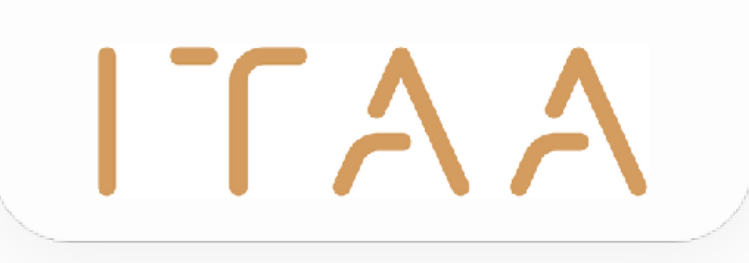

## ITAA Mandate Management User Manual - Dutch $\Gamma \Lambda \Lambda$

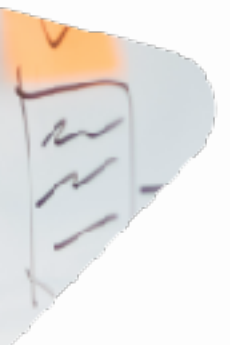

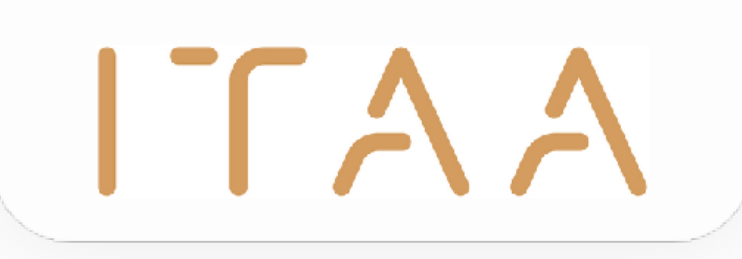

## Inhoudsopgave

- 1. E-loket setup
- 2. Toepassing openen
- 3. Mandaten importeren
- 4. Cliënten beheren
- 5. Mandaten creëeren
- 6. Mandaten beheren
- 7. Medewerkers beheren
- 8. Afmelden

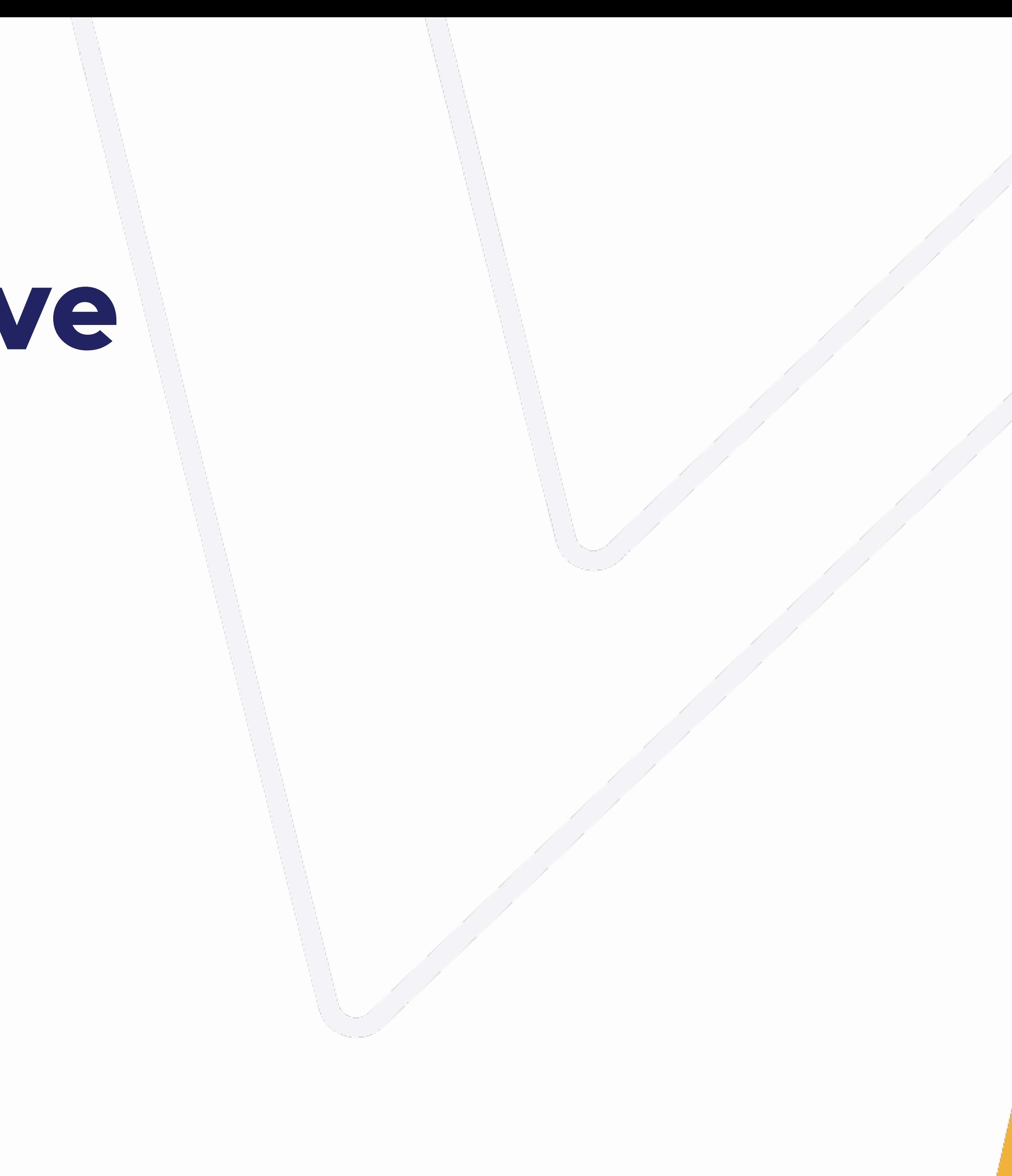

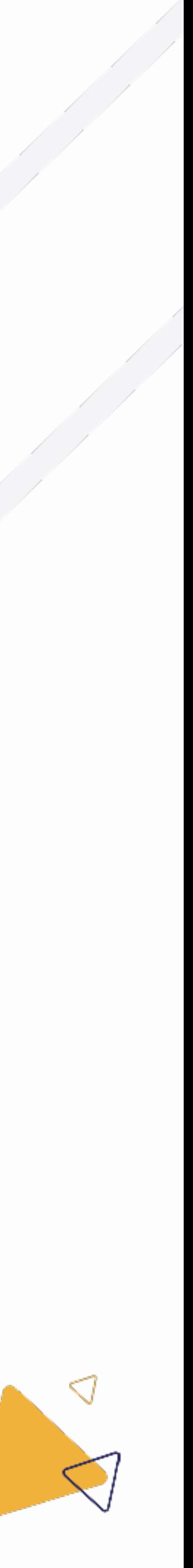

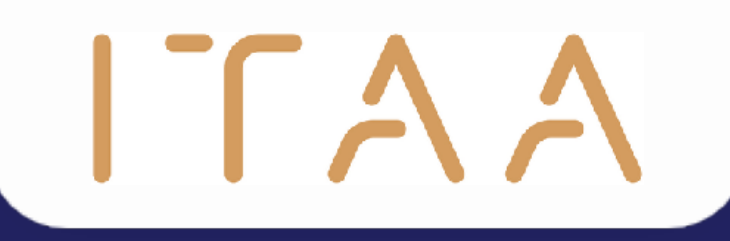

## 1. E-loket setup

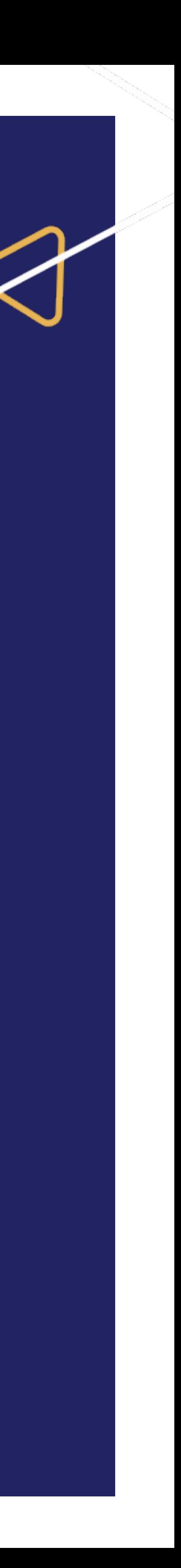

## ITAA 1. E-loket setup

- De hoofdcontactpersoon kan per kantoor een beheerder toevoegen voor de mandatentoepassing (MT) in het e-loket.
- Deze beheerder:
	- Kan toegang verlenen aan medewerkers tot de MT
	- Kan (eenmalig) een andere beheerder voor de MT aanduiden
	- Krijgt automatisch administrator rechten in de MT zelf
- Wanneer de beheerder voor de mandatentoepassing een nieuwe beheerder aanduidt, vervallen bovenstaande rechten.
- De hoofdcontactpersoon kan ten alle tijden de beheerder van de MT veranderen.

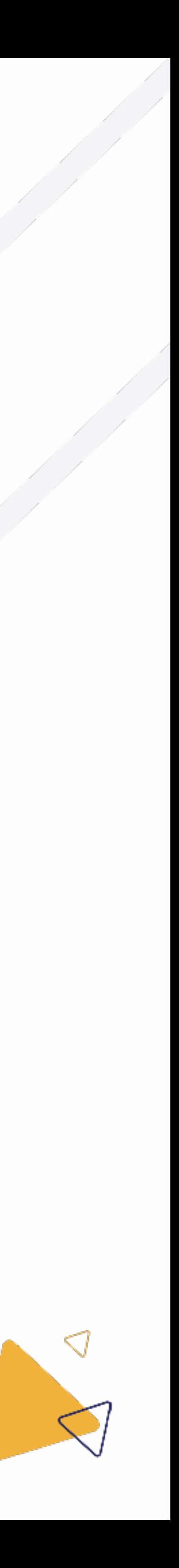

Beheerder mandatentoepassing

### ITAA 1. E-loket setup

(1) Klik op de module "e-loket" Þ.

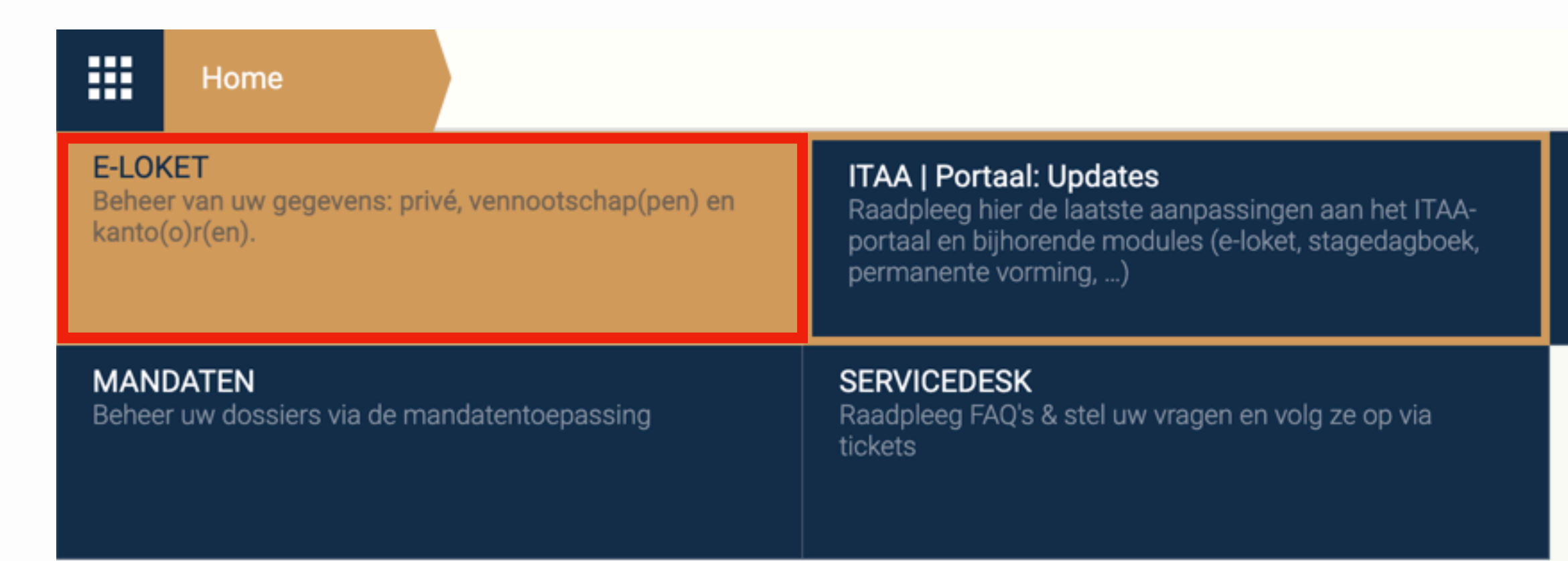

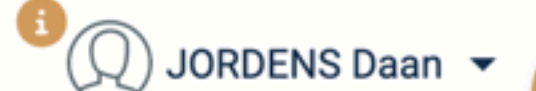

#### **FORMULIEREN**

Alle nuttige formulieren voor het beheer van uw lidmaatschap.

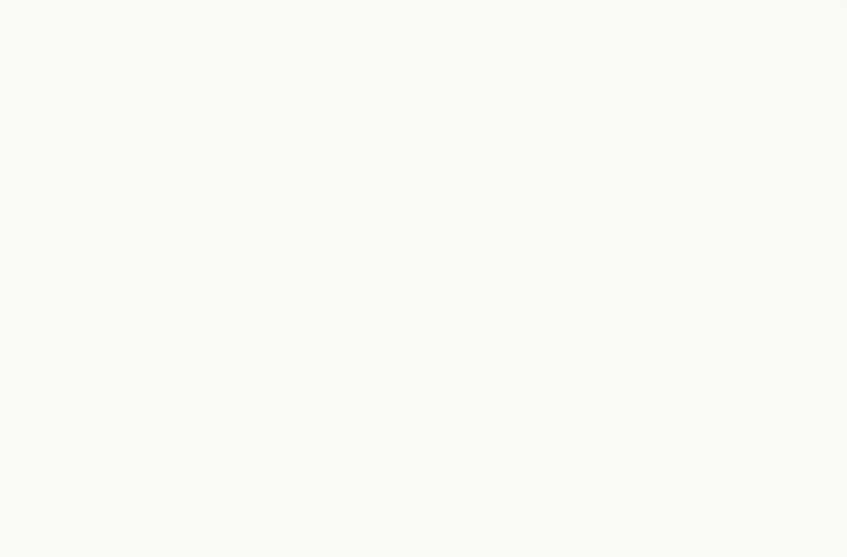

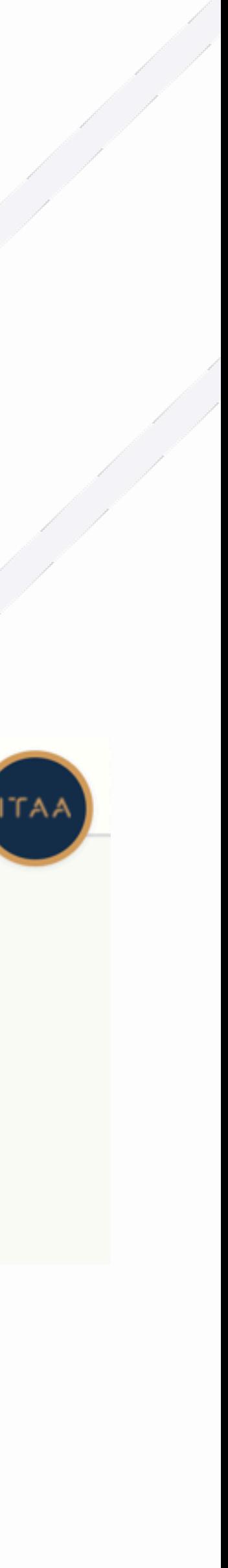

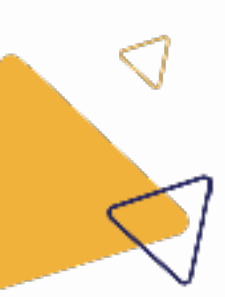

### Beheerder mandatentoepassing

## ITAA 1. E-loket setup

#### (2) Klik op kantoren Þ.

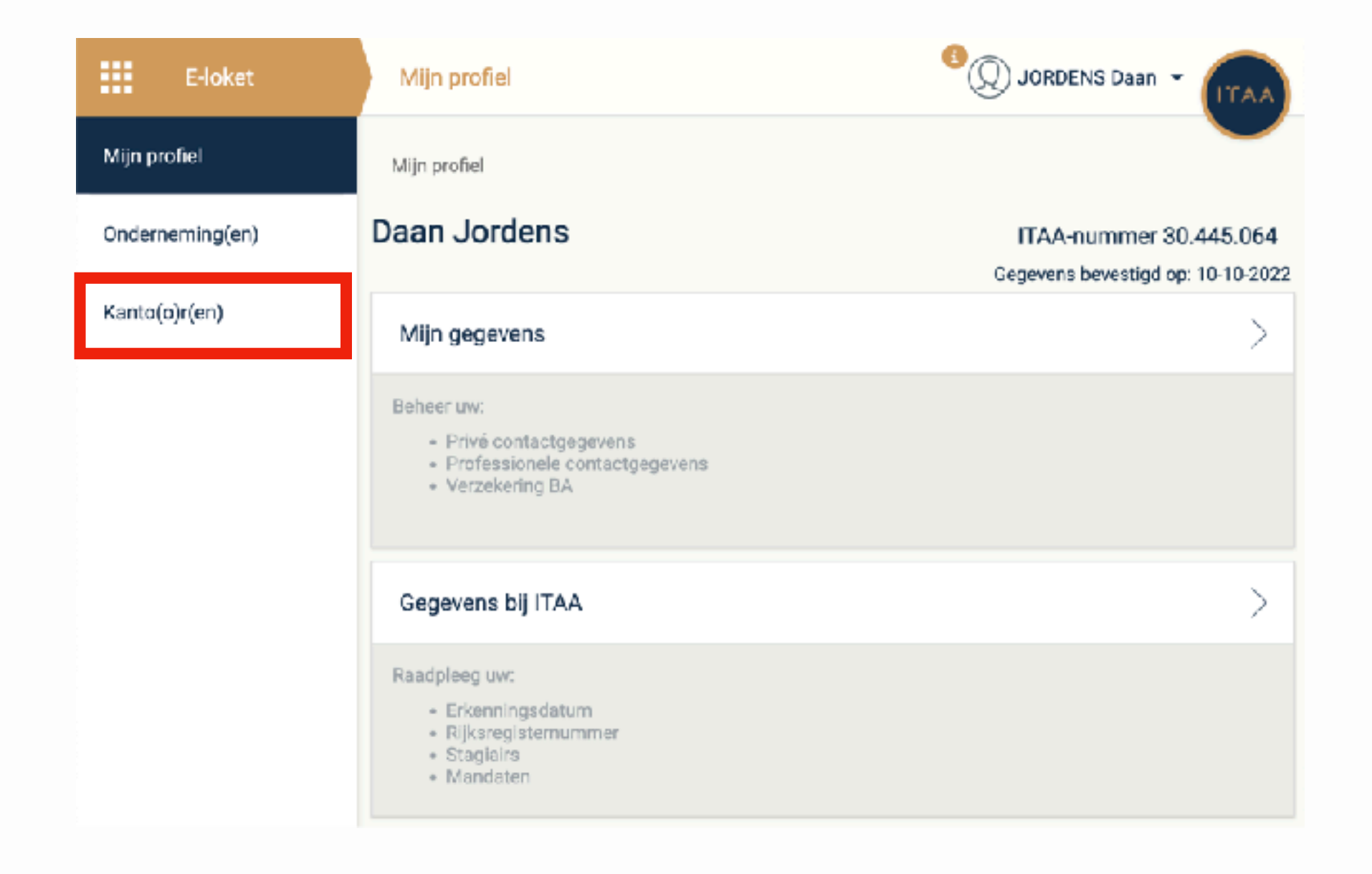

#### Beheerder mandatentoepassing

#### (3) Klik vervolgens op beheer mandatentoepassing

#### voor het gewenste kantoor

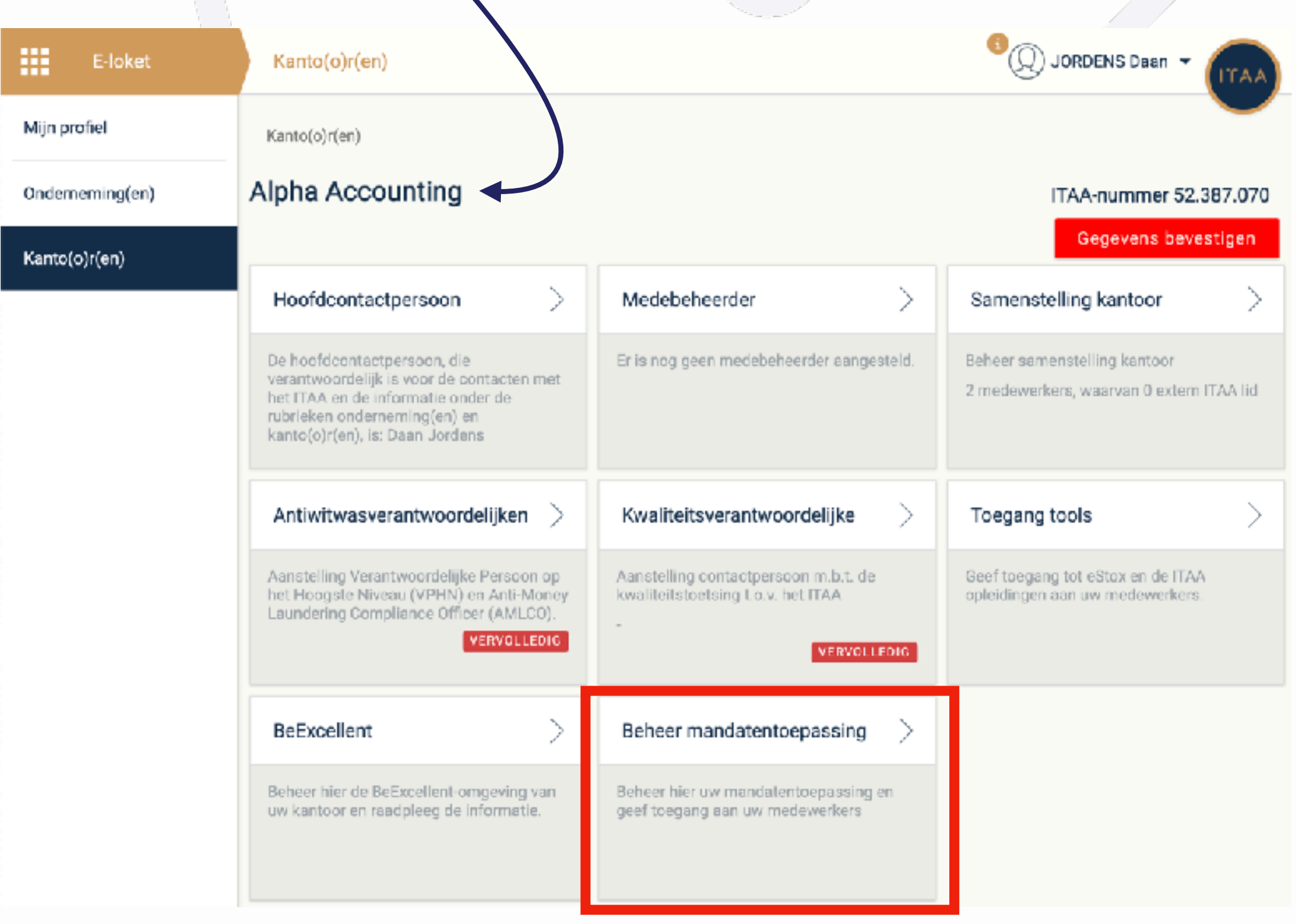

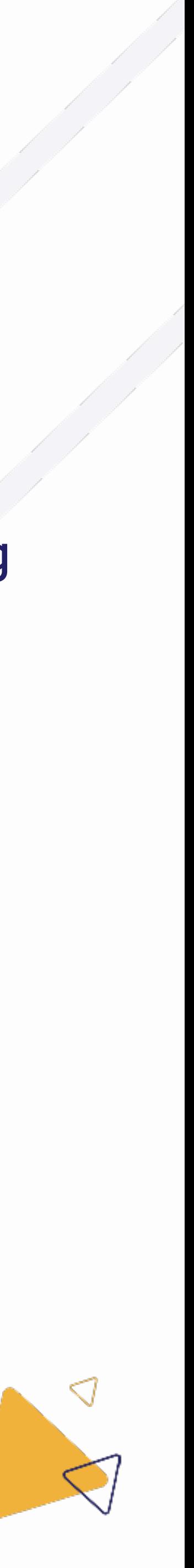

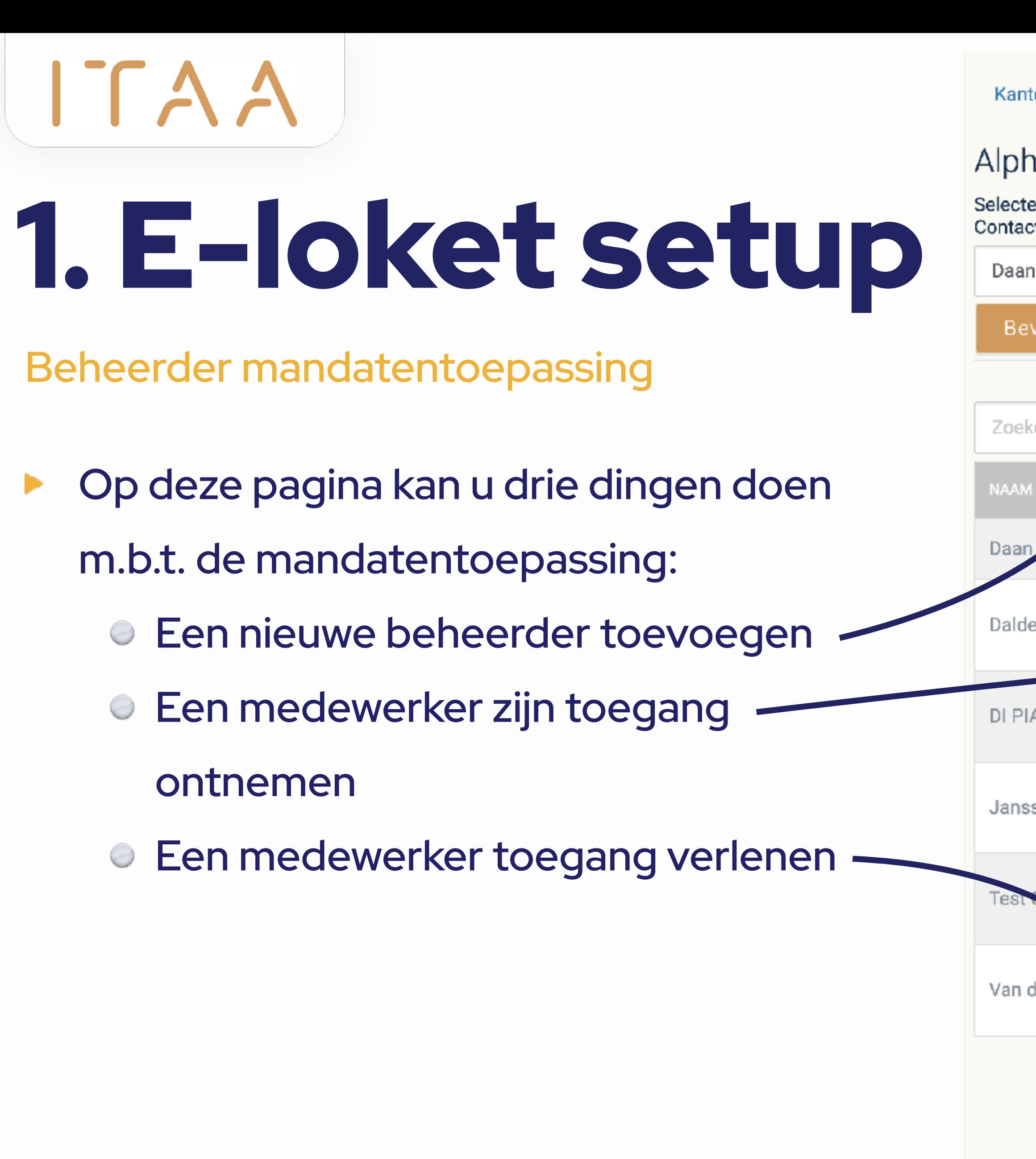

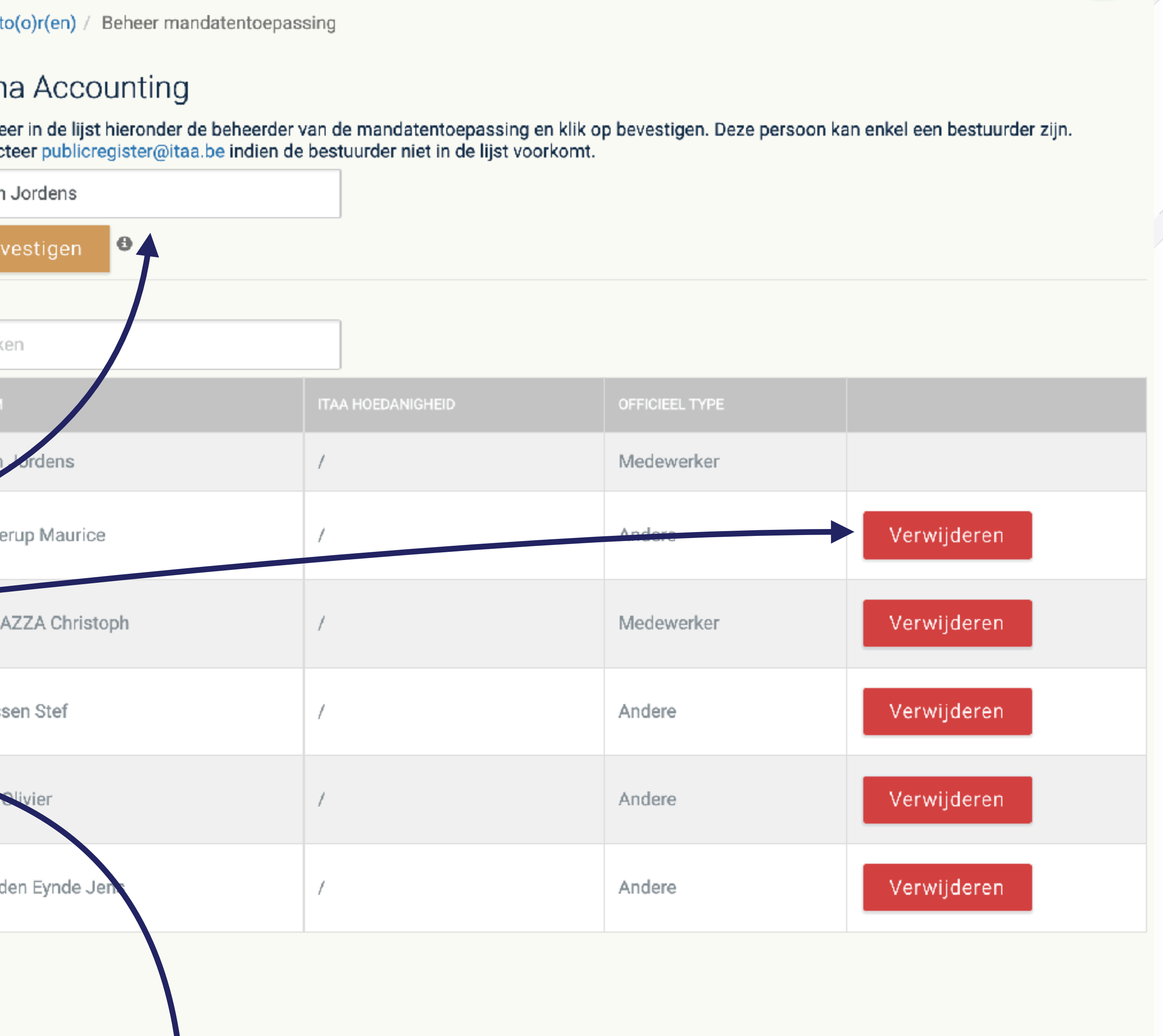

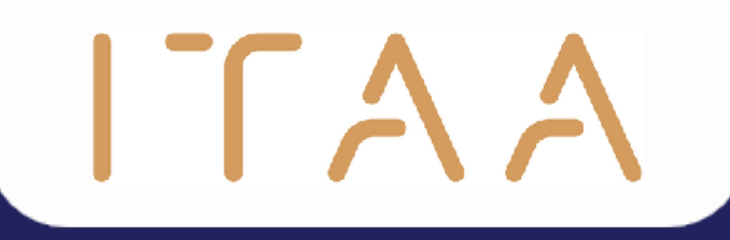

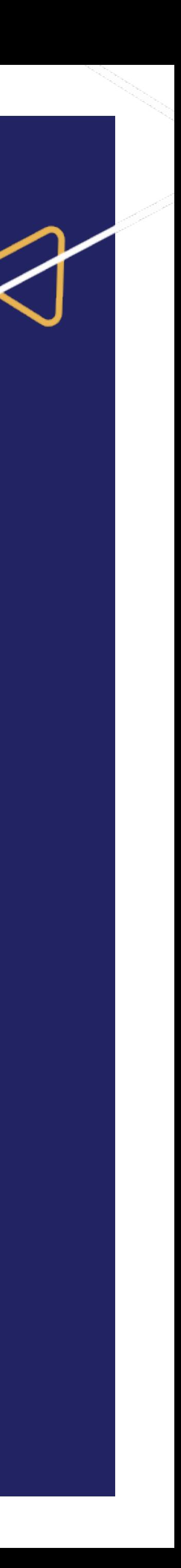

Selecteer de "mandaten" module

- Selecteer de gewenste entiteit uit de lijst.
- Vink de checkbox aan
- Klik op "bevestigen"

ITAA

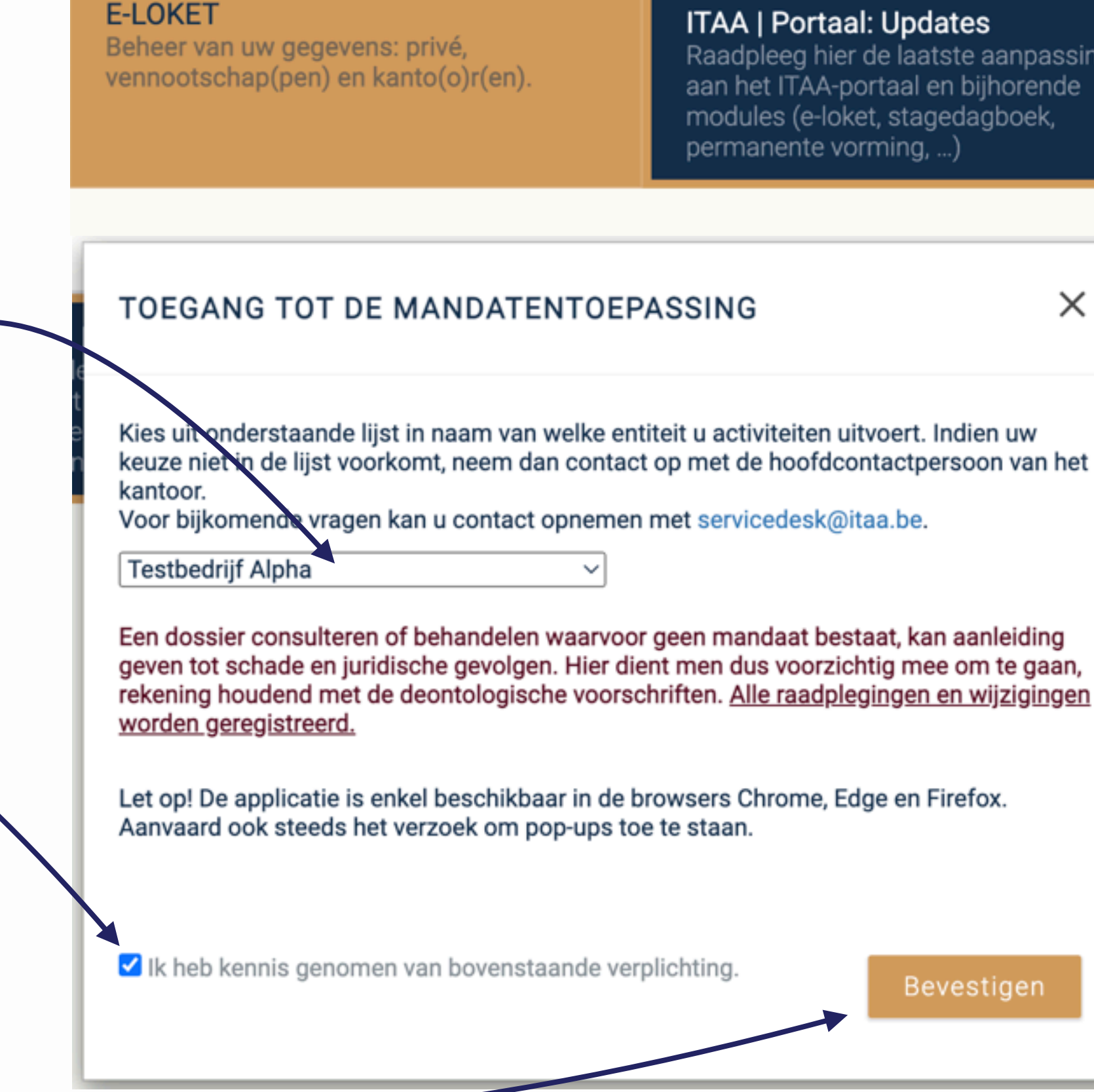

擸

Home

#### **ITAA | Portaal: Updates**

Raadpleeg hier de laatste aanpassingen aan het ITAA-portaal en bijhorende modules (e-loket, stagedagboek, permanente vorming, ...)

×

#### **MANDATEN** Beheer uw dossiers via de mandatentoepassing

#### TOEGANG TOT DE MANDATENTOEPASSING

Kies uit onderstaande lijst in naam van welke entiteit u activiteiten uitvoert. Indien uw

Voor bijkomende vragen kan u contact opnemen met servicedesk@itaa.be.

Een dossier consulteren of behandelen waarvoor geen mandaat bestaat, kan aanleiding geven tot schade en juridische gevolgen. Hier dient men dus voorzichtig mee om te gaan, rekening houdend met de deontologische voorschriften. Alle raadplegingen en wijzigingen

Let op! De applicatie is enkel beschikbaar in de browsers Chrome, Edge en Firefox. Aanvaard ook steeds het verzoek om pop-ups toe te staan.

k Ik heb kennis genomen van bovenstaande verplichting.

Bevestiger

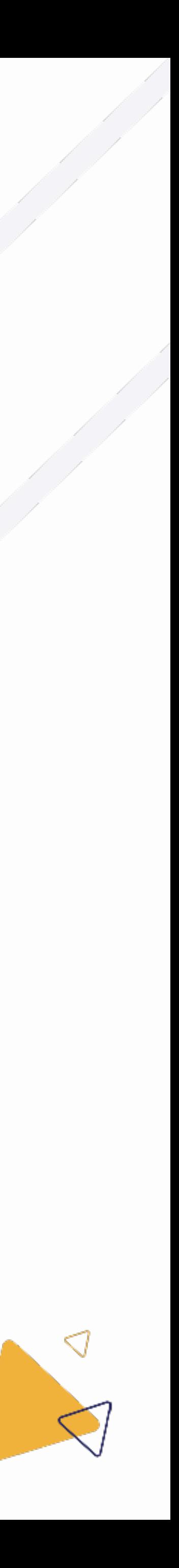

ITAA

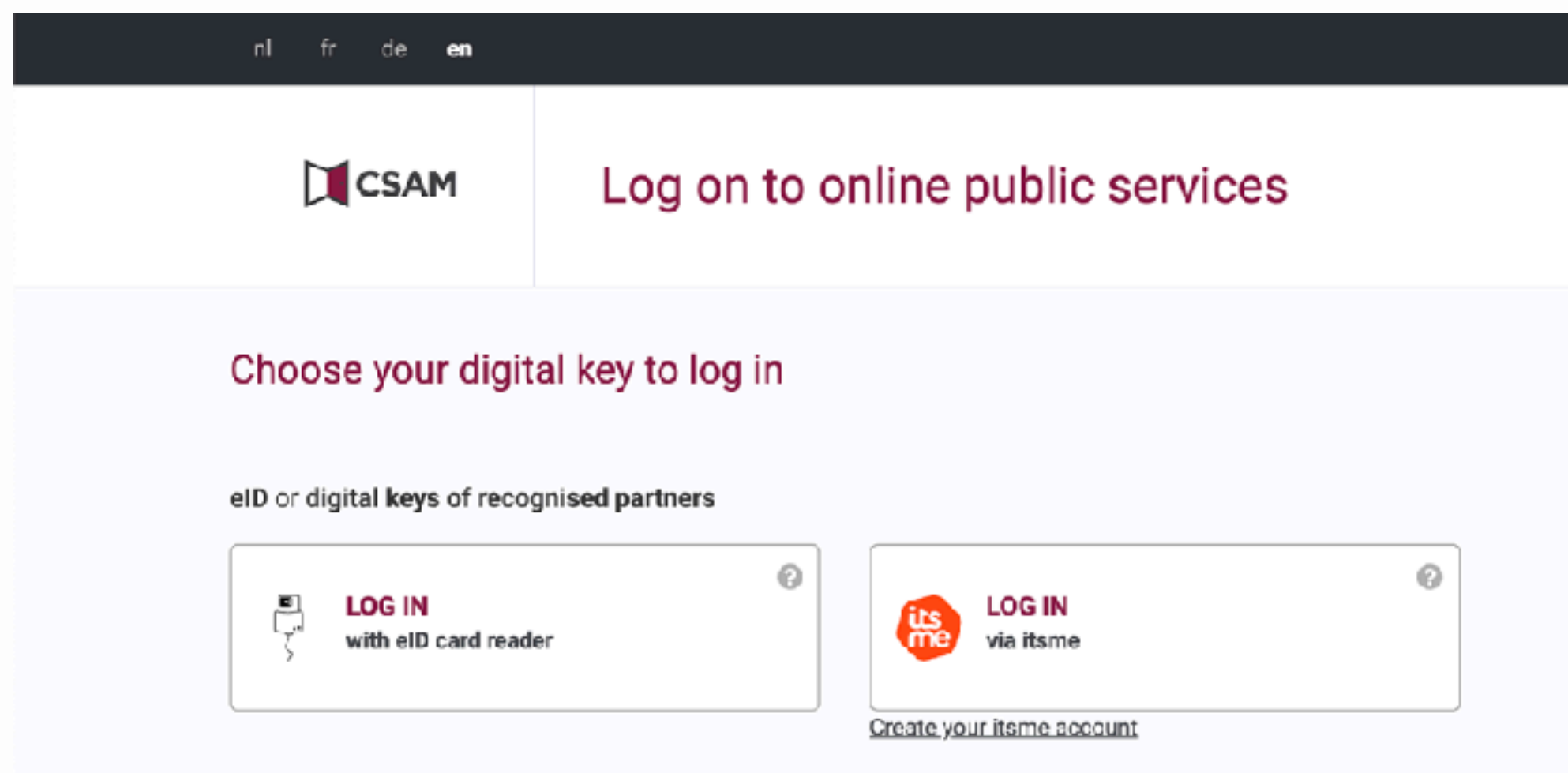

A Client

**AA** Emplo

#### Log u nogmaals in via u eID of itsme Vervolgens zal de mandatentoepassing openen

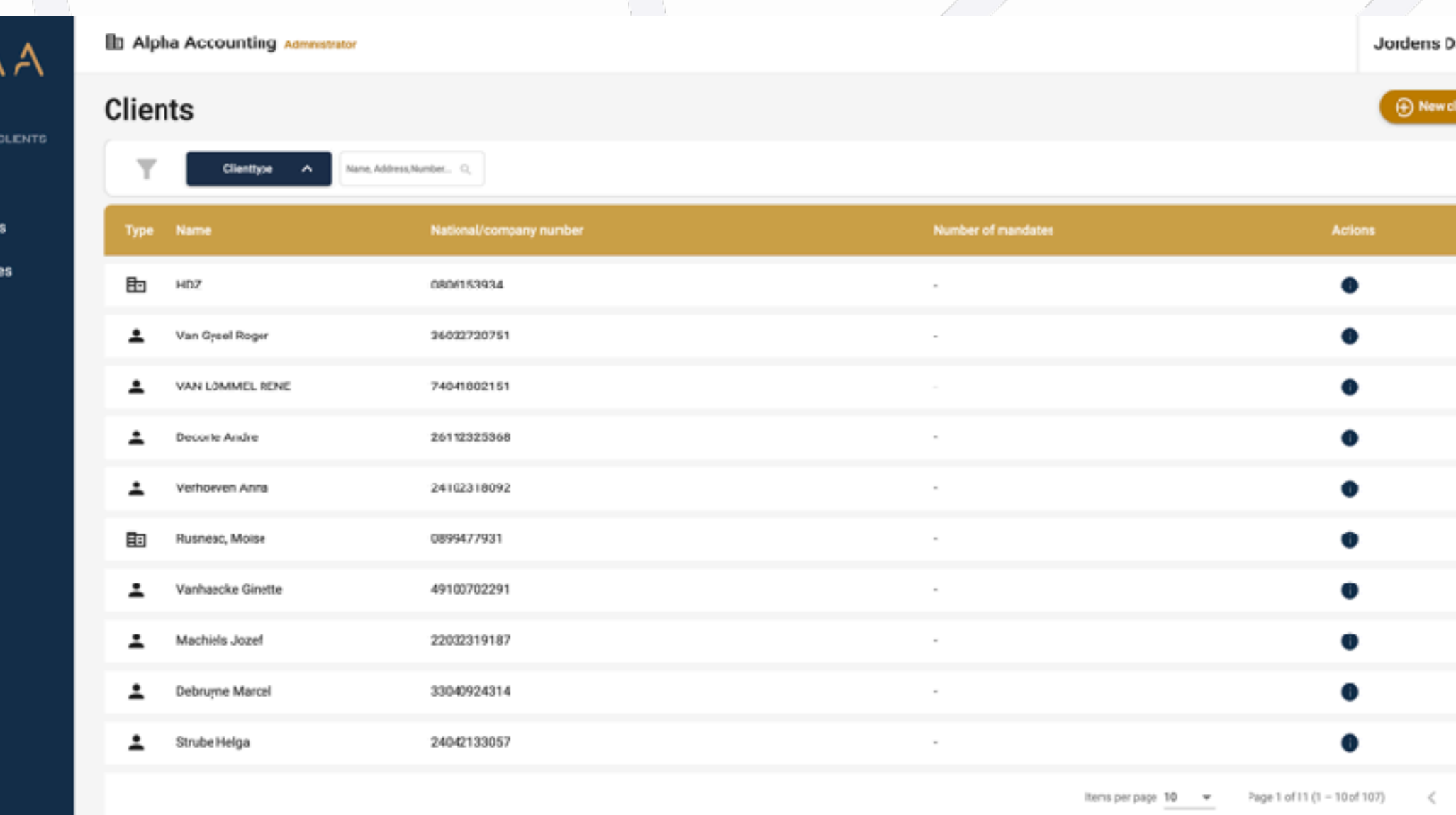

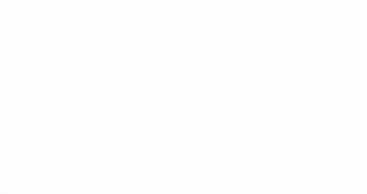

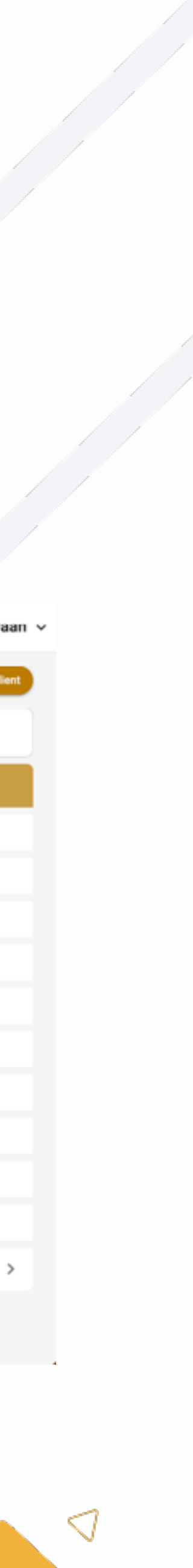

#### Kies de gewenste taalinstellingÞ

ITAA

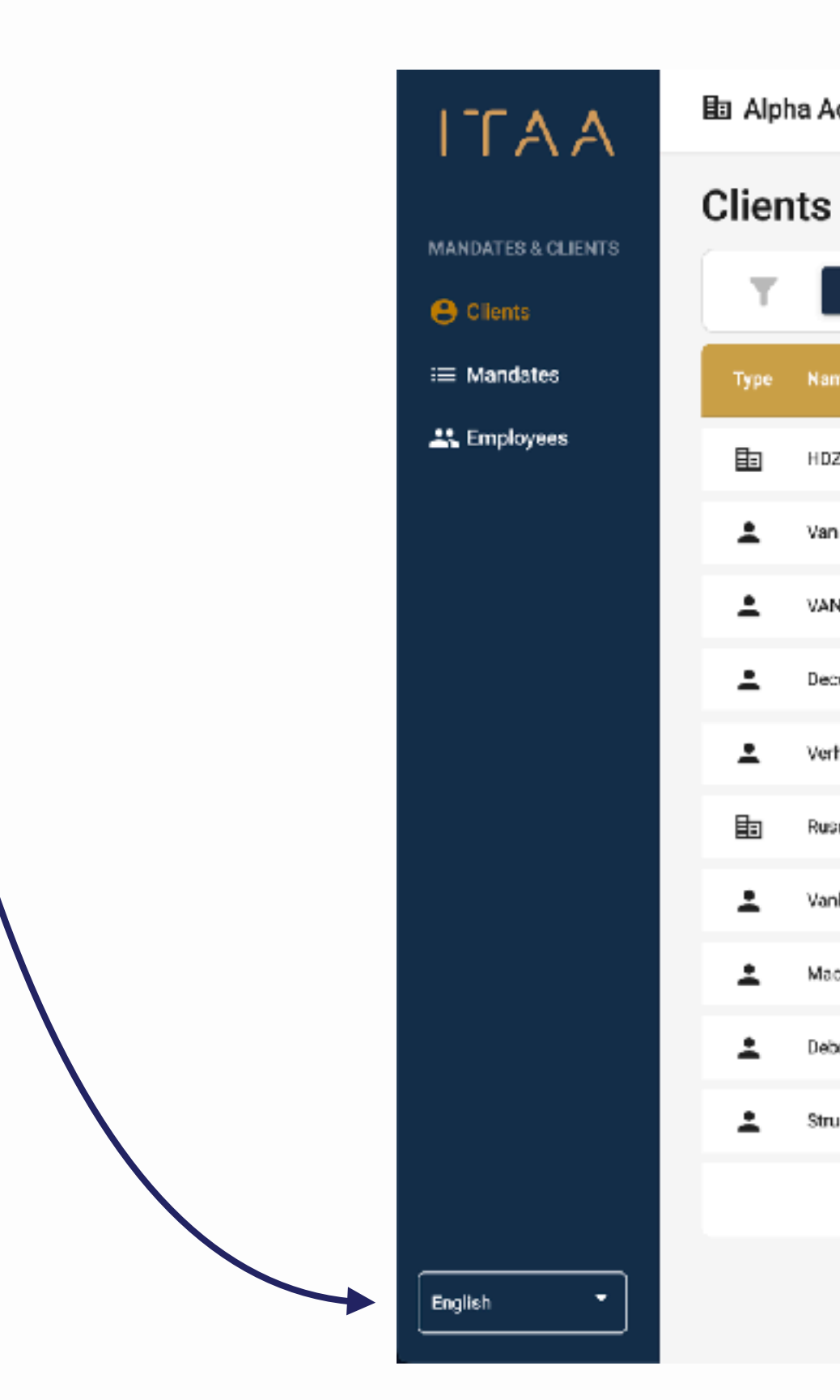

#### **国 Alpha Accounting Administrator**

Jordens Daan

(+) New client

Clienttype  $\sim$ Name, Address, Number... C

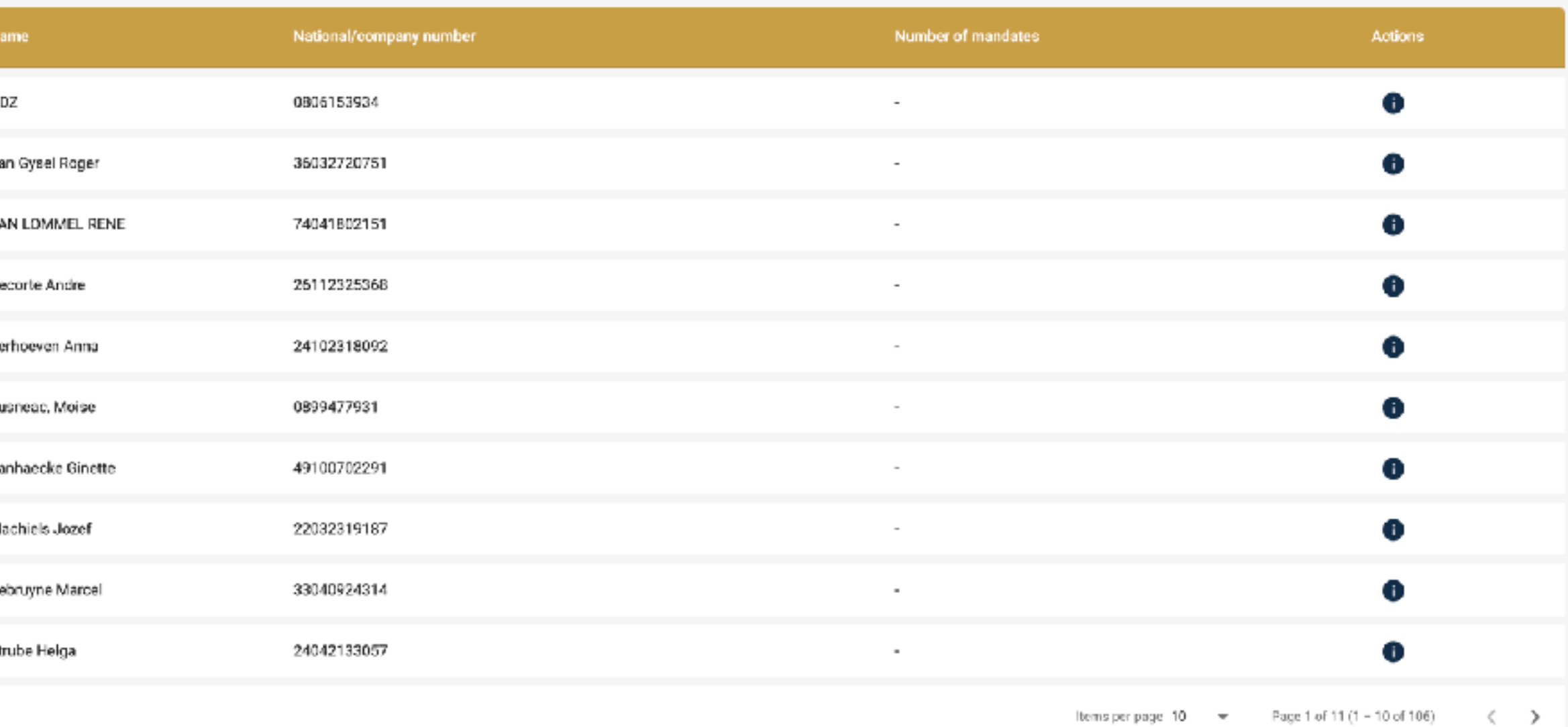

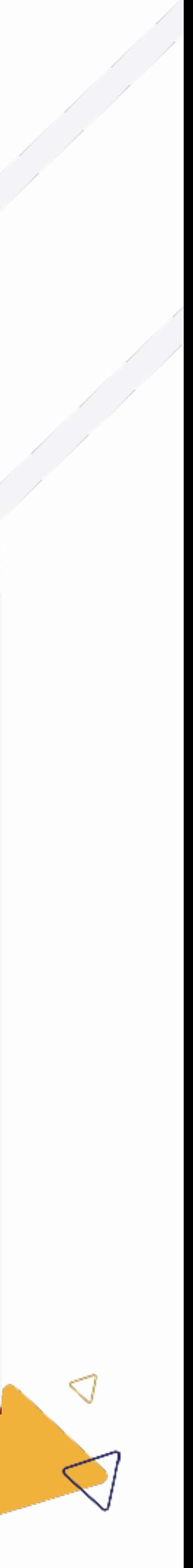

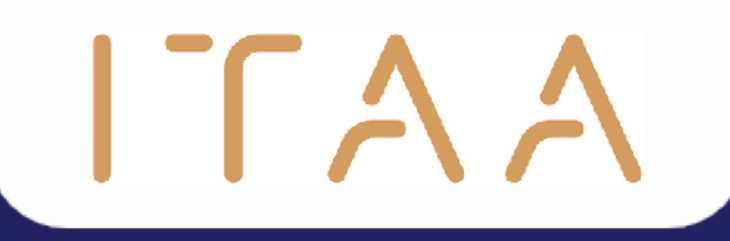

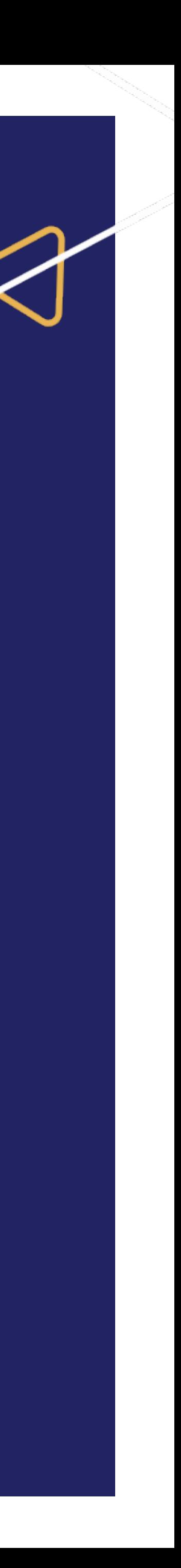

Ga naar CSAM en log-in: <https://www.csam.be/>

- Klik vervolgens bovenaan in de verticale navigatiebalk op "Opzoeking"
- Voer een opzoeking uit door op de knop "Opzoeken" te klikken
- Vervolgens kan u deze resultaten exporteren in een excel bestand, door te klikken op "Resultaten van deze opzoeking downloaden"

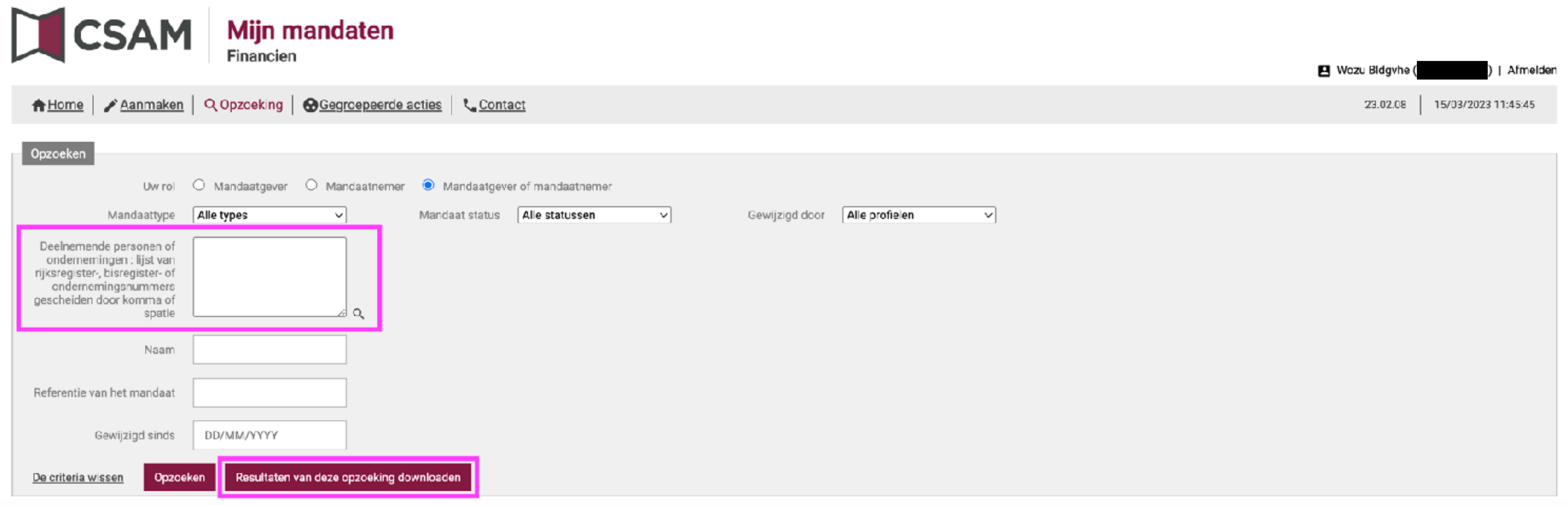

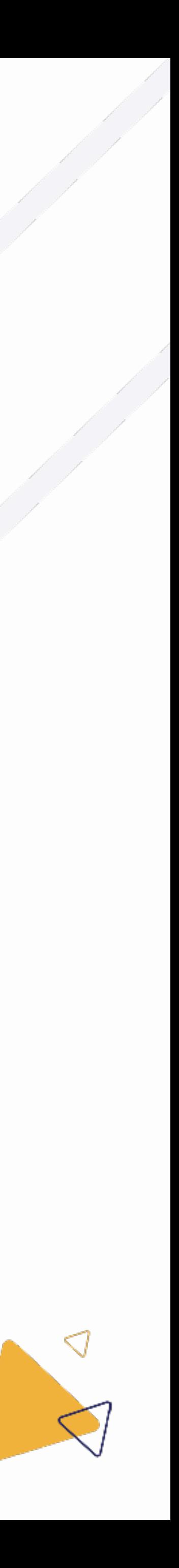

- Keer vervolgens terug naar de ITAA mandatentoepassing.
- Klik in de verticale navigatiebalk op "Mandaten"

ITAA

Klik vervolgens op de blauwe "Mandaten importeren" knop

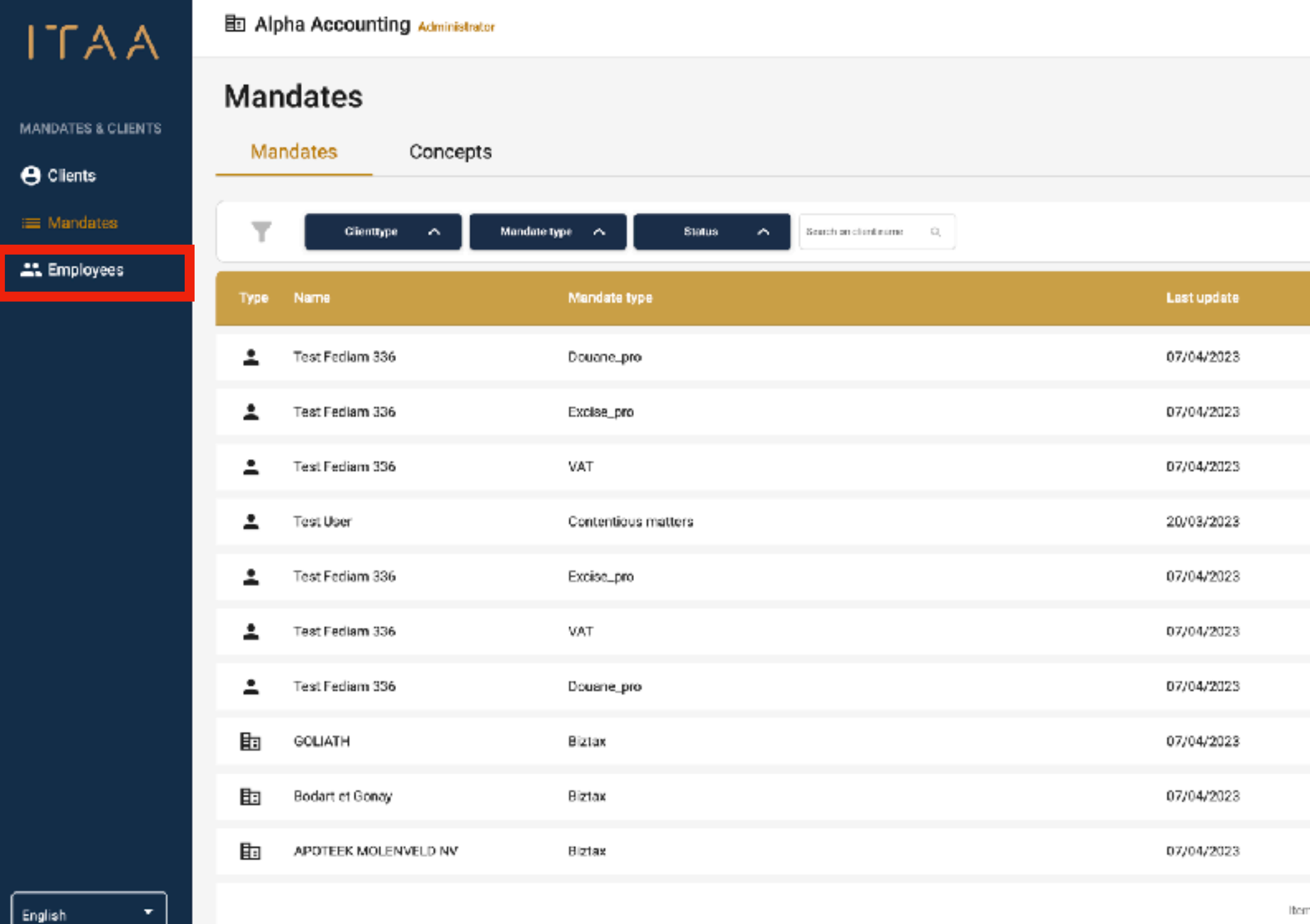

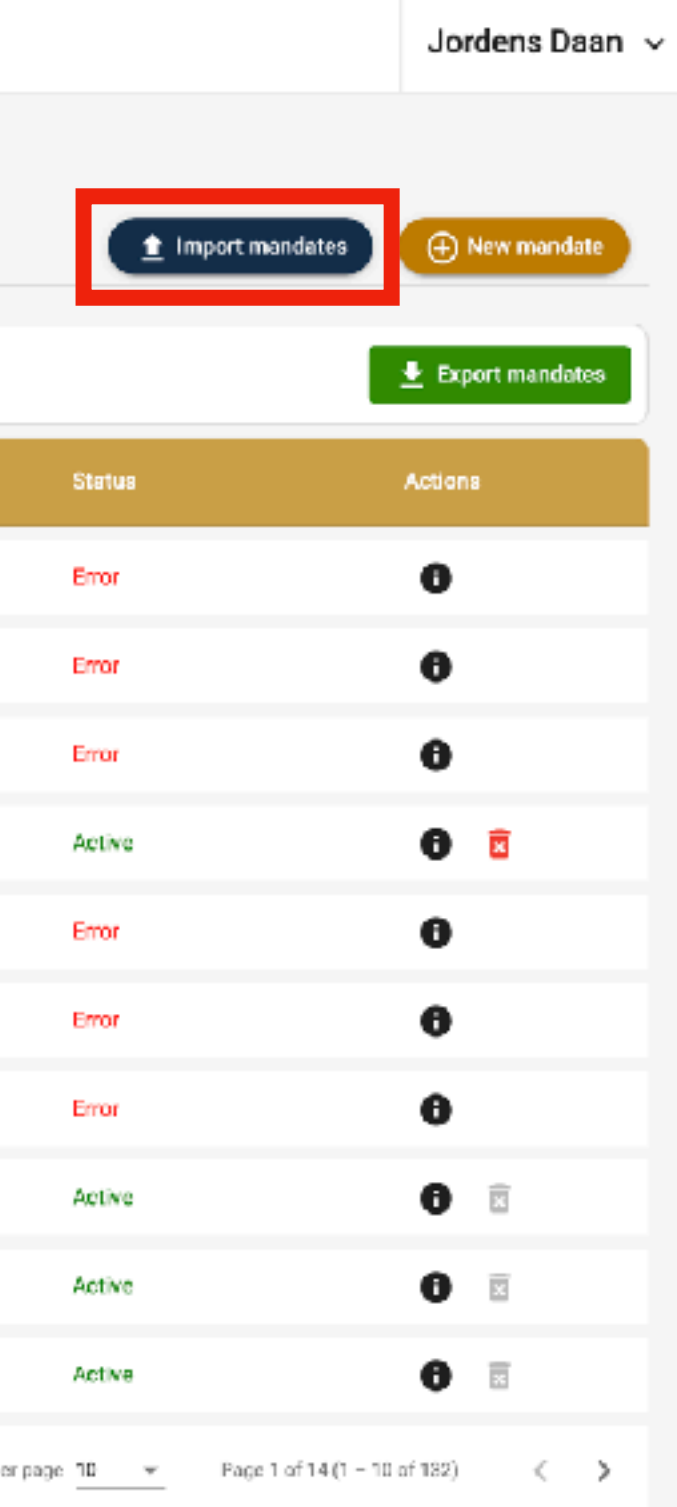

المستعب المستعمل

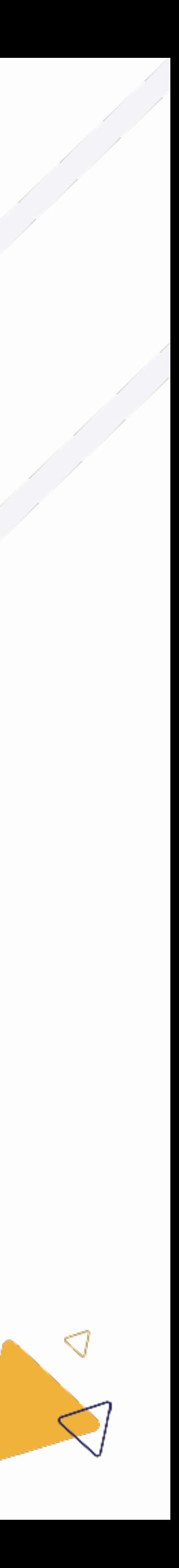

Sleep vervolgens uw van CSAM geëxporteerde excel bestand naar het blauwe vak,

- Of klik op het mapje in het blauwe vak en selecteer dan het juiste bestand.
- Het vak zal een groene kleur krijgen indien het bestand correct geselecteerd is.
- Klik vervolgens op de groene "volgende" knop

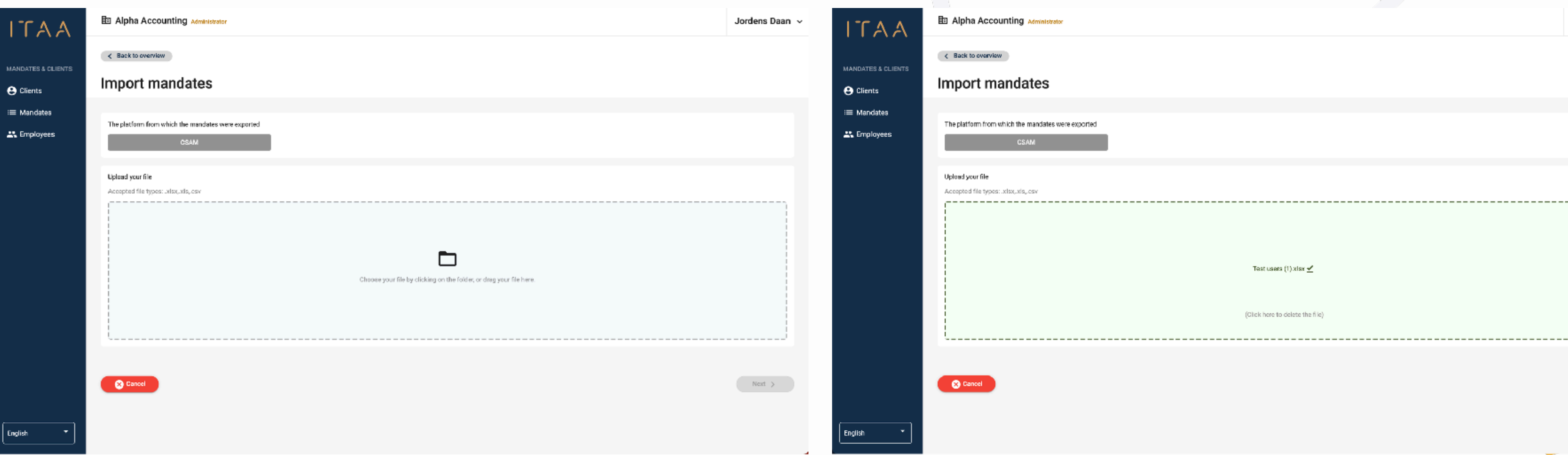

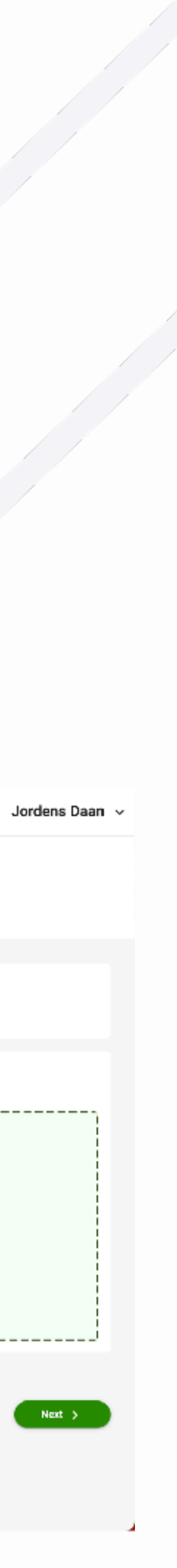

## ITAA 3. Mandaten importeren

- Indien er mandaten zijn gevonden die geïmporteerd kunnen worden, zullen deze tevoorschijn komen in een lijst.
- Klik vervolgens onderaan rechts op de "Importeer" knop, om de mandaten effectief te importeren.

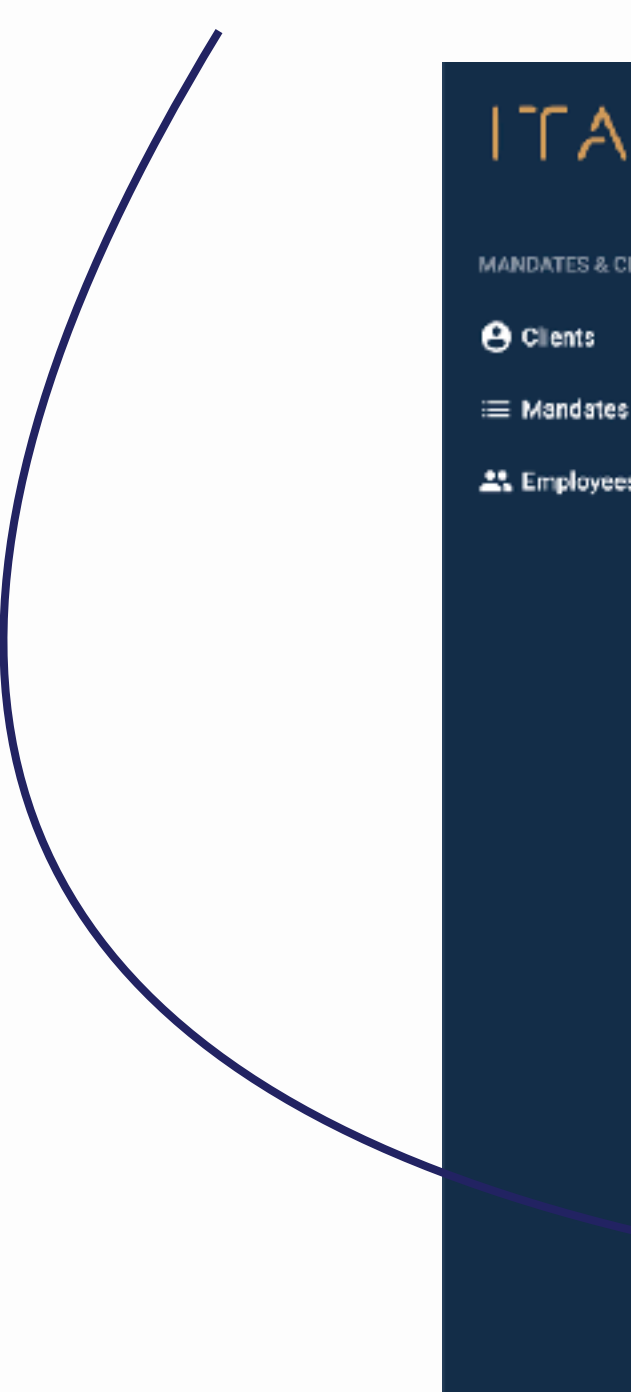

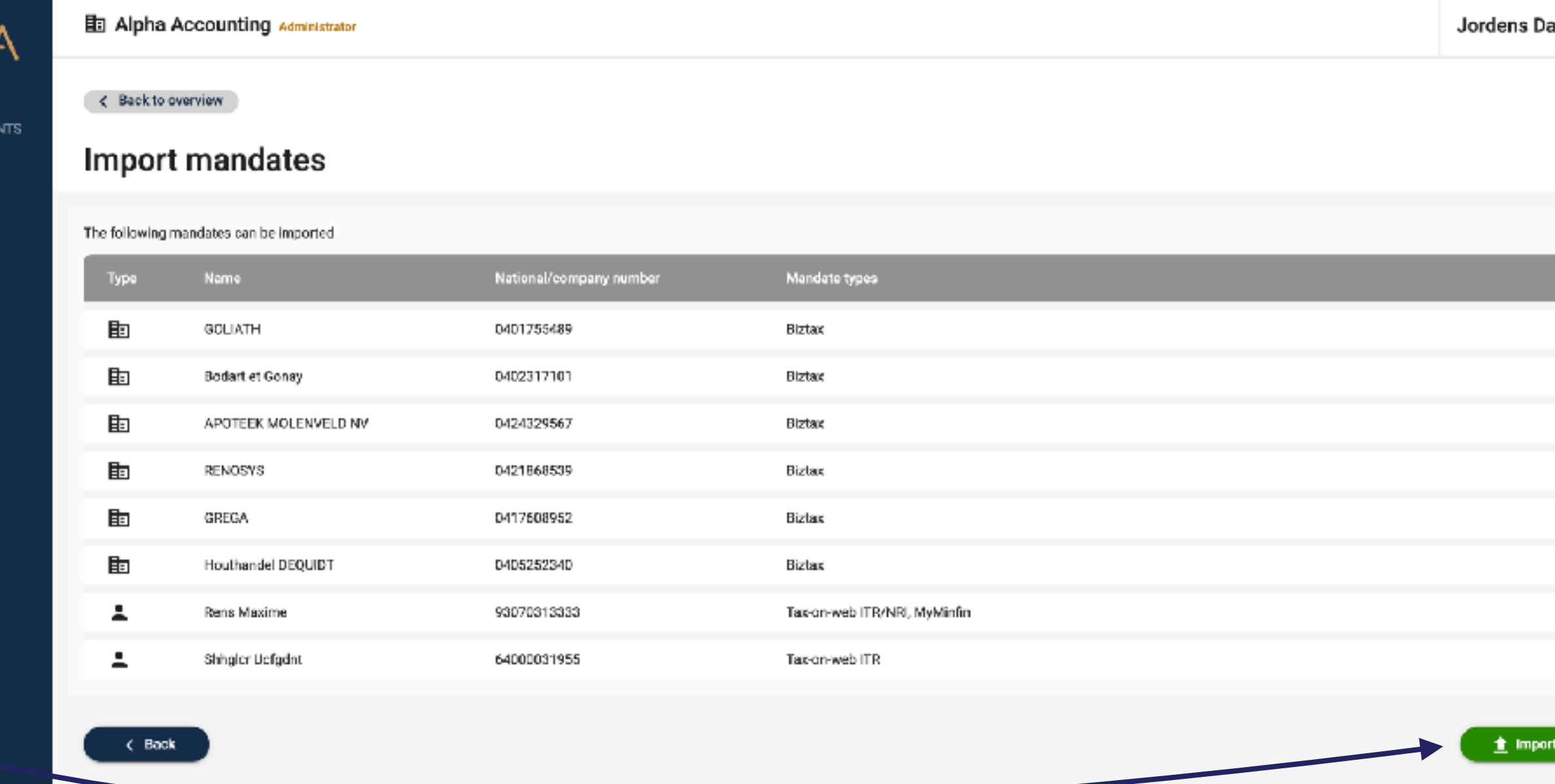

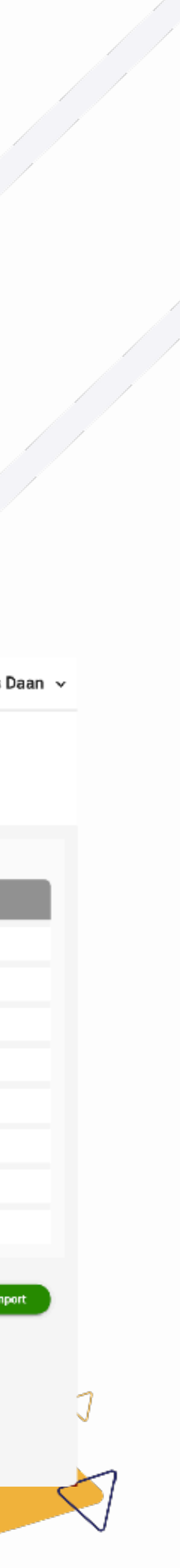

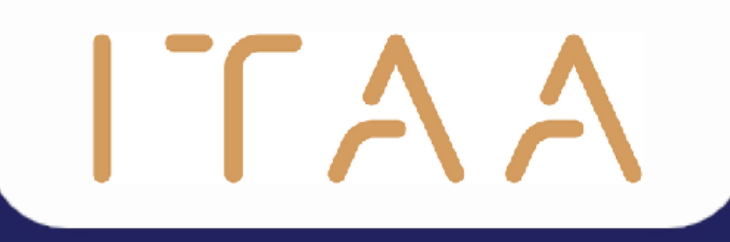

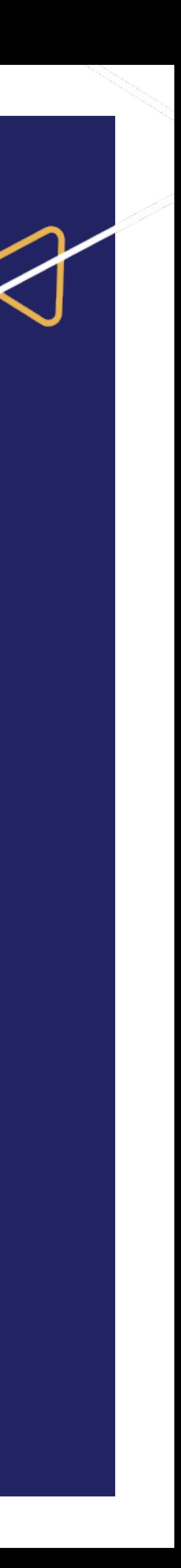

- Selecteer "cliënten" in de verticale navigatiebalk Þ
- Klik vervolgens op de gele "nieuwe cliënt" knop Þ

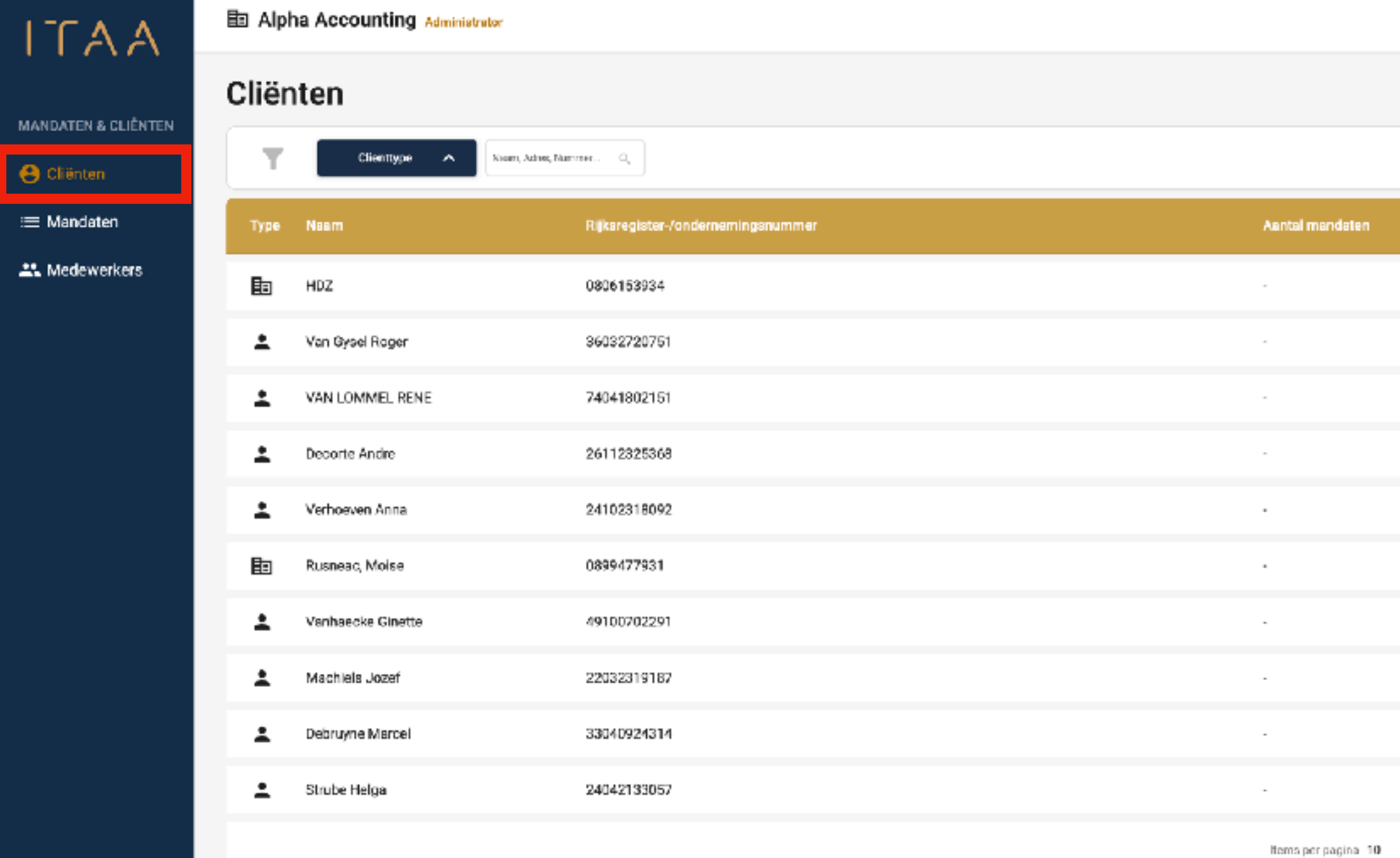

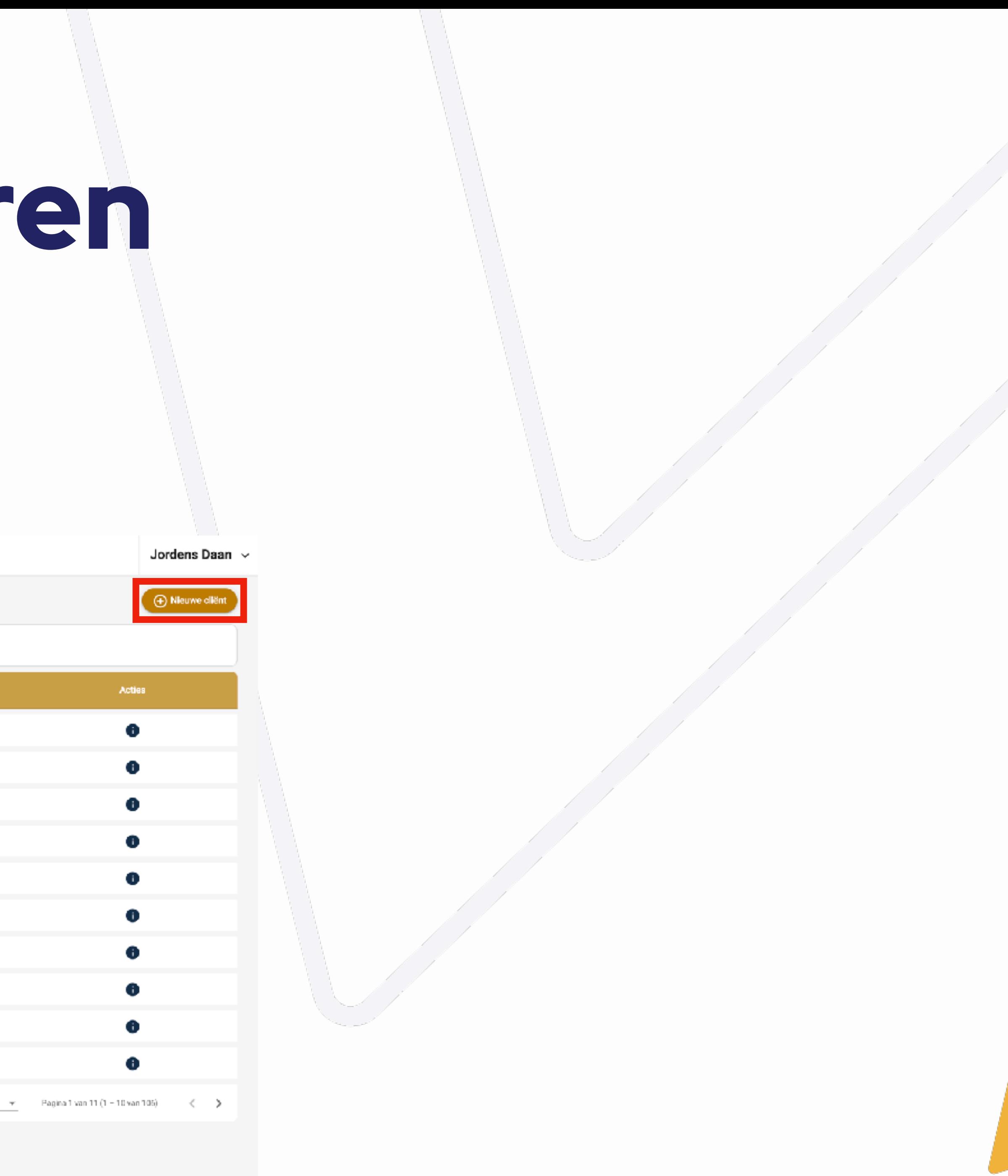

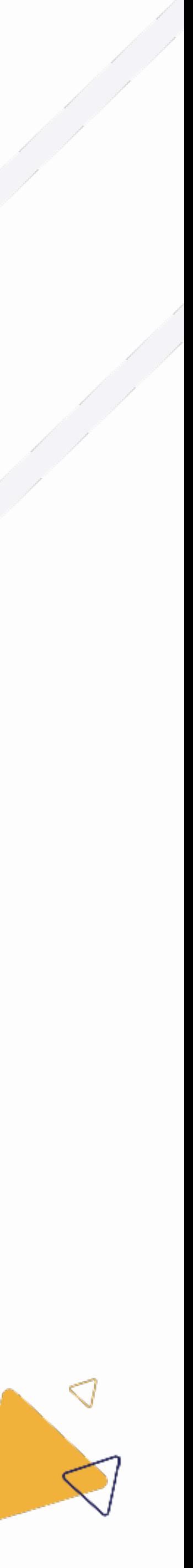

#### 4.1 Nieuwe cliënt aanmaken

- Selecteer "cliënten" in de verticale navigatiebalk Þ
- Klik vervolgens op de gele "nieuwe cliënt" knop Þ

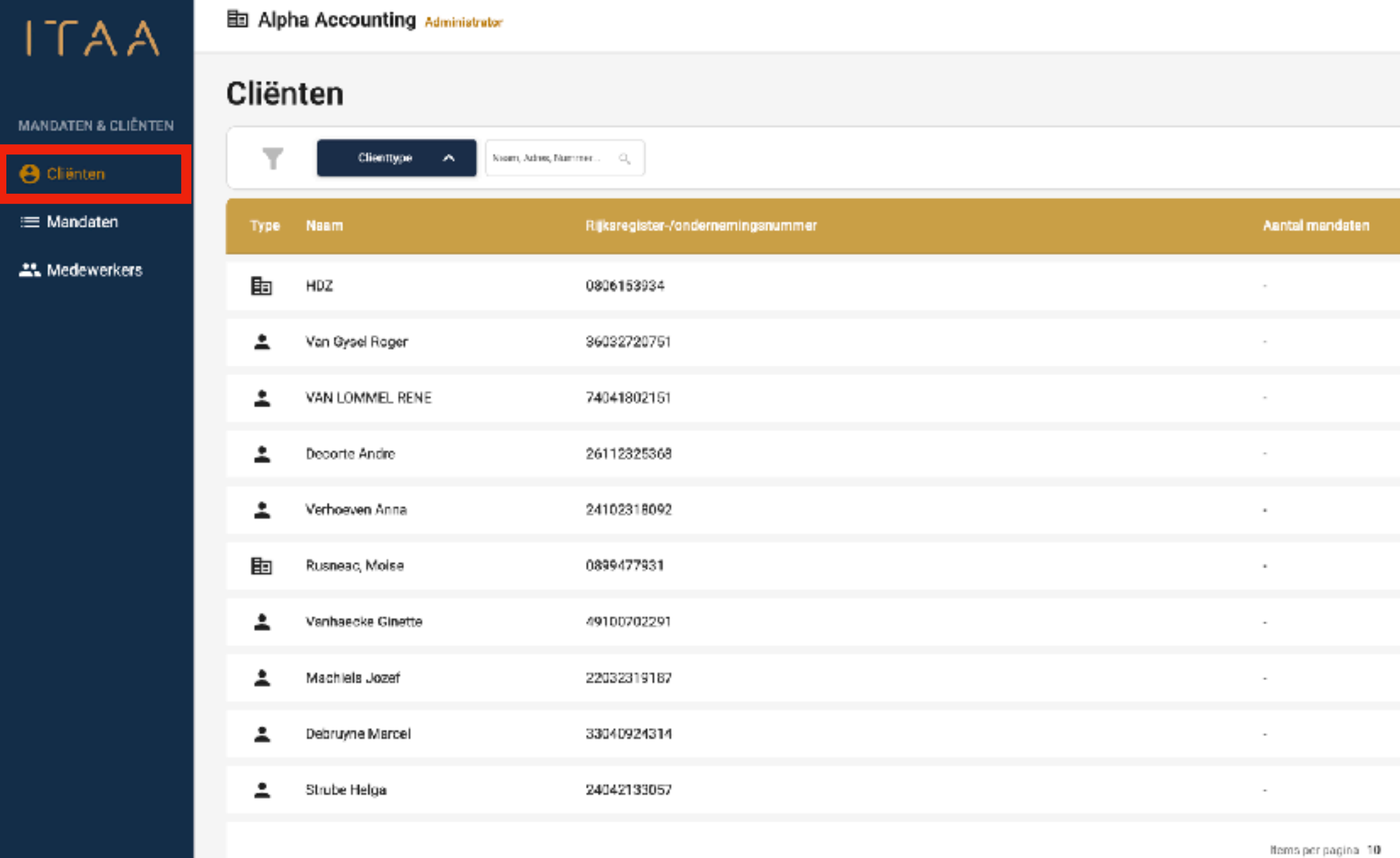

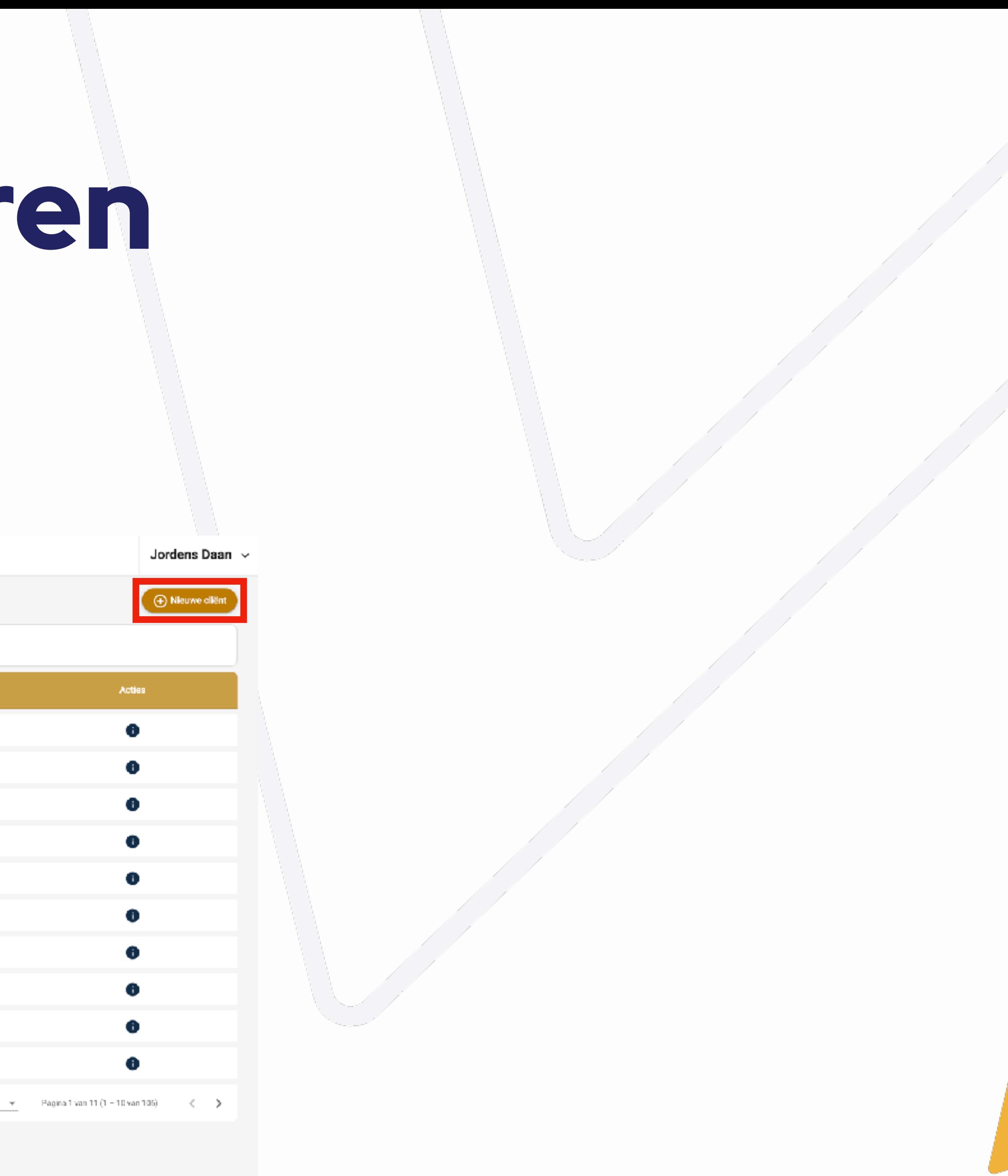

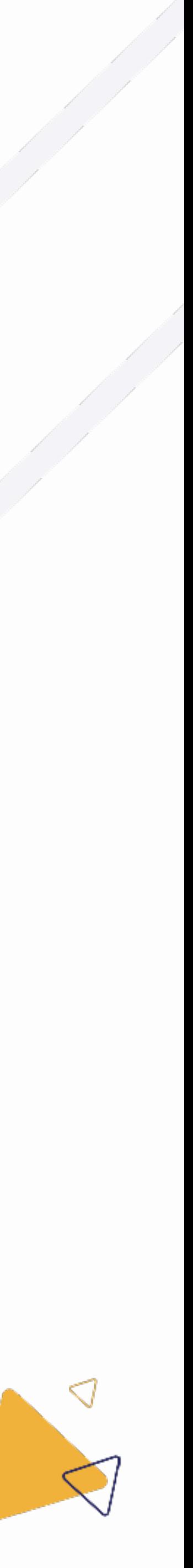

#### 4.1 Nieuwe cliënt aanmaken

Selecteer "rechtspersoon" bovenaan.

 $\Gamma A$ 

- Vul het ondernemingsnummer in, en wacht. Þ
- De mandatentoepassing zal voor Belgische ondernemingen de informatie uit het KBO ophalen.
- Selecteer de taal waarin uw cliënt e-mails zal ontvangen omtrent zijn mandaten.

NL, FR, DE, EN of Multi

Klik tenslotte onderaan rechts op de groene "maak aan" knop.

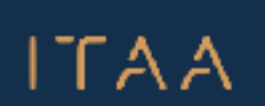

MANDATEN & CLIËNTEN

**e** Clienten

:≡ Mandaten

**上、Medewerkers** 

勖 Alpha Accounting /

< Terug naar overzich

#### Nieuwe cliënt aanmaken

Vul de gevraagde informatie in.

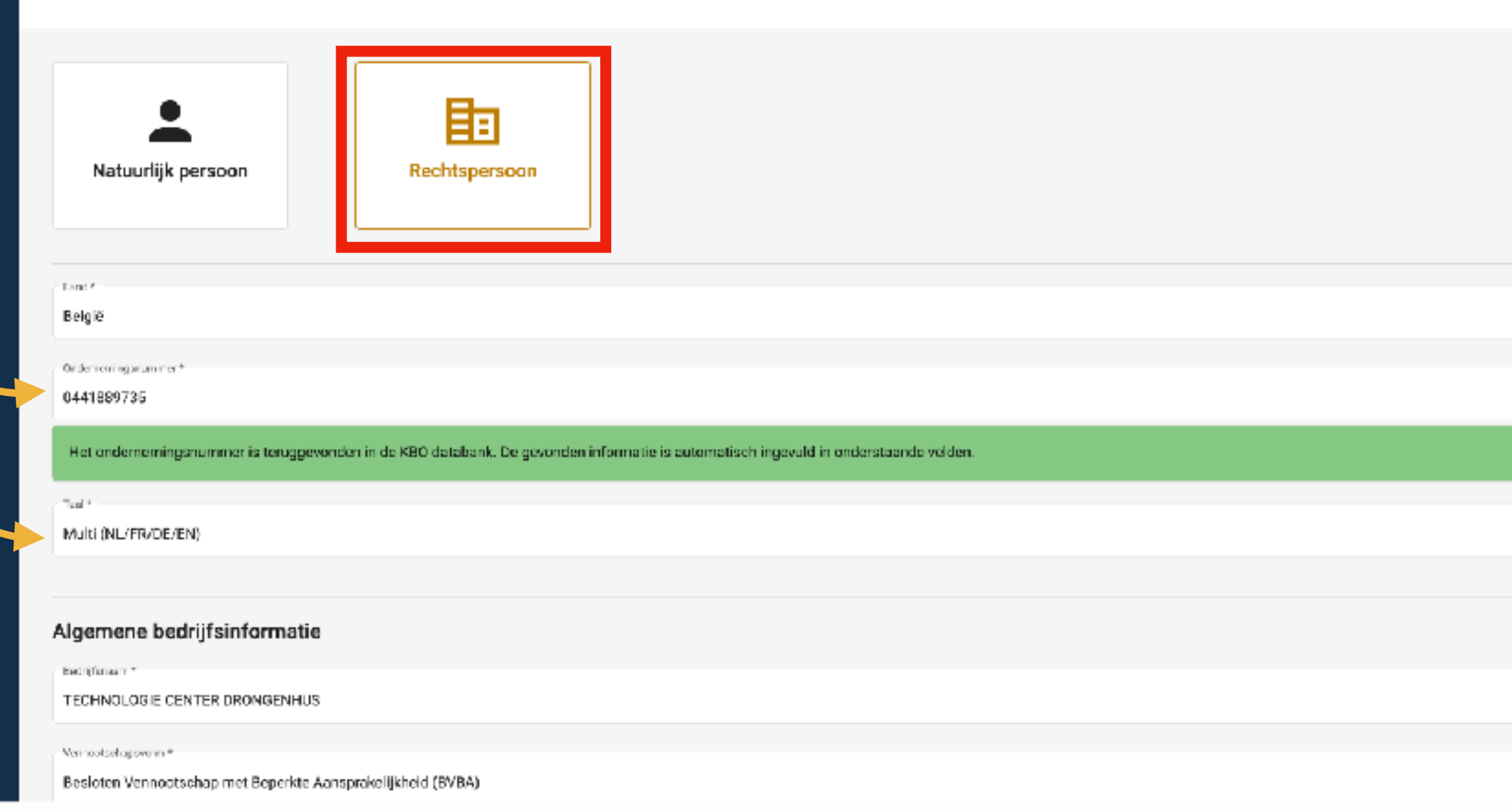

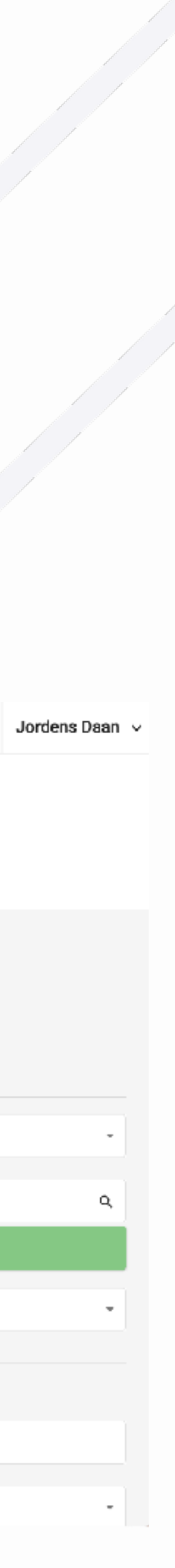

4.1.1 Nieuwe cliënt aanmaken: rechtspersoon

- Selecteer "natuurlijk persoon" bovenaan.
- Vul het formulier manueel in.

 $\Gamma A$ 

Selecteer de taal waarin uw cliënt e-mails zal ontvangen omtrent zijn mandaten.

NL, FR, DE, EN of Multi

- Is de natuurlijke persoon btw-plichtig? Þ Selecteer "Ja" bij btw-plichtig. Dit heeft invloed op de mandaten dat voor deze cliënt aangevraagd kunnen worden.
- Klik tenslotte onderaan rechts op de groene "maak aan" knop.

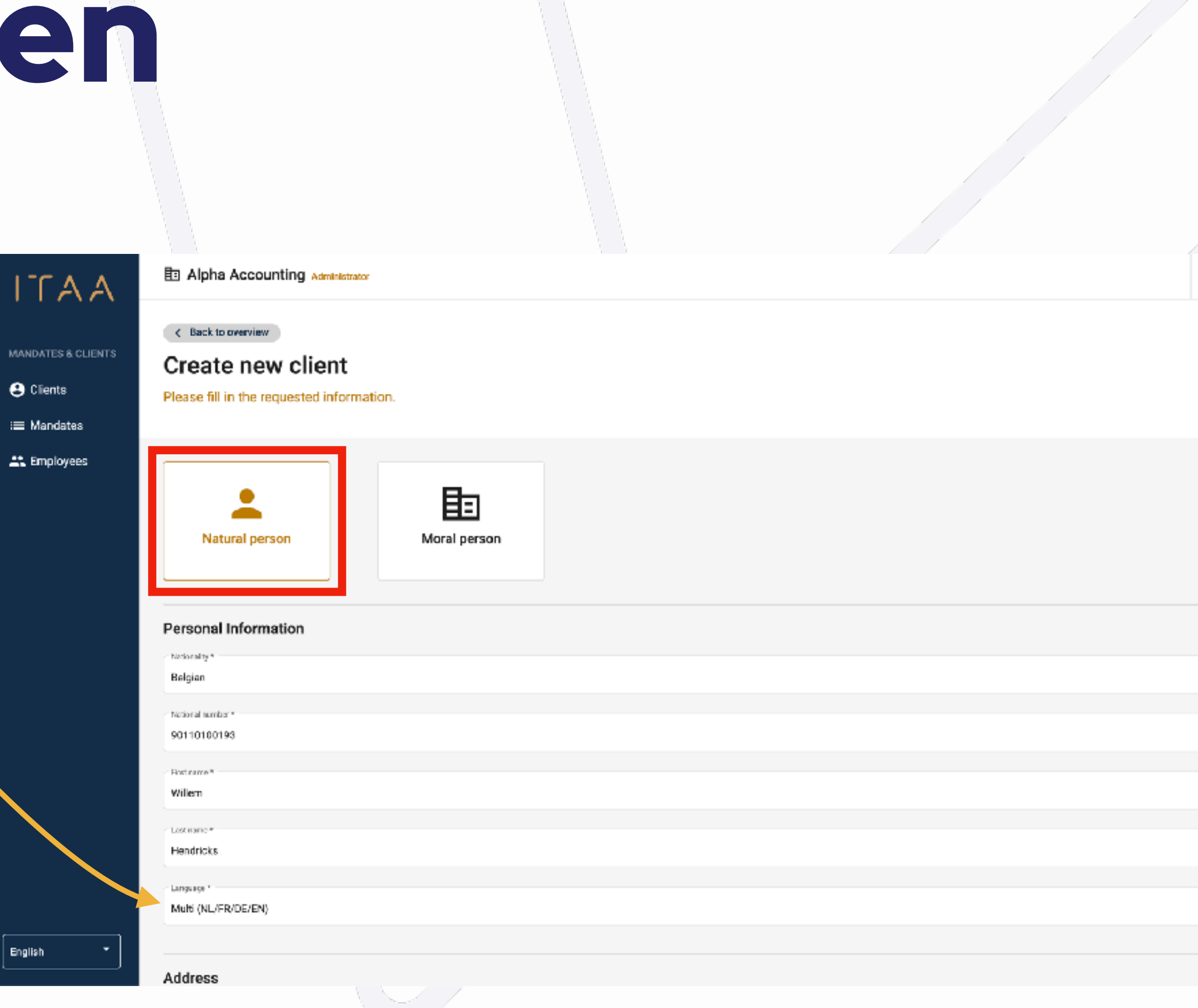

المستنبي والمتعاط

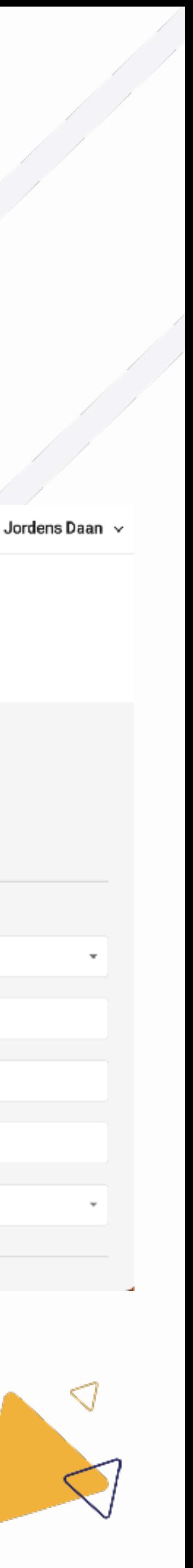

# 4. Cliënten behere

4.1.2. Nieuwe cliënt aanmaken: natuurlijk persoon

- De lijst kan u filteren op basis van het clienttype, nl. natuurlijk of rechtspersoon.
- Of door een zoekopdracht in te geven in het zoekveld en vervolgens op enter te klikken.
- Het is mogelijk om tegelijk te filteren en te zoeken.
- U kan de filter verwijderen door terug op het veld te klikken. Þ

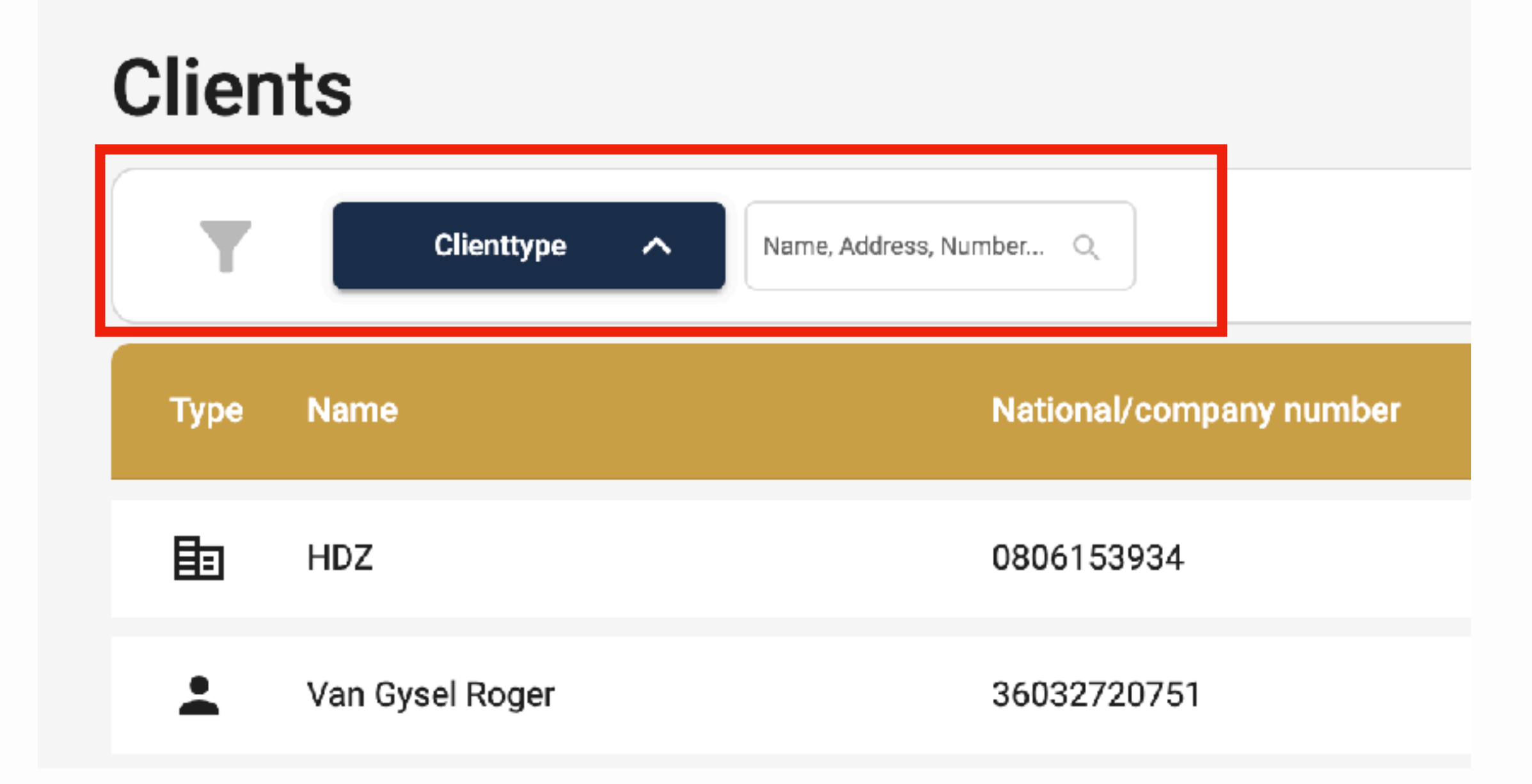

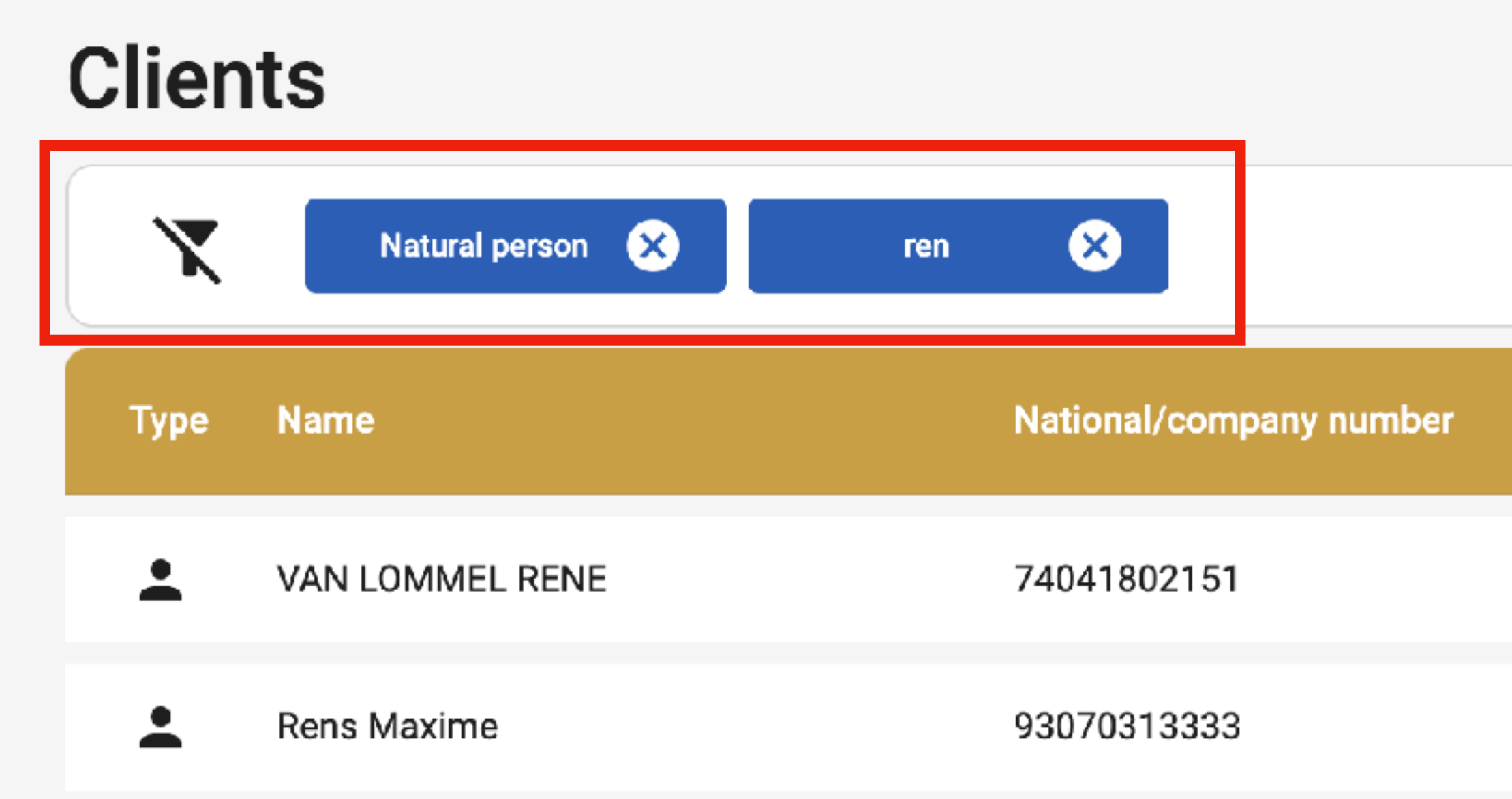

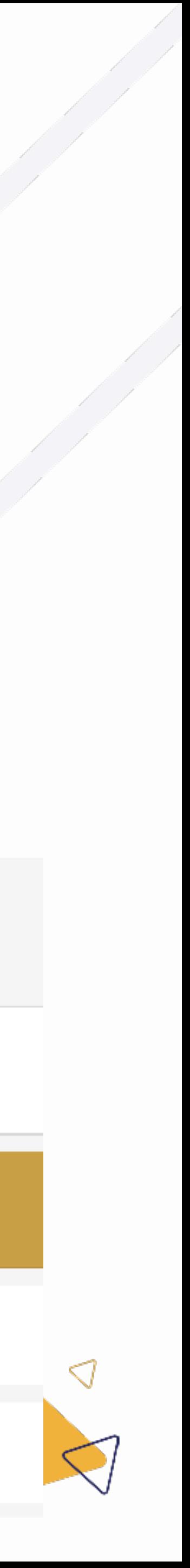

### 4.2 Cliëntenlijst filteren

- Wanneer u op een cliënt in de cliëntenlijst klikt, zal een detailpagina over deze cliënt geopend worden.
- Hier vindt u de volgende zaken terug voor de cliënt:
	- Overzicht van de mandaten, per status
	- Overzicht van de mandaat concepten
	- De gegevens van de cliënt
- Bovendien zijn volgende acties ook zichtbaar:
	- De cliënt afschermen binnen het kantoor
	- De cliënt stopzetten

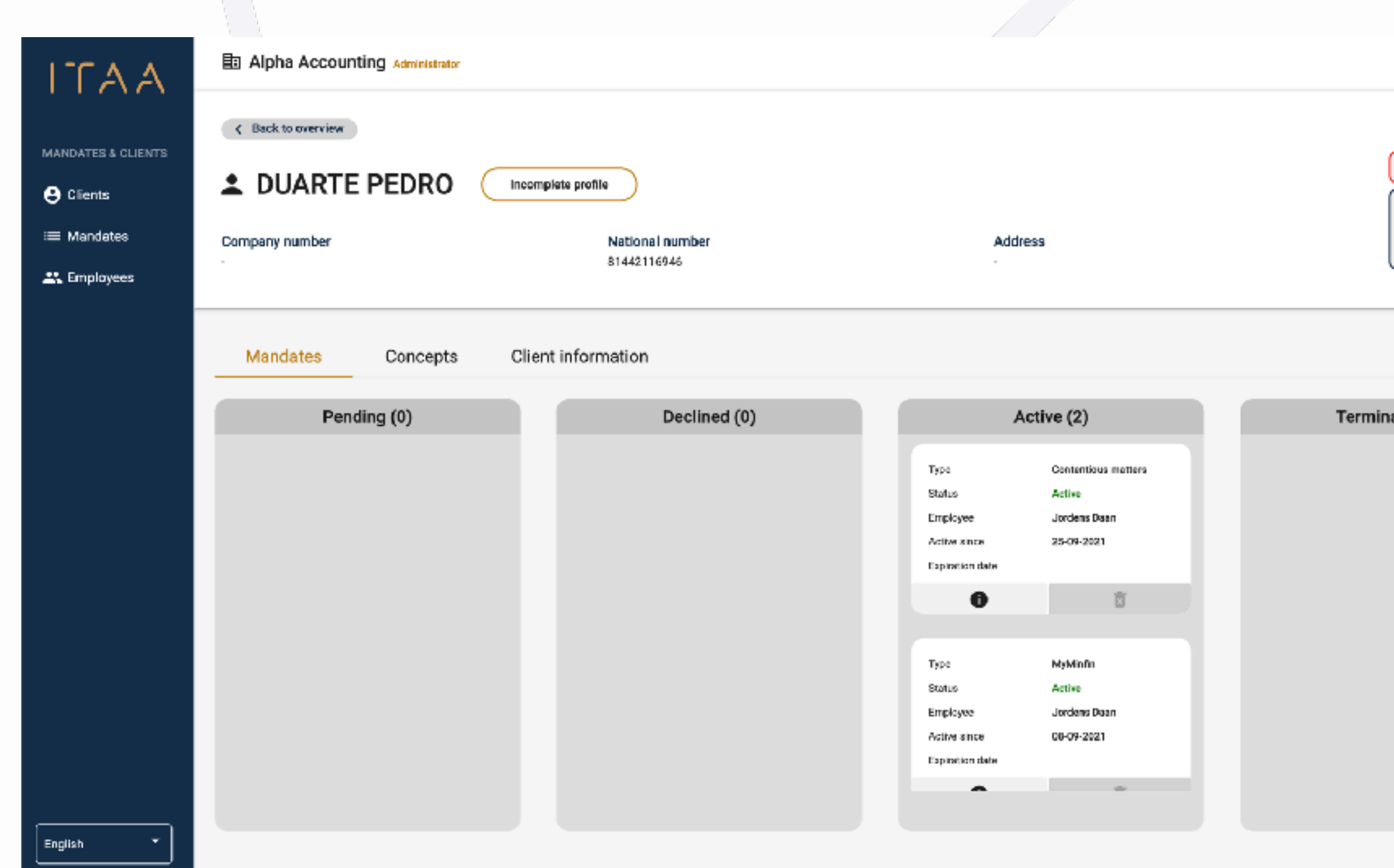

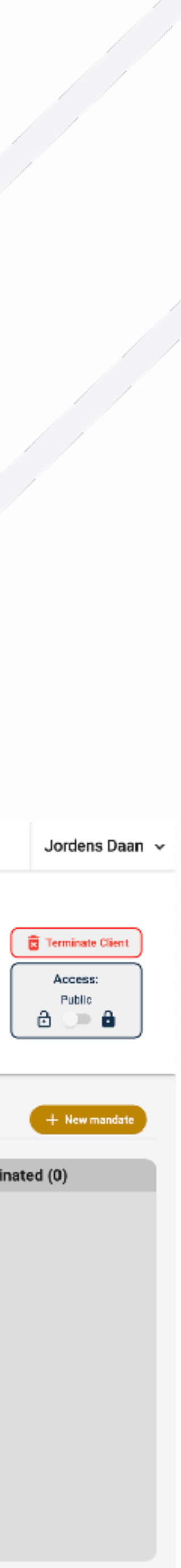

4.3 Detailpagina cliënt: algemeen

- In het individuele mandaten dashboard vindt u alle mandaten D voor één cliënt terug, geordend op basis van status.
- De mandaten in de eerste kolom hebben de status "in afwachting" ▶ van goedkeuring", en wachten op goedkeuring van de cliënt.
- De mandaten in de tweede kolom hebben de status "afgewezer Þ of de status "fout".
	- Afgewezen: De cliënt heeft uw mandaat afgewezen. Neem contact op met uw cliënt.
	- Fout: Bij de aanvraag is iets misgelopen. Dit kan tal van redenen hebben. Klik op het informatie icoon om meer informatie te bekomen over de reden van de fout.
- De mandaten in de derde kolom hebben de status "actief", en vereisen geen actie.
- De mandaten in de vierde kolom hebben de status "stopgezet" en zijn bijgevolg niet meer actief.

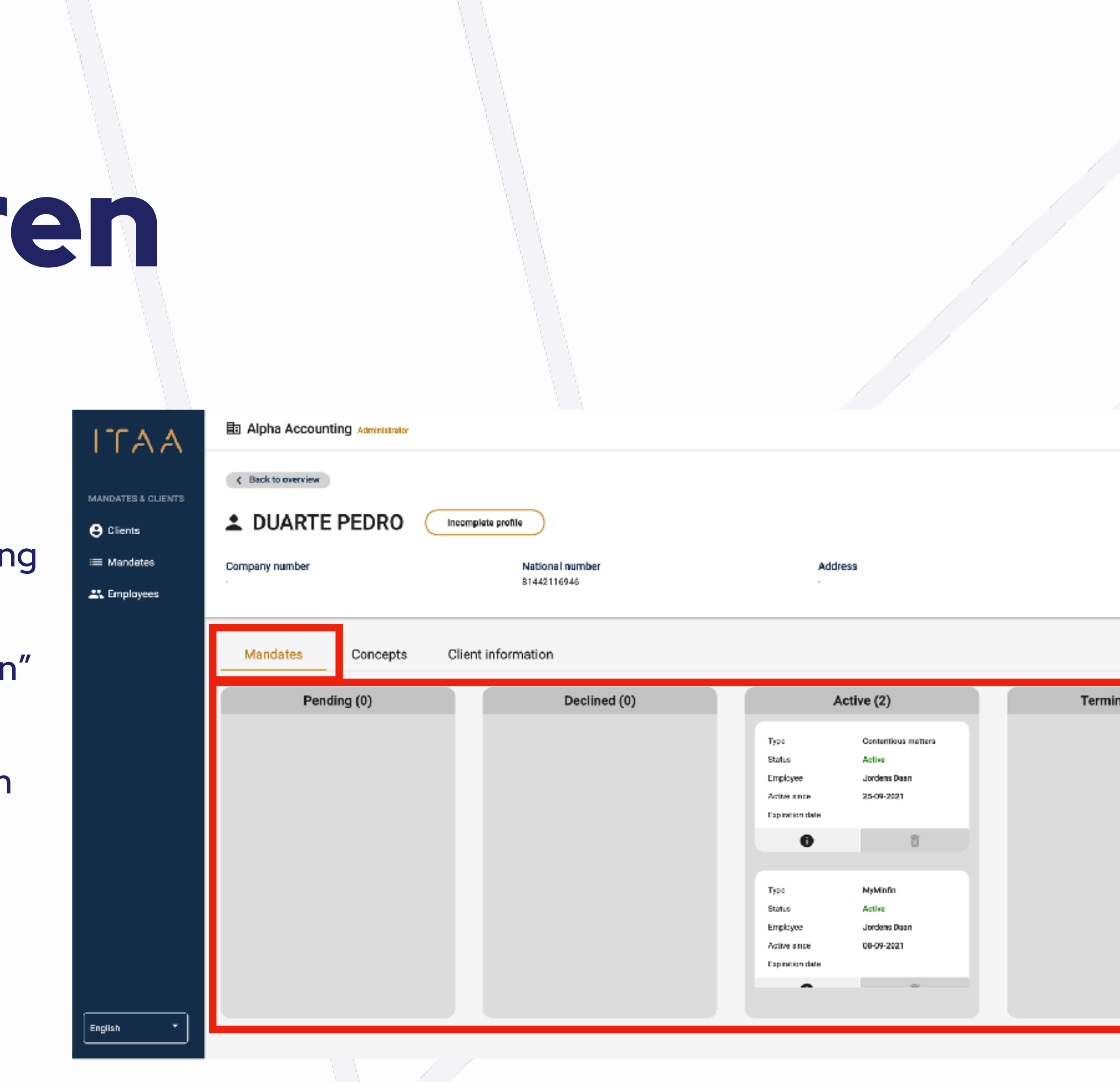

 $\mathcal{L}_{\text{max}}$ 

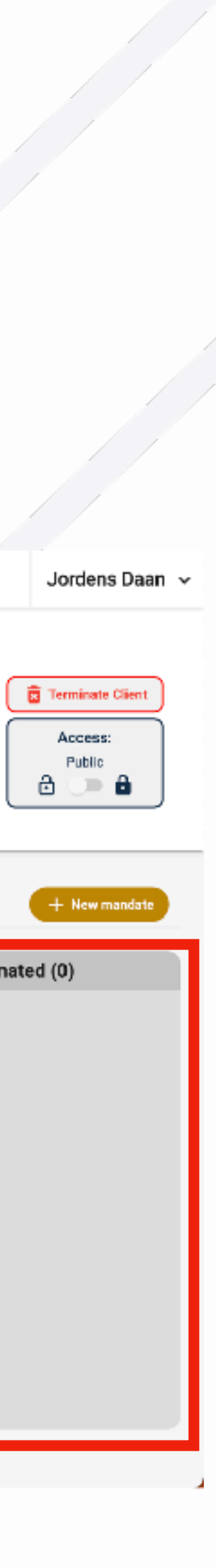

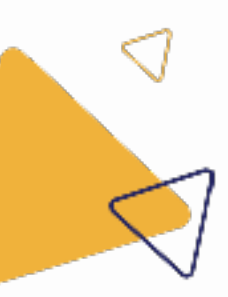

## 4. Cliënten beher

### 4.3.1 Detailpagina cliënt: mandaten overzicht

- U kan op het informatie icoon van het mandaat klikken op meer informatie te bekomen.
- Mandaten met de status "actief" en "in afwachting van goedkeuring" kan u stopzetten door op het vuilbakje te klikken.
	- Bij geïmporteerde mandaten is het vuilbakje niet meteen actief. U dient eerst op het informatie icoon te klikken en een mandaat ondertekenaar toe te voegen. Daarna kan u het mandaat stopzetten.

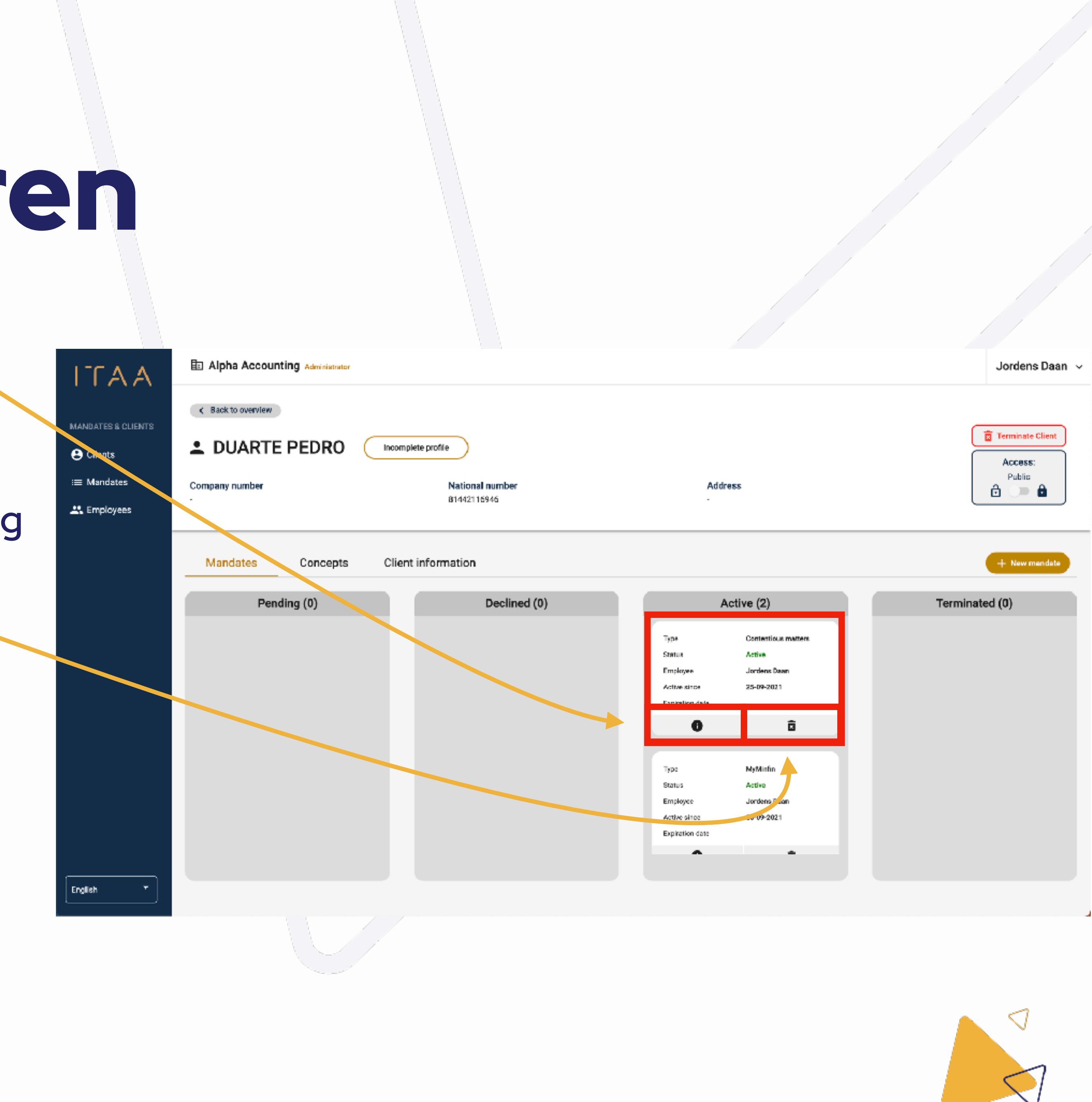

4.3.1 Detailpagina cliënt: mandaten overzicht

- U kan uw mandaat concepten van een cliënt bekijken door op de "concepten" tab te klikken. ▶
- Er zijn twee mogelijke acties: ▶
	- Een concept verder bewerken (en versturen) door op het potlood te klikken.  $\bigcirc$
	- Een concept verwijderen door op de vuilbak te klikken  $\bigcirc$

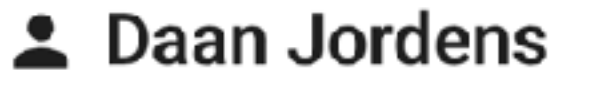

< Back to overview

ITAA

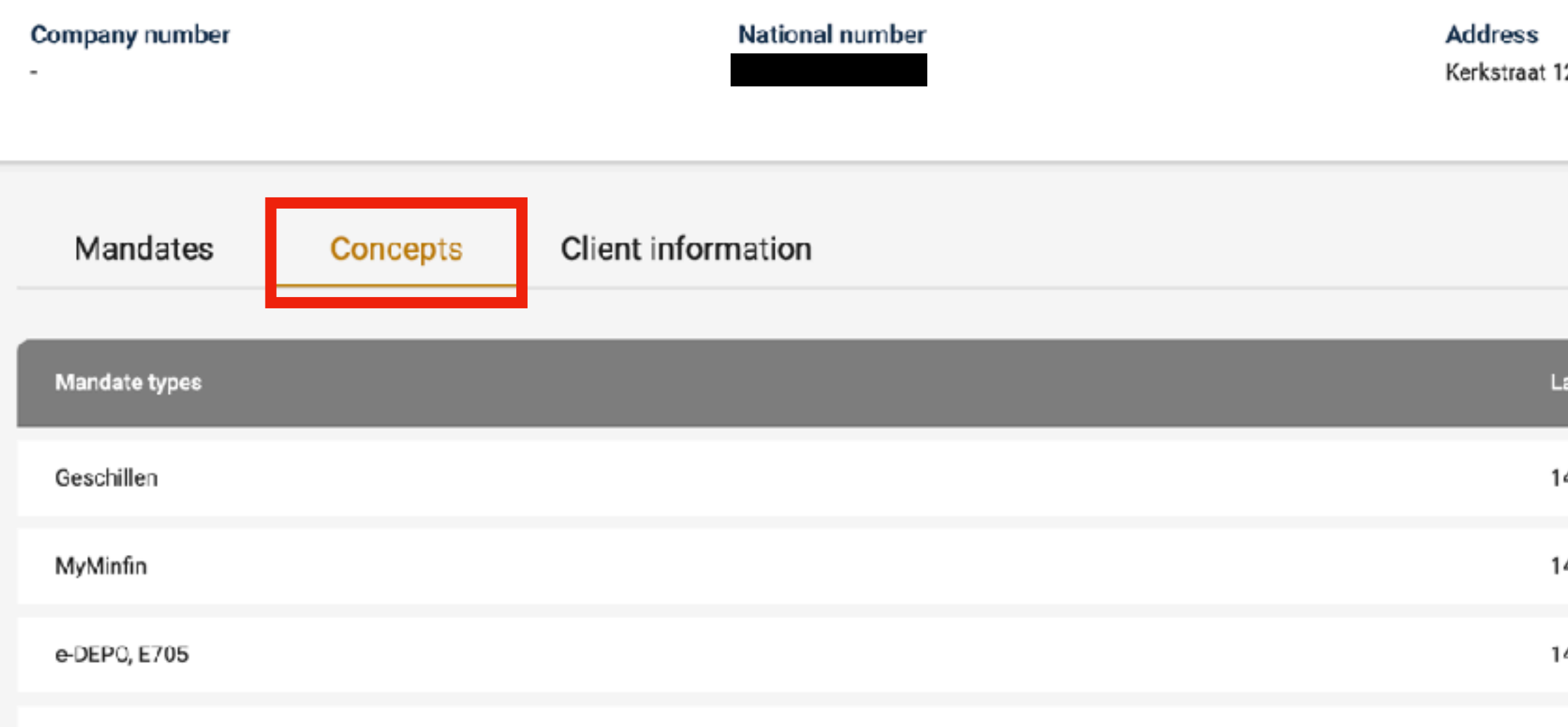

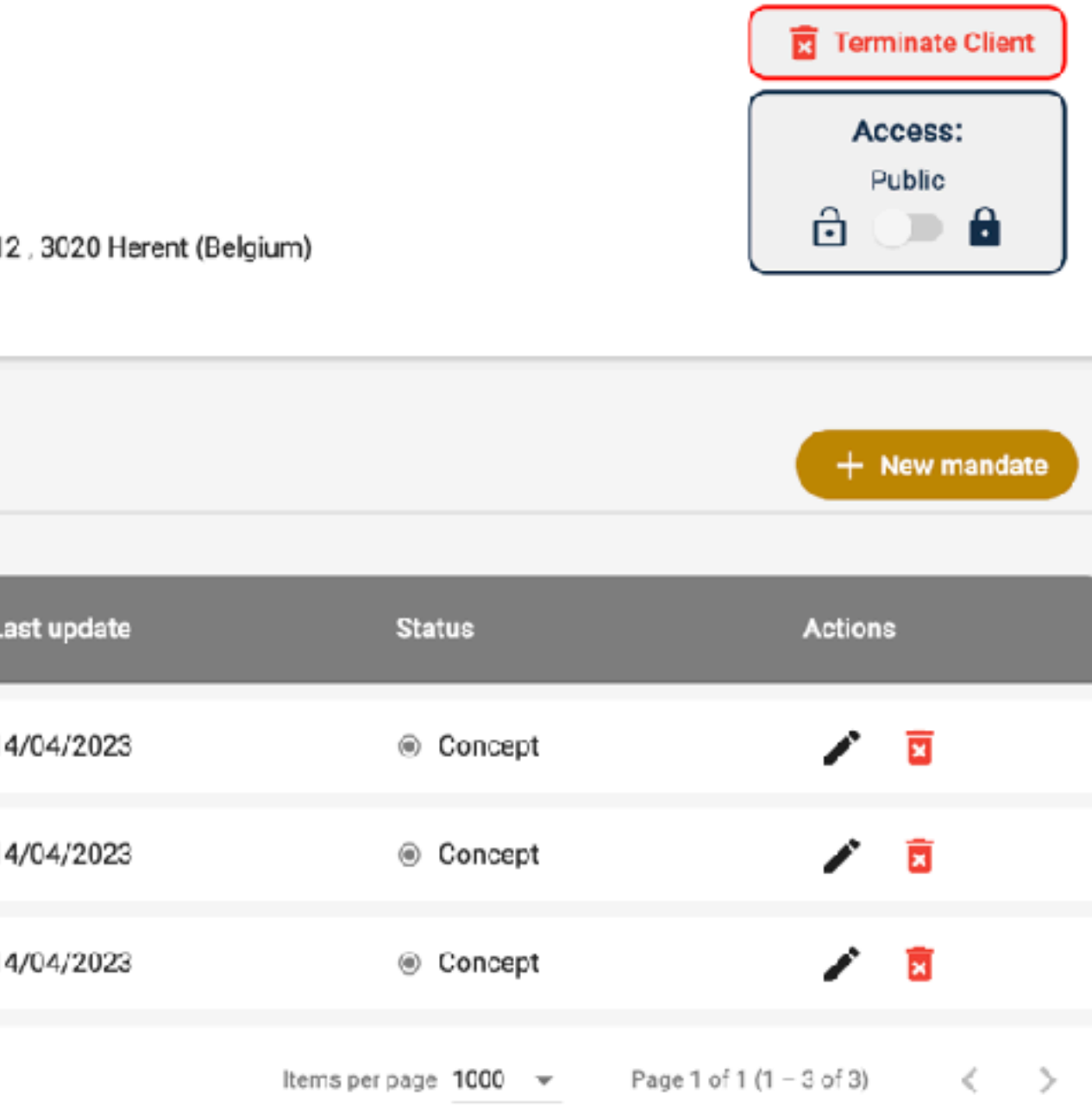

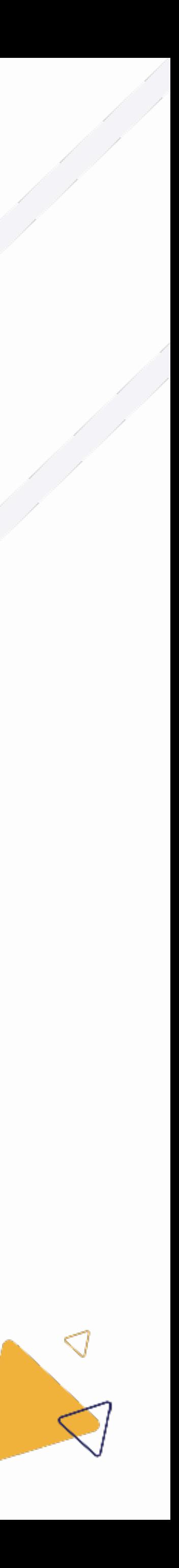

### 4.3.2 Detailpagina cliënt: mandaat concepten

# ITAA

### 4. Cliënten beheren

- De ingevulde gegevens van uw cliënt kan u  $\blacktriangleright$ bekijken wanneer u op de "cliëntgegevens" tab klikt.
- Indien u gegevens wenst aan te passen, kan u ▶ op de knop "gegevens aanpassen" klikken.

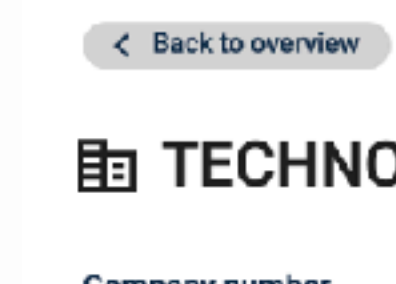

0441889735

Mandates

Company inform

Company name

Company form

**Employees** 

Language

Company number

#### **VAT information**

VAT liable

VAT unit

Permanent establishme

Active in several (Belgia

VAT number

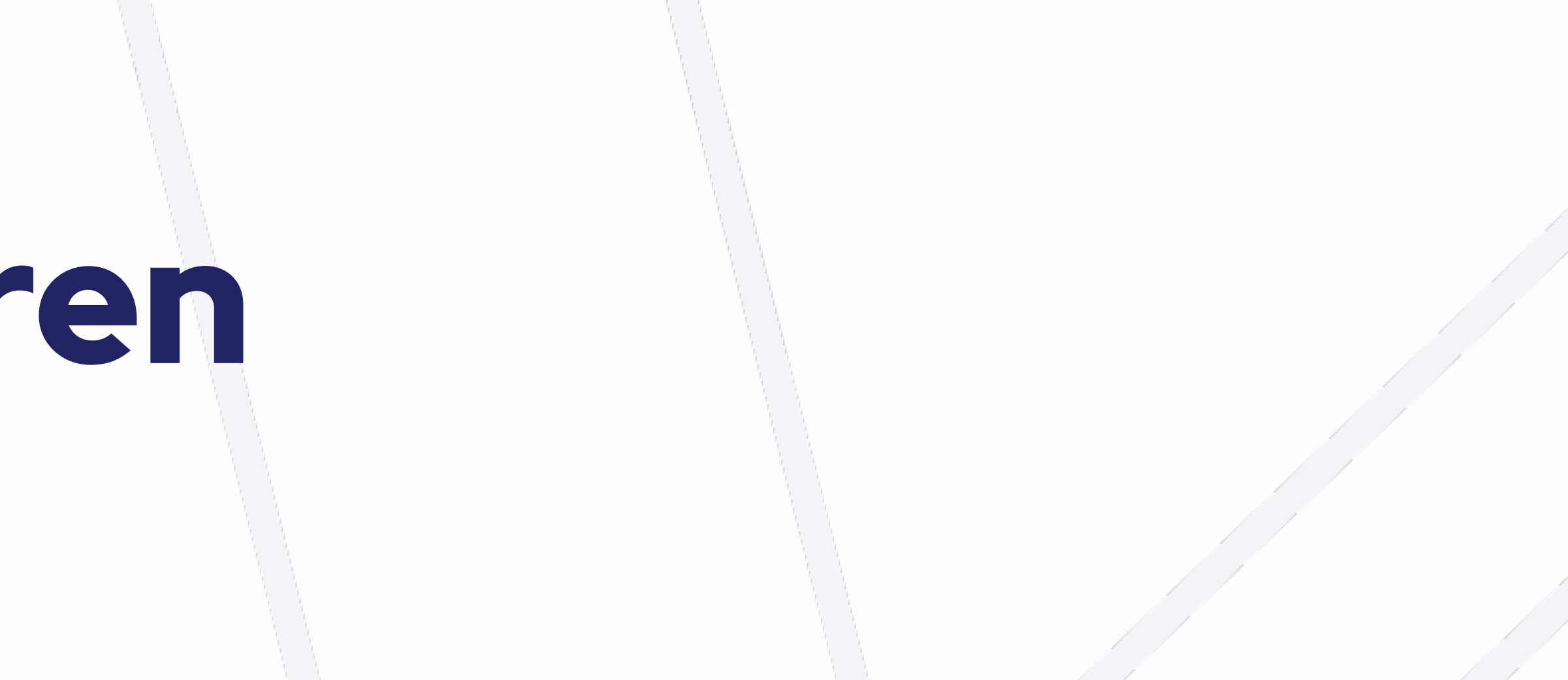

#### **DLOGIE CENTER DRONGENHUS**

National number

Address Albrecht Dürerlaan 53, 9030 Gent (Belgium

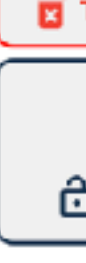

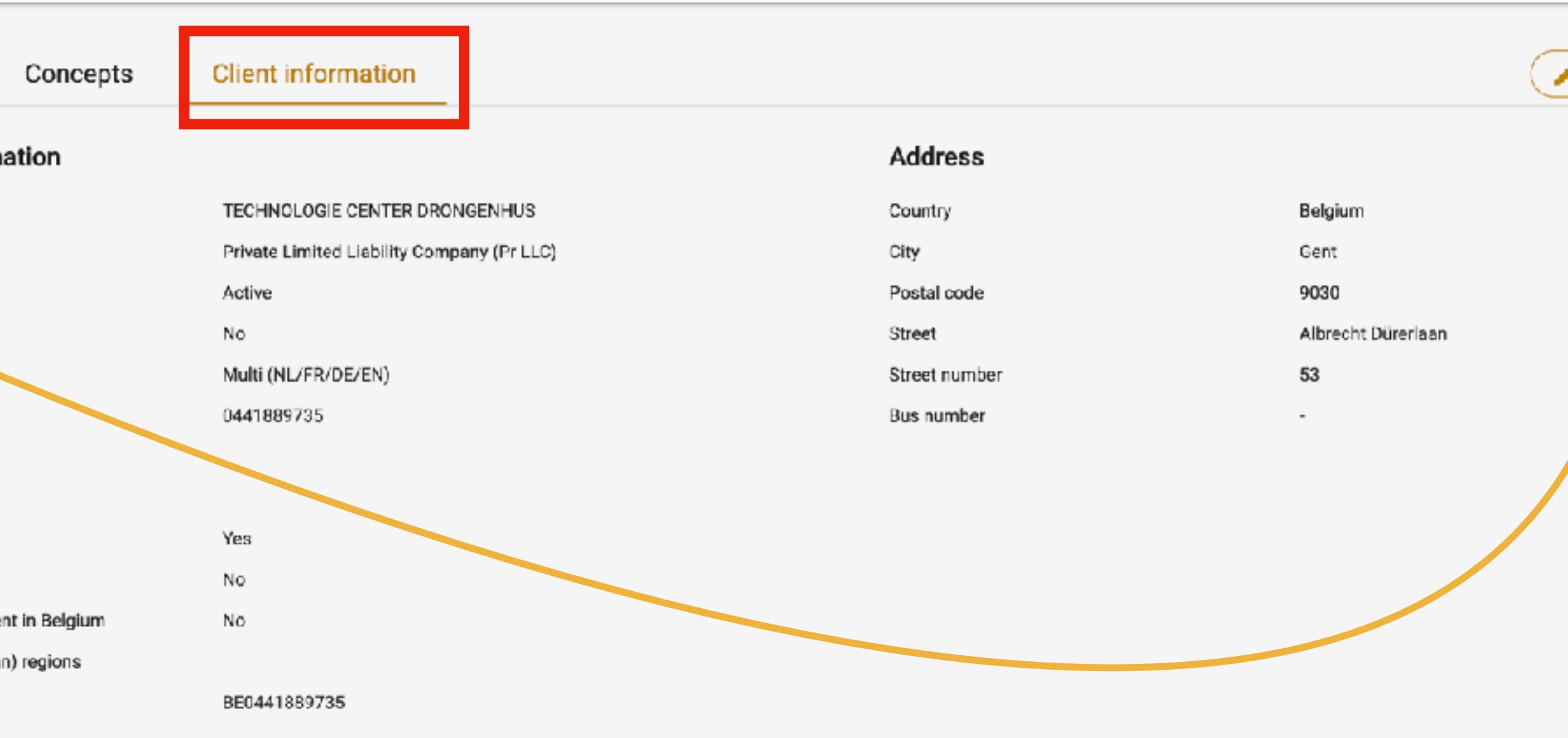

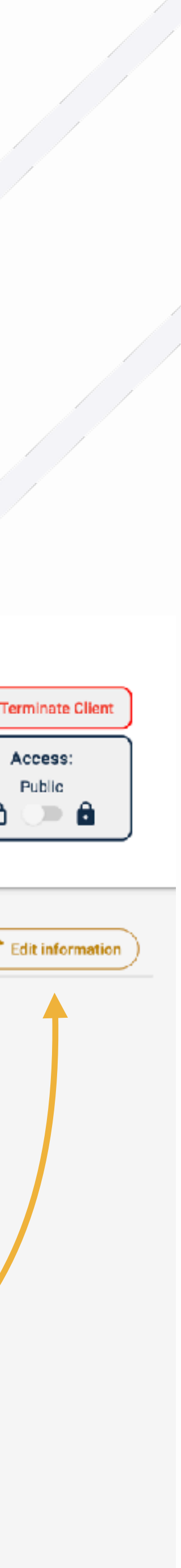

### 4.3.3 Detailpagina cliënt: gegevens

- Wanneer u rechts bovenaan op de rode knop "cliënt ▶ stopzetten" klikt, kan u de cliënt stopzetten.
- Wanneer u hierop klikt zal er een pop-up openen die u ▶ informeert over de consequenties van deze actie.
- Indien u nog actieve mandaten hebt voor deze cliënt, ▶ zullen deze ook worden stopgezet wanneer u de cliënt stopzet.
- De knop "stopzetten" verschijnt van zodra u D "stopzetten" typt in het informatieveld.
- Wanneer u op stopzetten klikt zullen de mandaten Þ stopgezet worden, en zullen de mandaten en de cliënt verdwijnen uit uw mandatentoepassing.

< Back to overview

#### St Test User

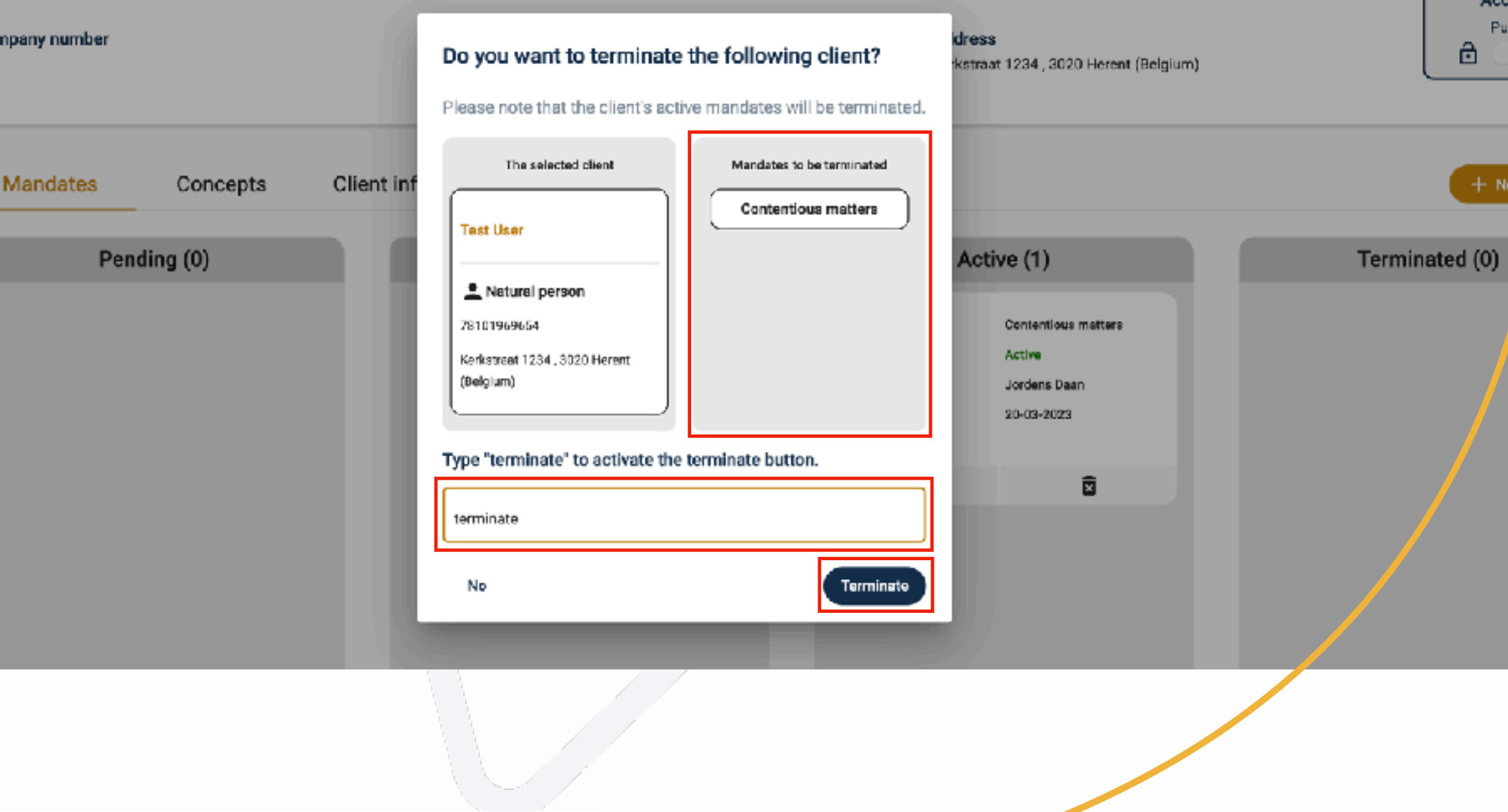

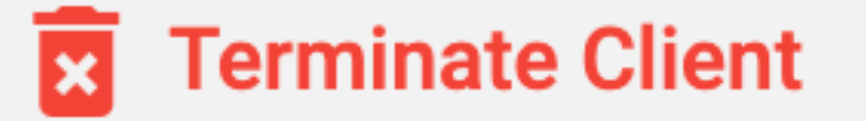

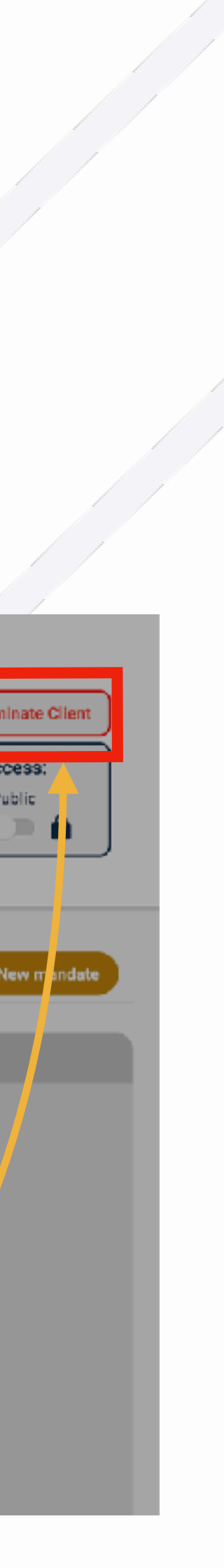

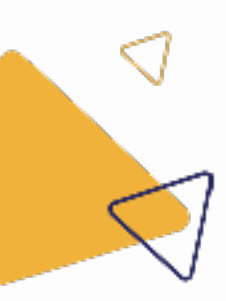

### 4.3.4 Detailpagina cliënt: stopzetten

- Wanneer u rechts bovenaan op de knop "toegang" klikt, ▶ kan u de toegang tot de cliënt wijzigen.
- Er zijn twee mogelijkheden: afgeschermd of openbaar. Þ
- Cliënten worden standaard openbaar gesteld. Þ
- "Openbaar" wilt zeggen dat iedereen die toegang heeft Þ tot de mandatentoepassing binnen uw kantoor, deze cliënt kan zien in de toepassing, en bijgevolg de informatie en de mandaten kan beheren.
- "Afgeschermd" wilt zeggen dat alleen administratoren Þ en medewerkers die expliciet toegang hebben gekregen tot de cliënt, toegang zullen hebben tot de cliënt.

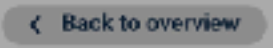

#### 1 Test User

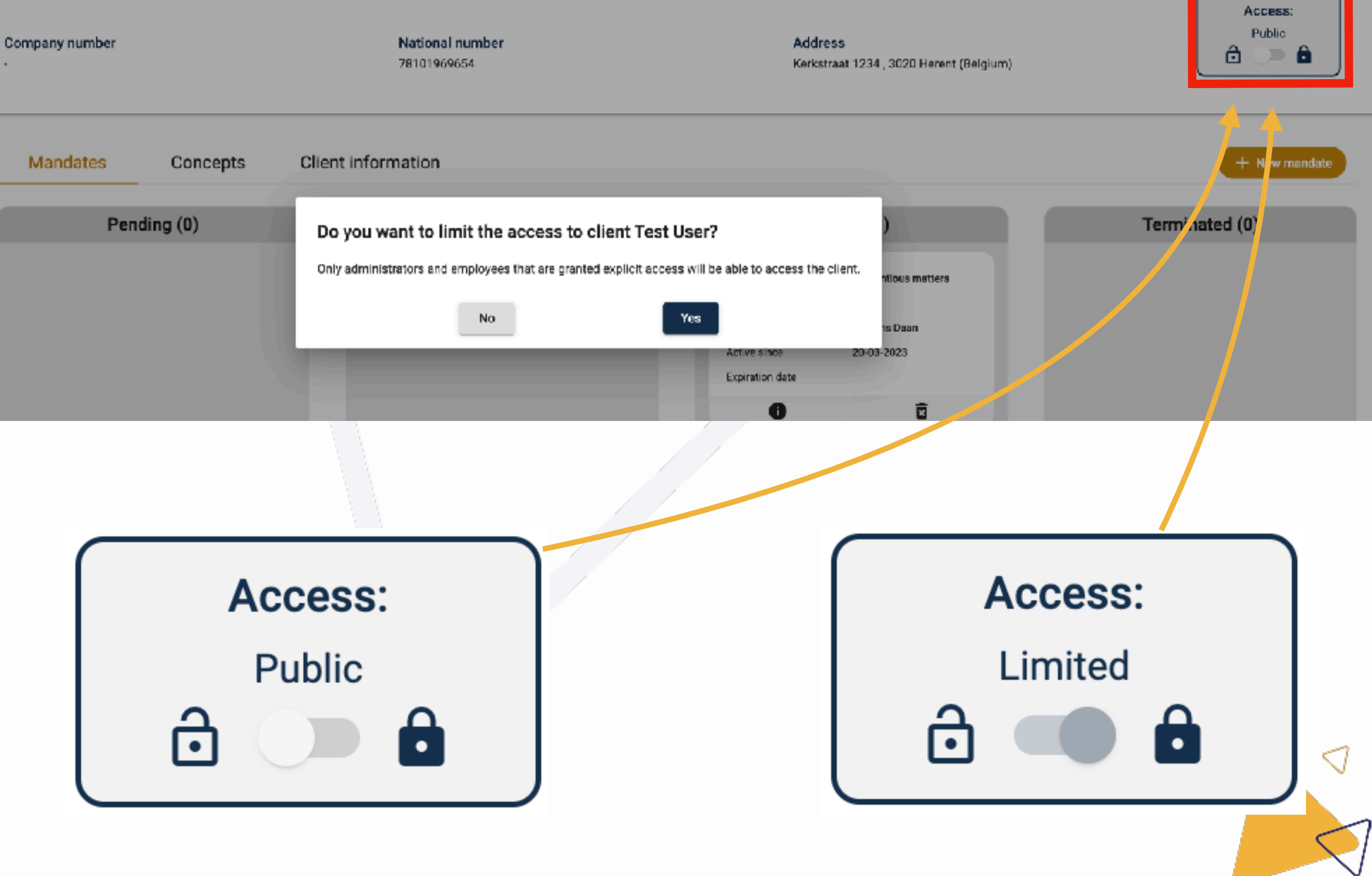

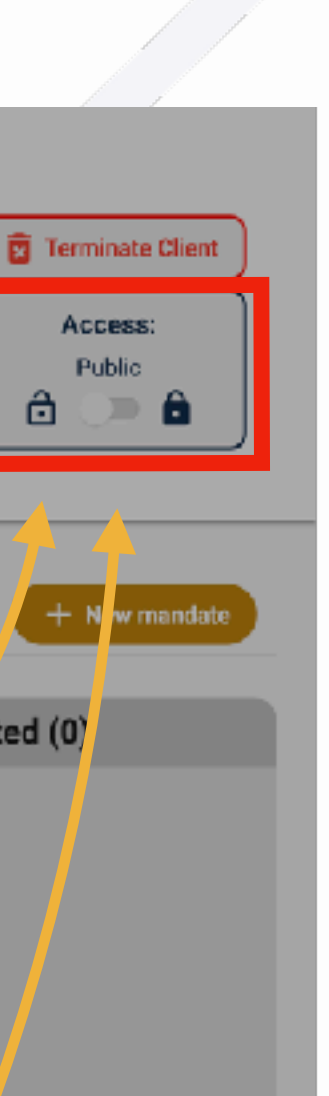

### 4.3.5 Detailpagina cliënt: rechten

- Wanneer de cliënt **afgeschermd** is, verschijnt er een nieuwe tab genaamd "medewerkers". Þ
- Hier kan u medewerkers toegang verlenen tot de cliënt door op de knop "medewerker toevoegen" te klikken, en vervolgens de ▶ gewenste medewerker te selecteren die u toegang tot de cliënt wilt geven.
- U kan de toegang van een medewerker tot een cliënt ontnemen, door op het kruisje in de rij van de medewerker in kwestie te klikken.  $\blacktriangleright$

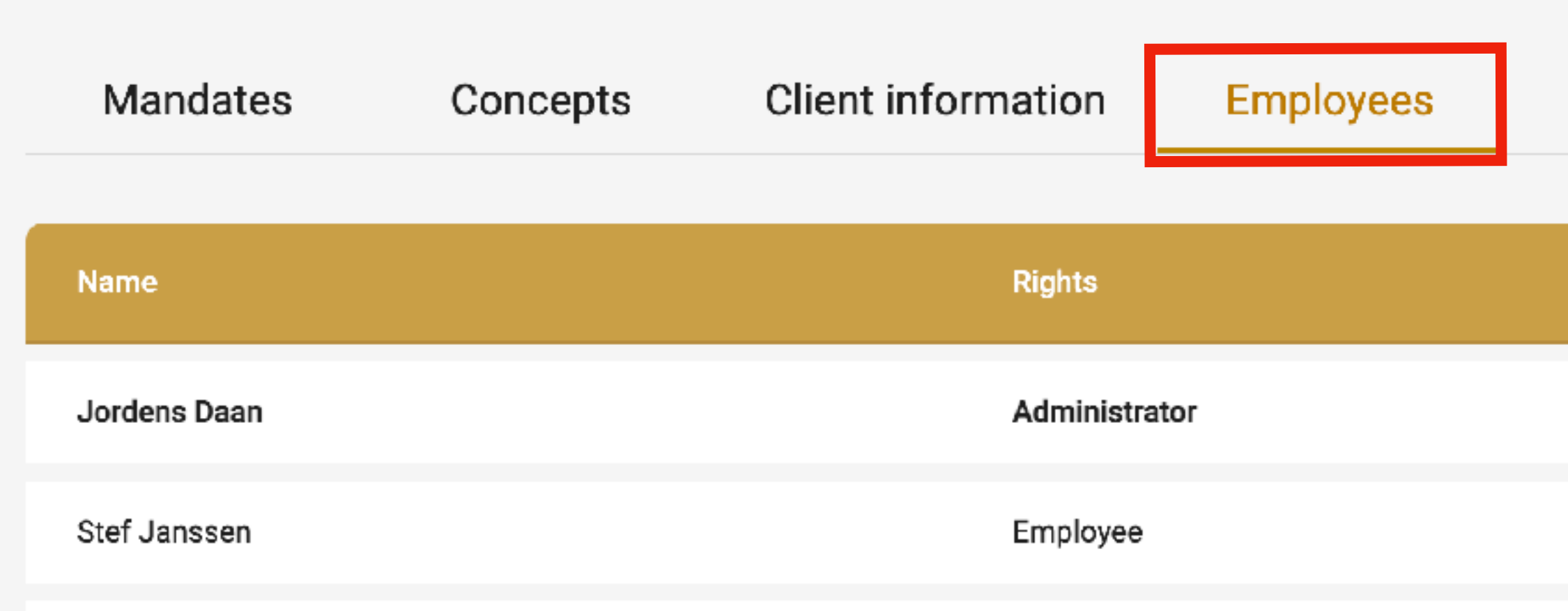

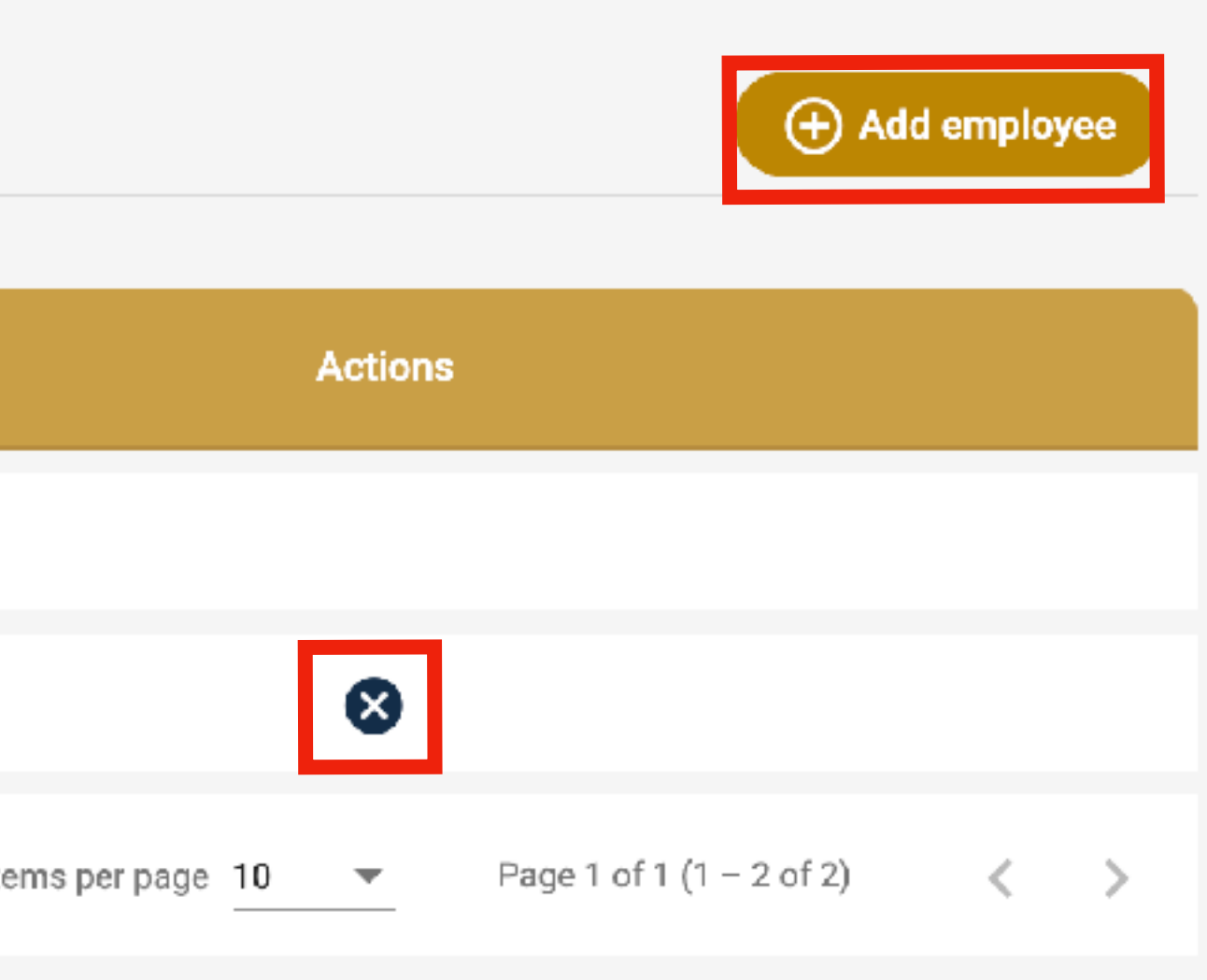

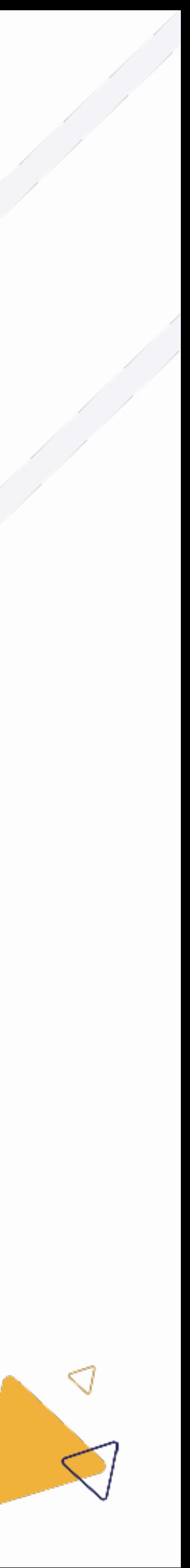

### 4.3.5 Detailpagina cliënt: rechten

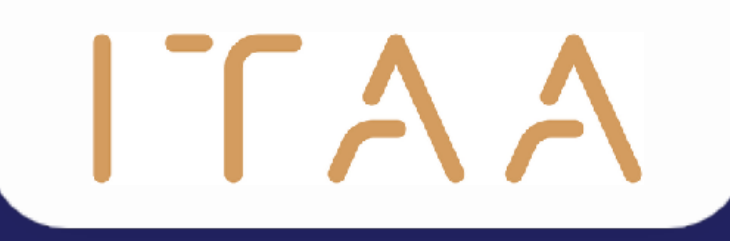

## 5. Mandaten aanmaken

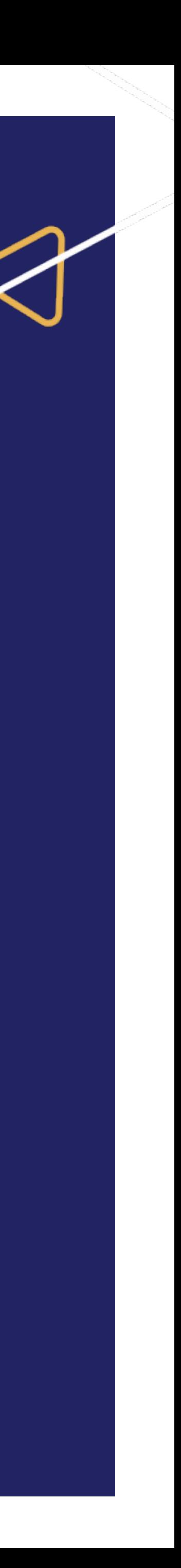

Wanneer u "mandaten" geselecteerd heeft in de verticale navigatiebalk, kan u vervolgens op de gele  $\blacktriangleright$ knop "nieuw mandaat" klikken om een nieuw mandaat aan te maken.

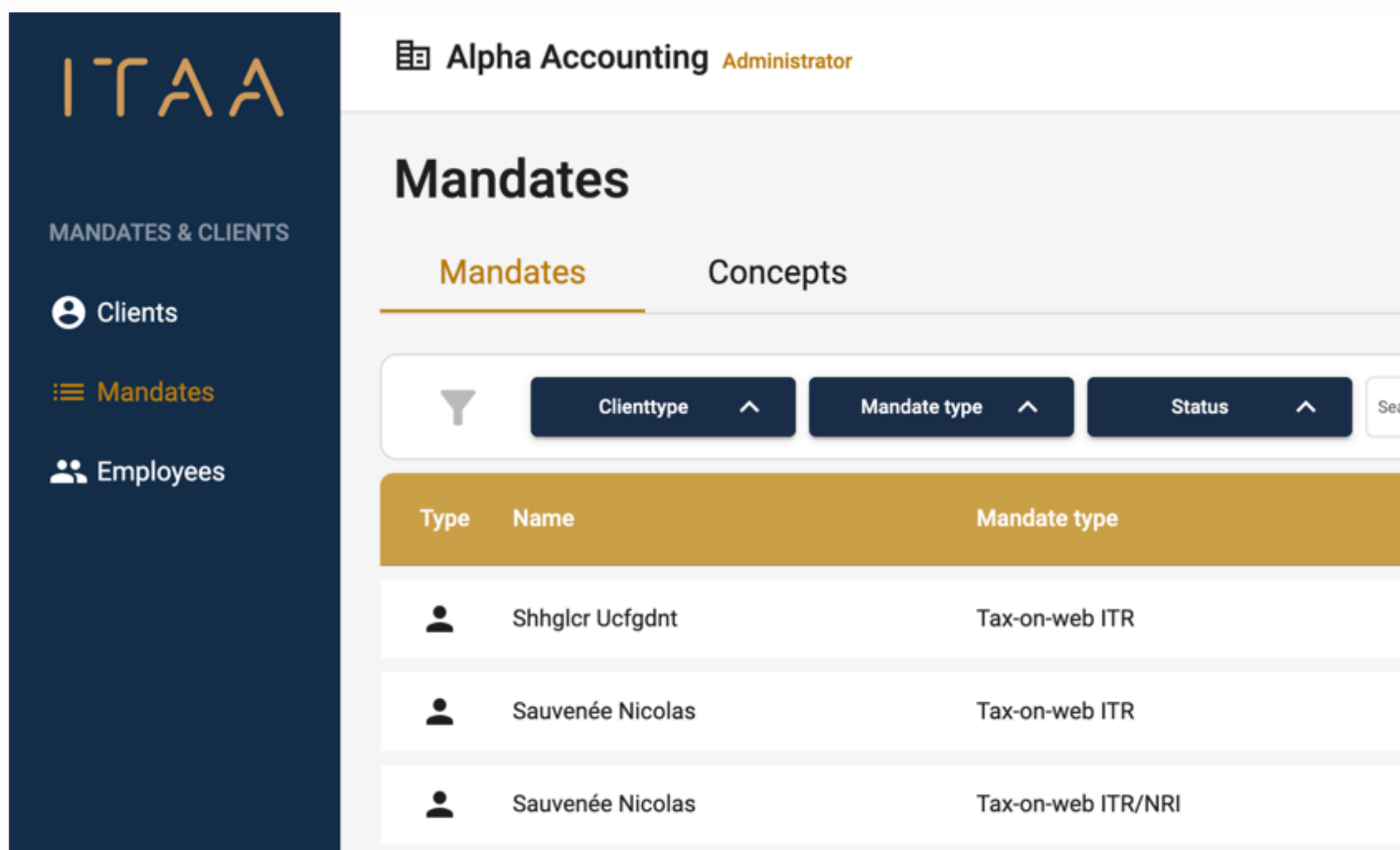

Jordens Daan  $\sim$ 

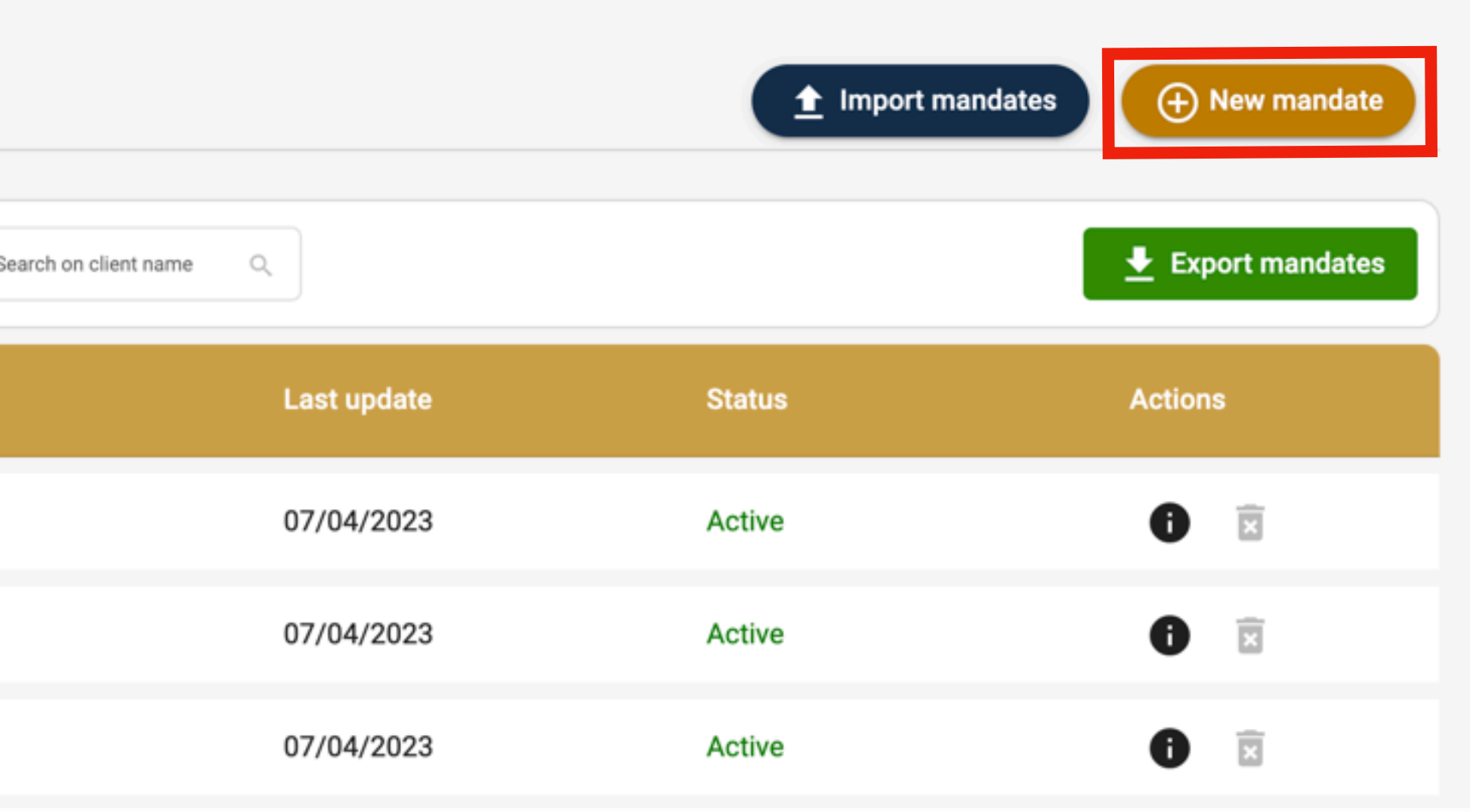

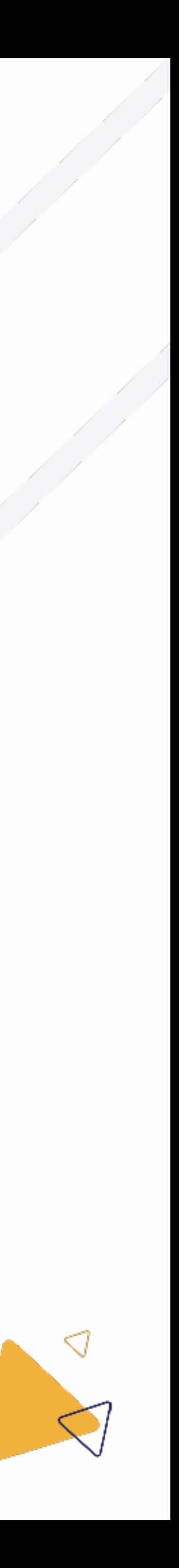

#### Mandaat creëeren

- Vervolgens kan u zoeken naar de cliënt via de zoekbalk. Bijkomend kan u filteren op het type client. Þ
- Selecteer de gewenste cliënt ▶

← Back to overview

#### **Create new mandate**

ITAA

Please fill in the requested information.

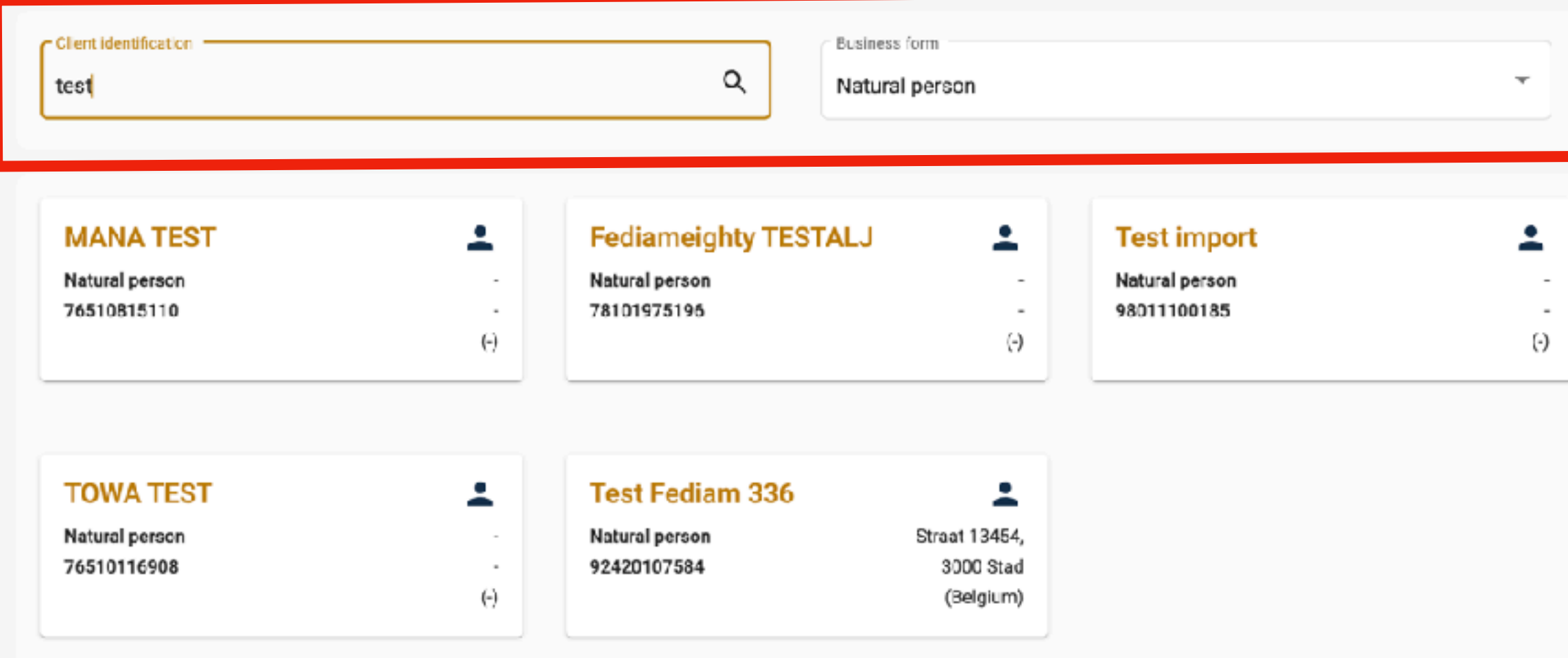

#### **Test User**

Natural person 78101969654

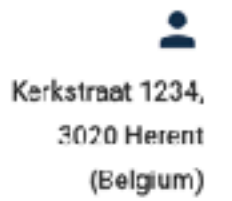

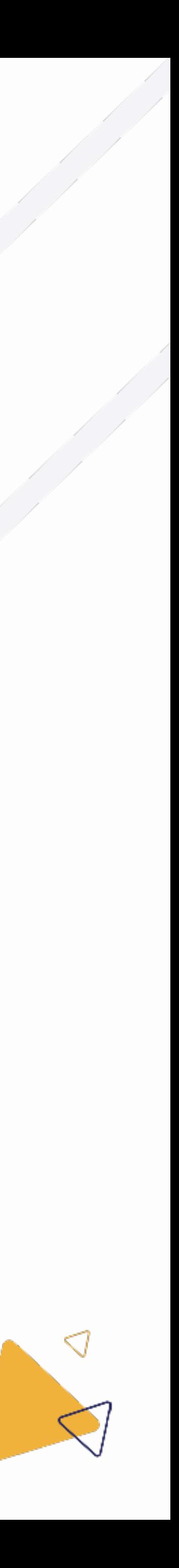

#### 5.1 Zoeken naar een cliënt

- Nu de cliënt geselecteerd is, dient er nog een mandaat ondertekenaar Þ ingevuld te worden.
- In geval de mandaatgever een natuurlijk persoon is, moet enkel het e-Þ mailadres nog ingevuld worden. De cliënt zal hierop e-mails m.b.t. zijn mandaten ontvangen.
- In geval de mandaatgever een rechtspersoon is, vragen we bijkomend het rijksregisternummer en de voor- en achternaam.

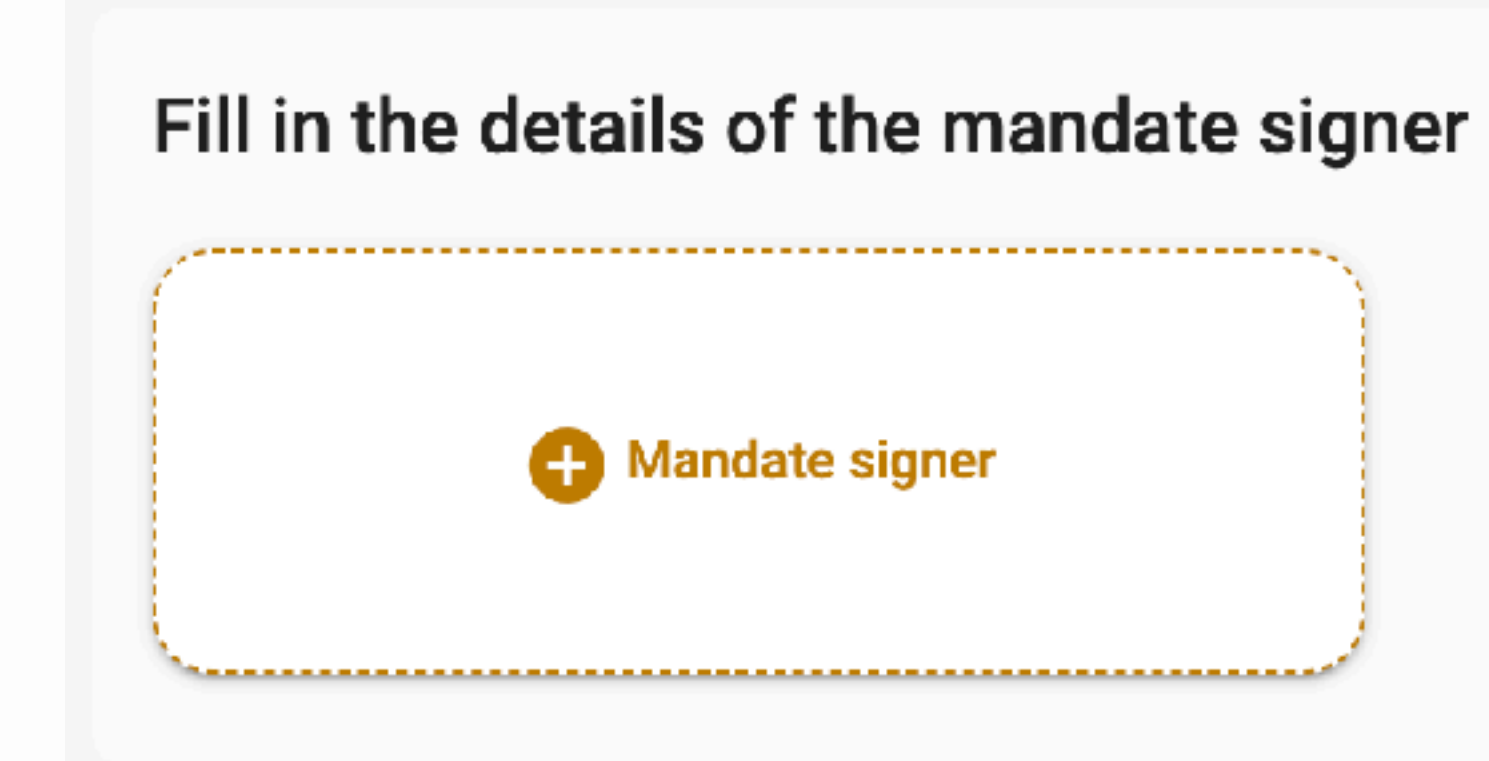

#### Fill in the details of the mandate signer

**C3** Mandate signer

#### Details of the mandate signer

National number \*

First name \*

ว∪n

**JBO** 

Last name \*

E-mail address \*

Save

#### Last used mandate signer

There are no mandate signers saved for this client yet

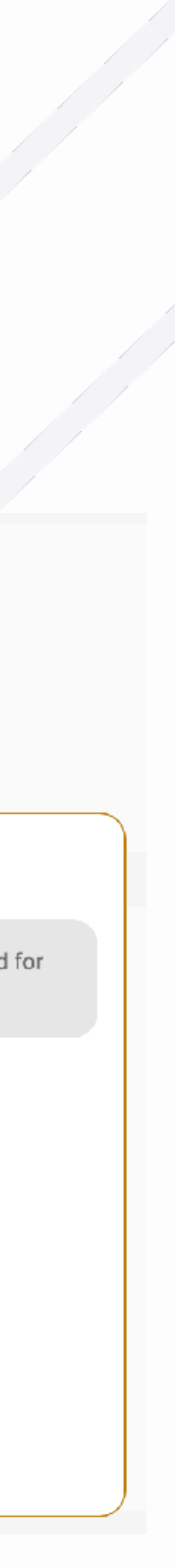

#### 5.2 Mandaat ondertekenaar toevoegen

Indien u in het verleden reeds een mandaat ▶ ondertekenaar heeft ingevuld voor deze cliënt, kan u deze simpelweg aanklikken in de rechter kolom "laatst gebruikte mandaat ondertekenaar".

#### Fill in the details of the mandate signer

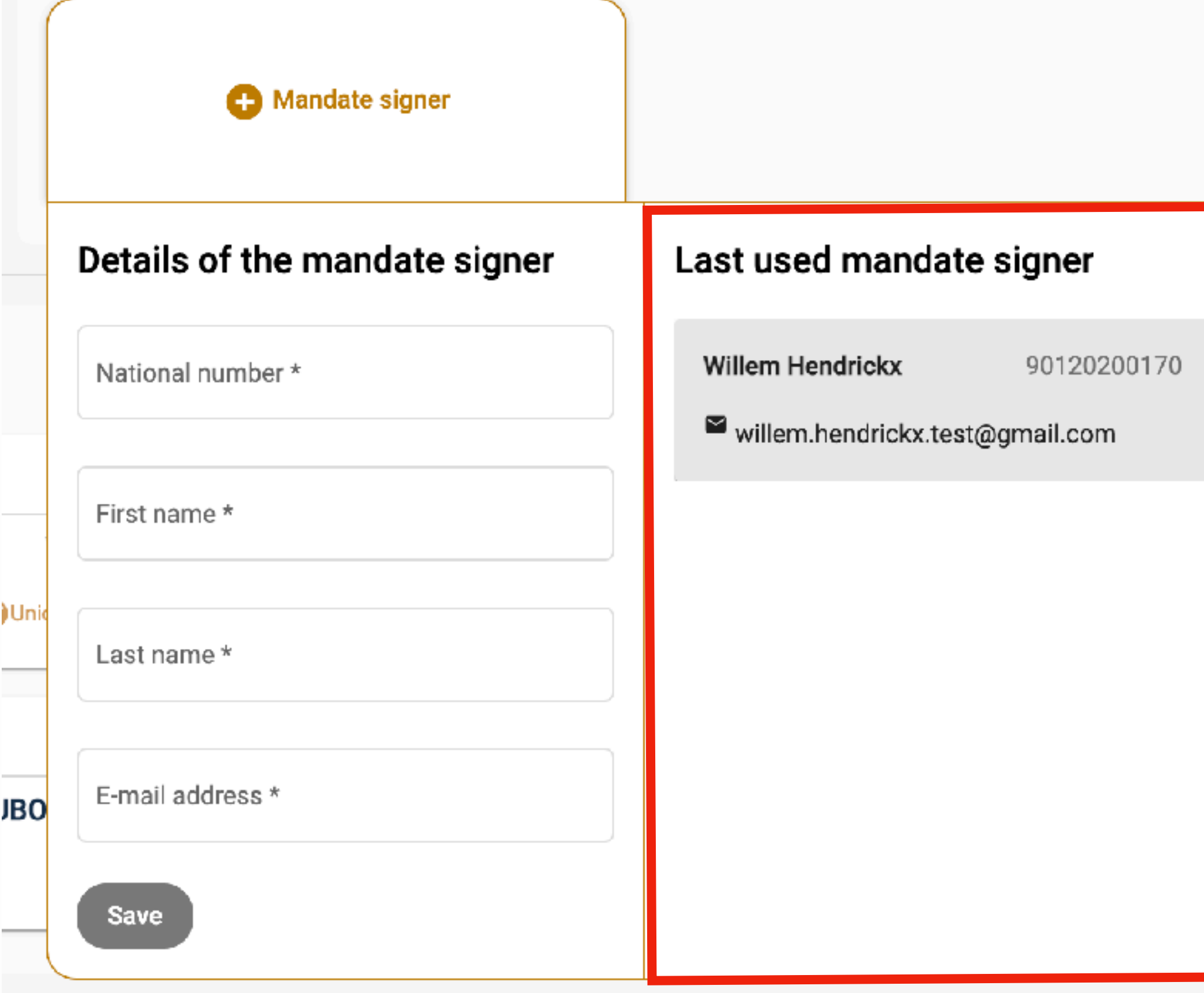

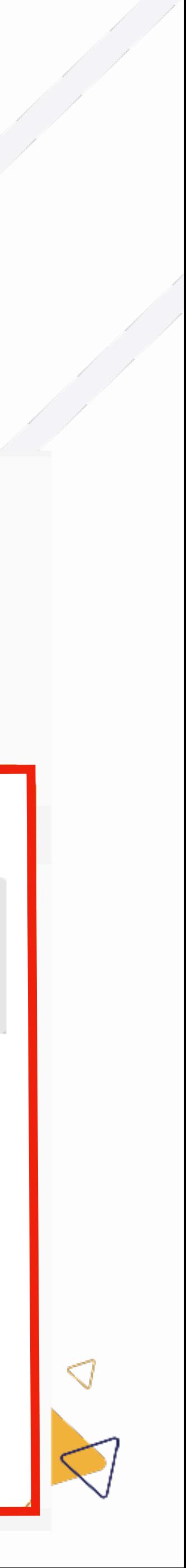

#### 5.2 Mandaat ondertekenaar toevoegen

- Vervolgens kan u één of meerdere mandaten selecteren die u wenst aan te vragen voor deze cliënt.  $\blacktriangleright$
- De geselecteerde mandaten hebben een gouden rand. ▶

#### Select the desired mandates

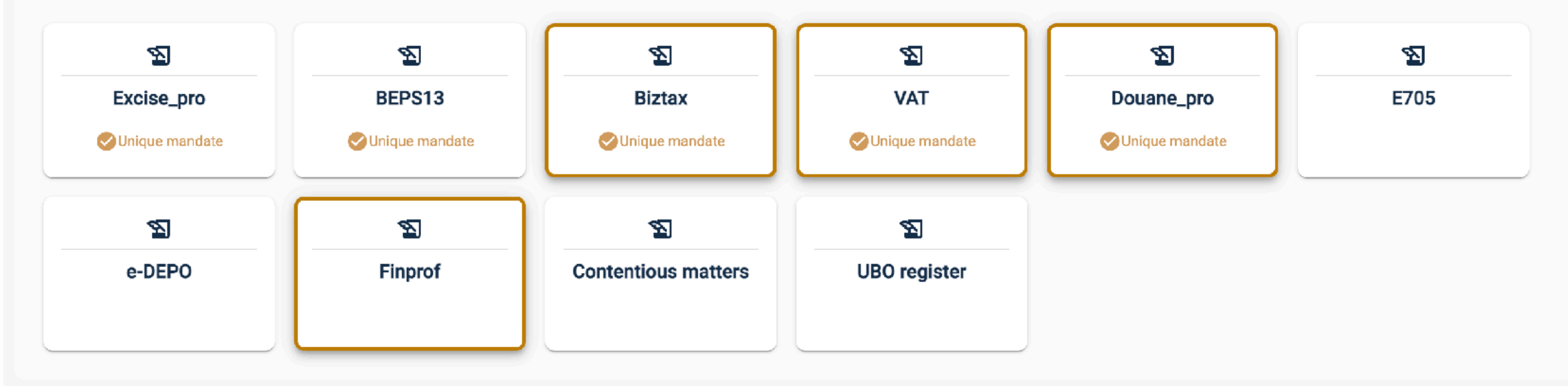

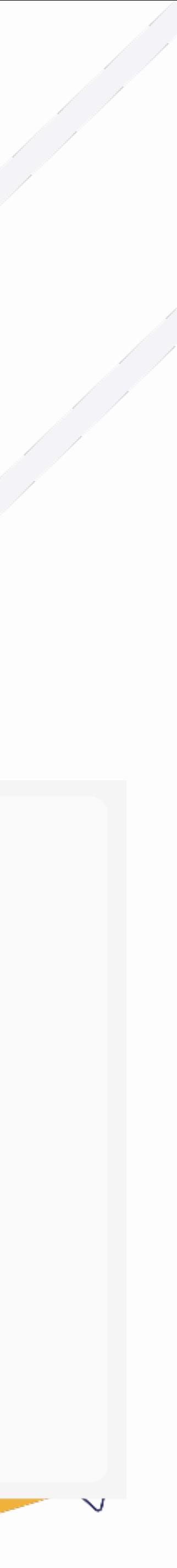

### 5.3 Mandaten selecteren

- Ten slotte kan u een einddatum toevoegen. ▶
- Indien u bij de tab "alle" een einddatum kiest, zullen alle geselecteerde mandaten deze einddatum krijgen. Þ
- Indien u op een tab van een specifiek mandaat een einddatum kiest, zal enkel dat mandaat die einddatum krijgen. Þ
- De einddatum is een optioneel veld.

#### Please fill in the requested information.

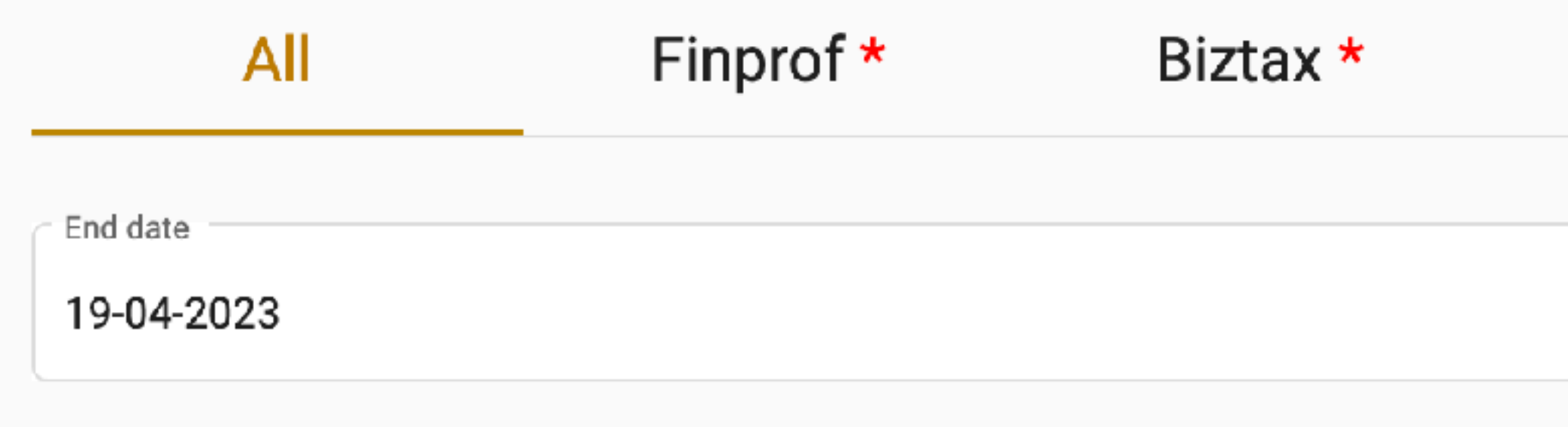

#### VAT<sup>\*</sup> Douane\_pro \*

m

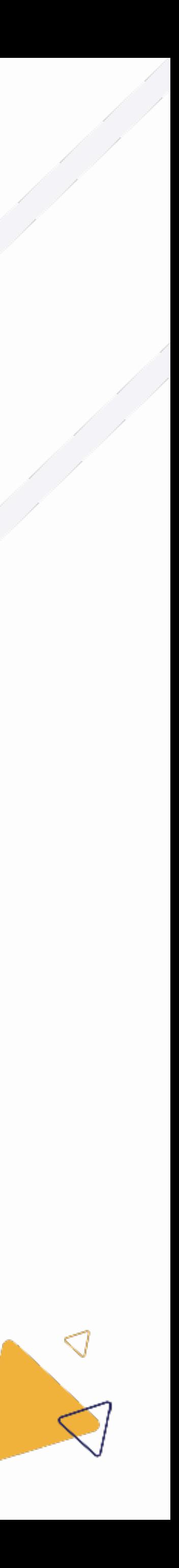

### 5.4 Einddatum selecteren

- Zodra alle nodige informatie ingevuld is kan u kiezen om het mandaat aan te vragen bij de administratie. Þ
	- Klik hiervoor op de groene knop "Versturen"  $\bigcirc$

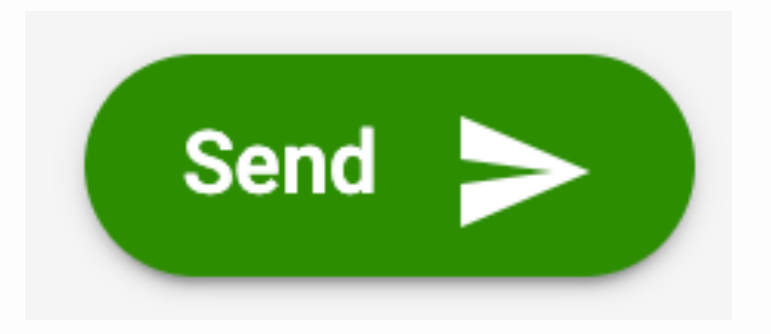

ITAA

- Indien u nog niet alle informatie heeft voor uw aanvraag, bijvoorbeeld u moet het e-mailadres van uw cliënt nog achterhalen, dan kan u de aanvraag als concept opslagen.
	- Klik hiervoor op de blauwe knop "Sla op als concept"  $\bigcirc$

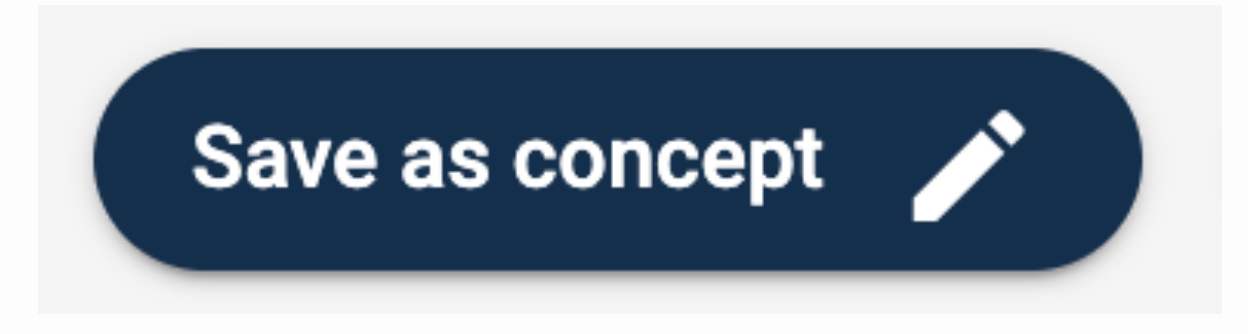

المستعب والمستعمل

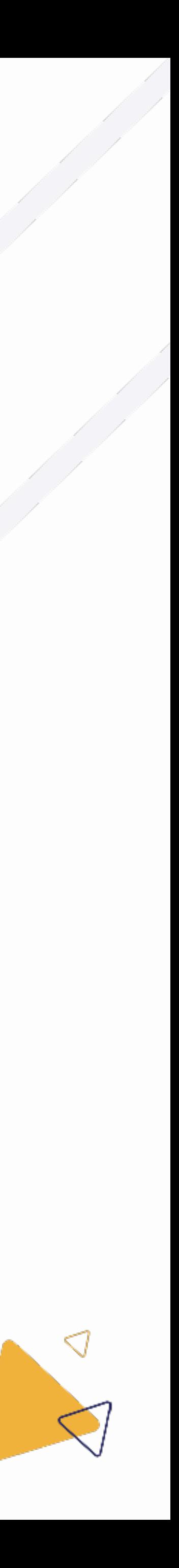

#### 5.5 Verzenden of opslaan als concept

- Wanneer u op de knop klikt om de aanvraag te verzenden, krijgt u eerst nog een samenvatting van uw aanvraag te zien. Þ
- Indien u akkoord gaat met deze aanvraag klikt u op de blauwe "Ja" knop. Þ
- De mandaten worden vervolgens aangevraagd bij de administratie, en de cliënt zal een e-mail ontvangen van: [mandates@itaa.be](mailto:mandates@itaa.be)

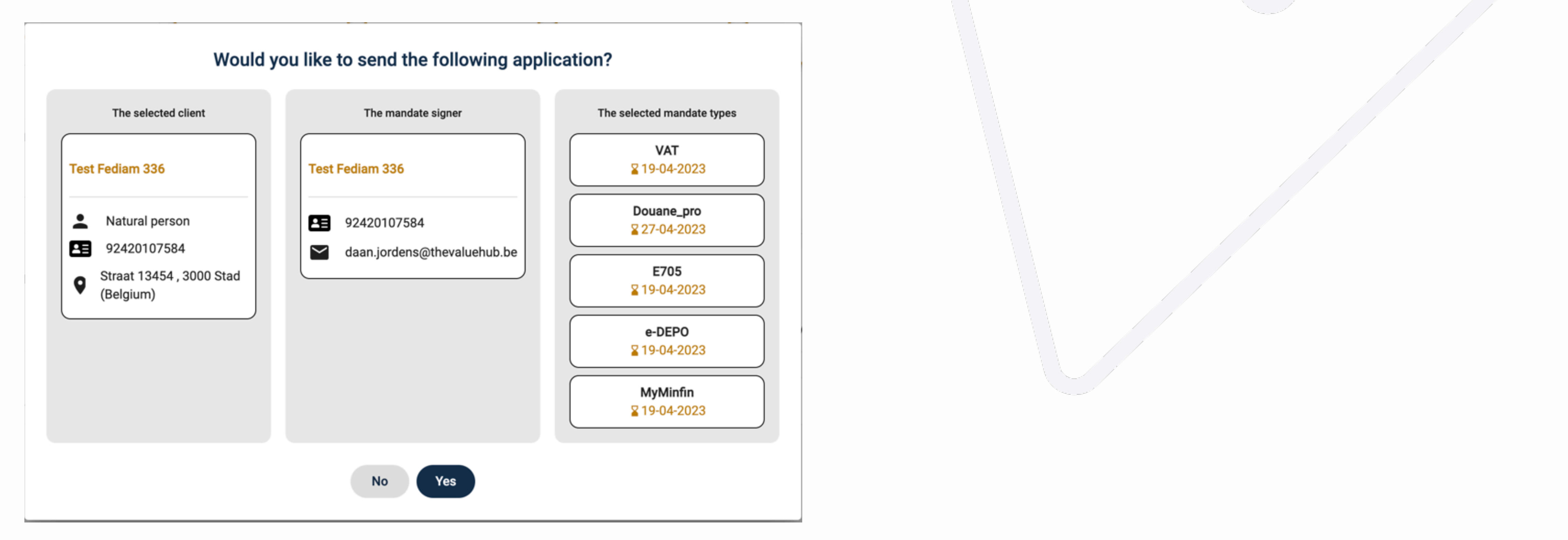

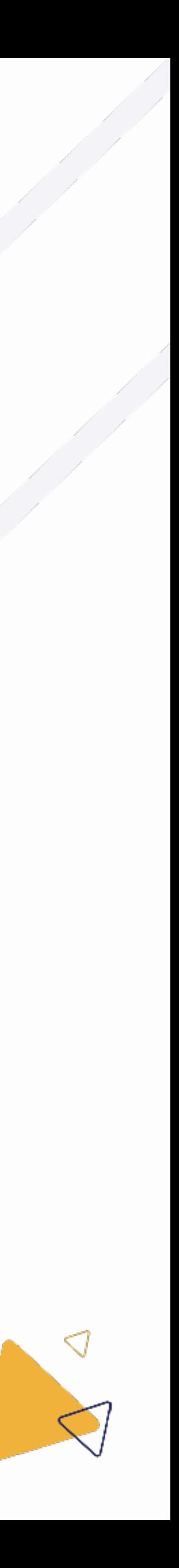

### 5.5.1 Verzenden

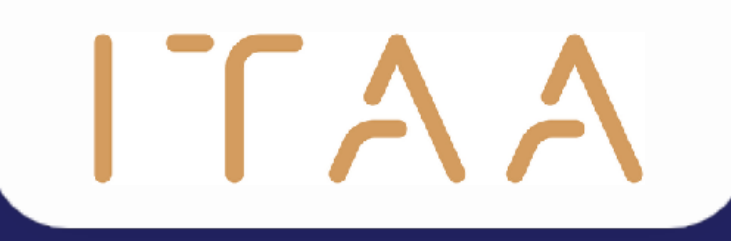

## 6. Mandaten beheren

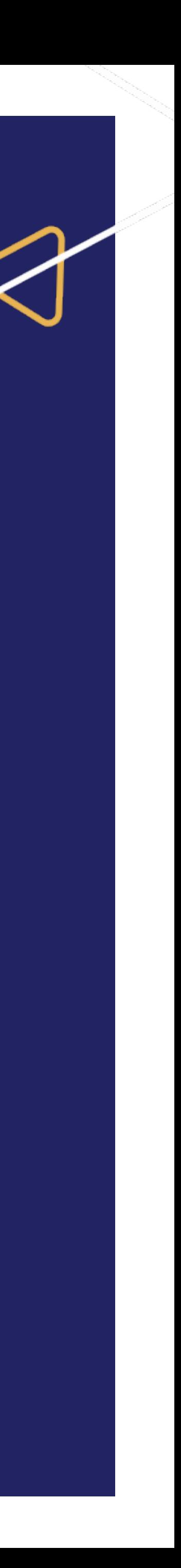

## 6. Mandaten beheren

- Wanneer u in de verticale navigatiekolom "mandaten" selecteert, zal het overzicht van mandaten verschijnen.  $\blacktriangleright$
- Indien u administrator bent zal u alle mandaten binnen uw kantoor kunnen zien, indien u medewerker bent zijn er mogelijks mandaten ▶ afgeschermd voor u.

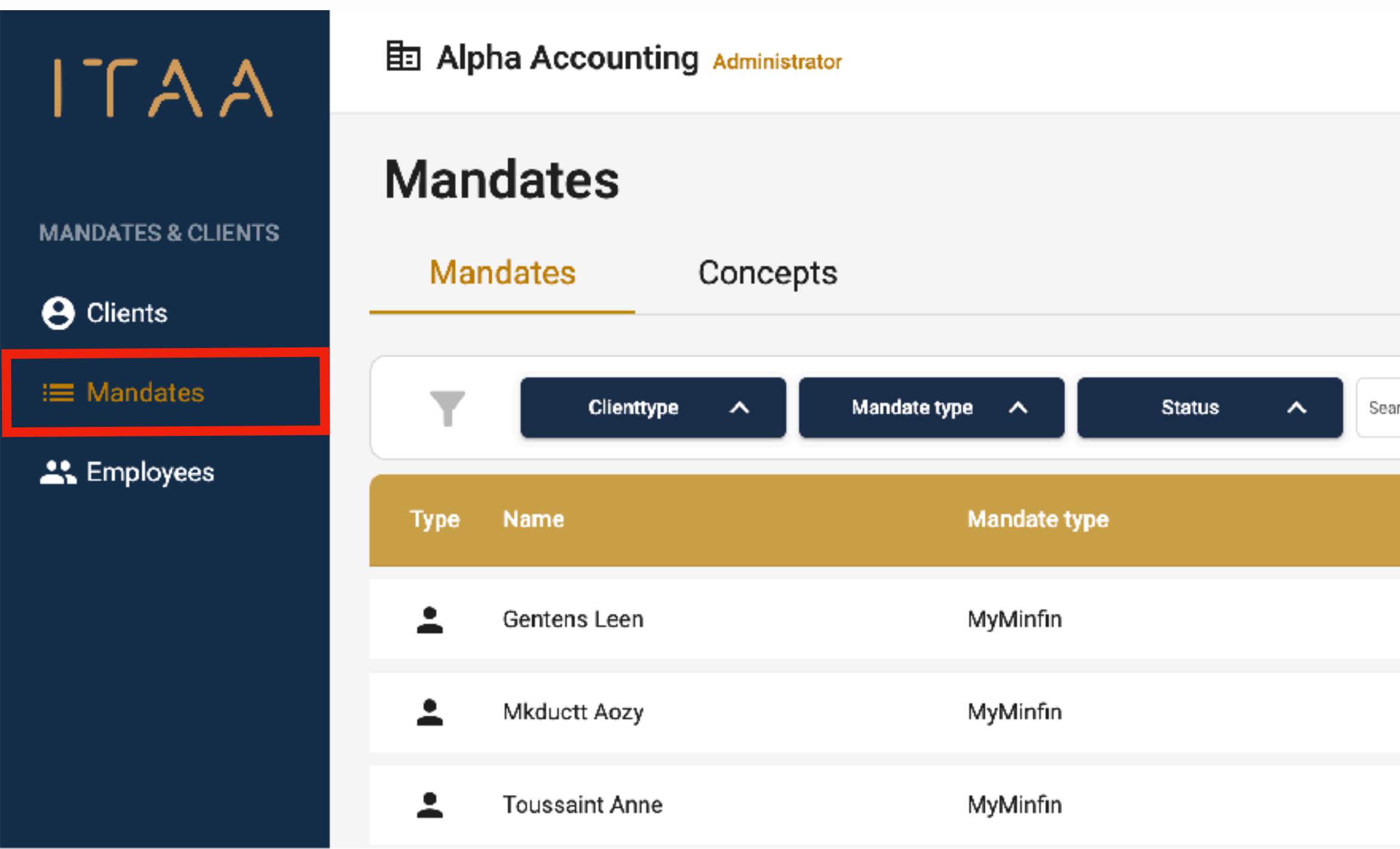

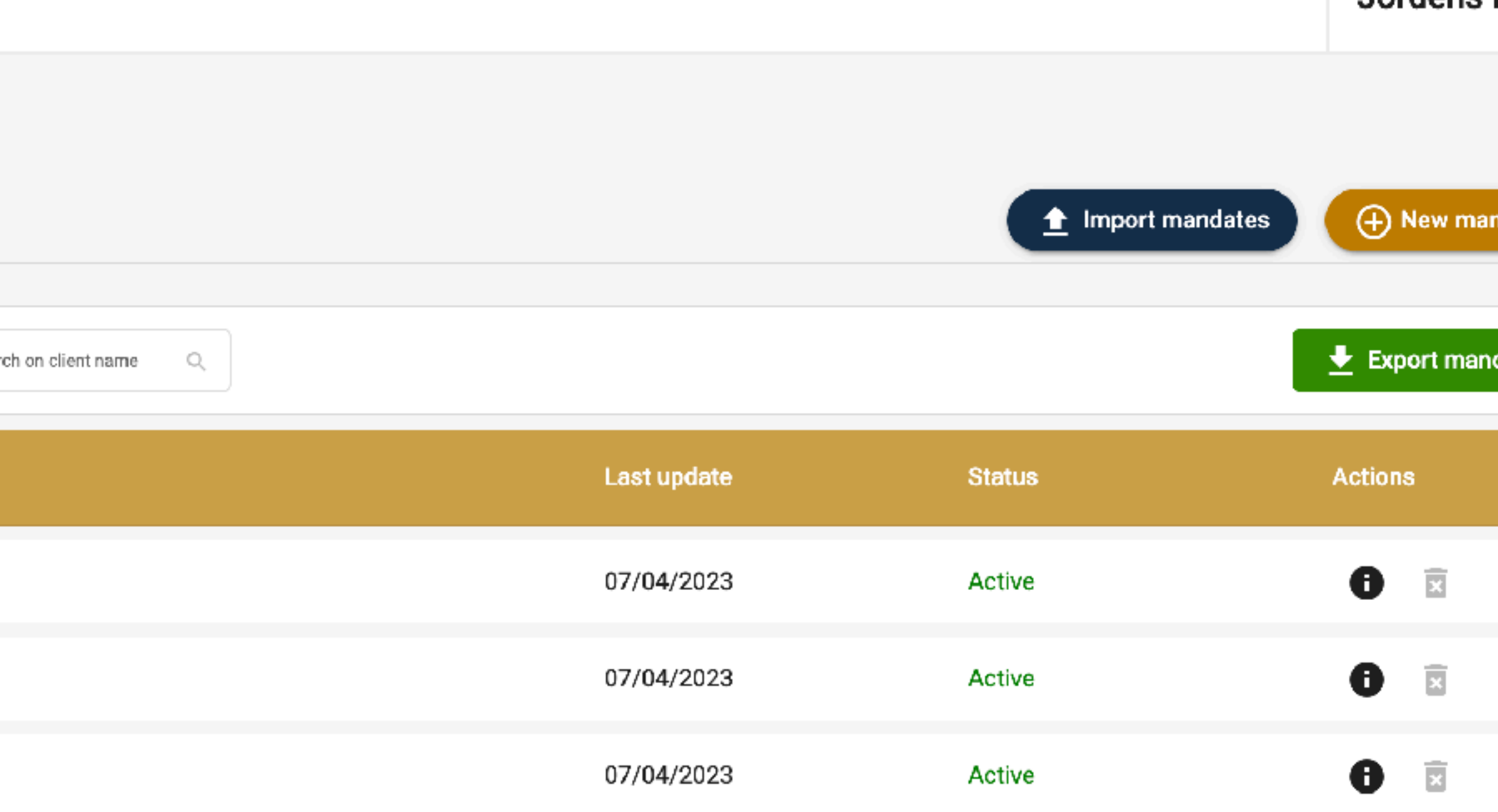

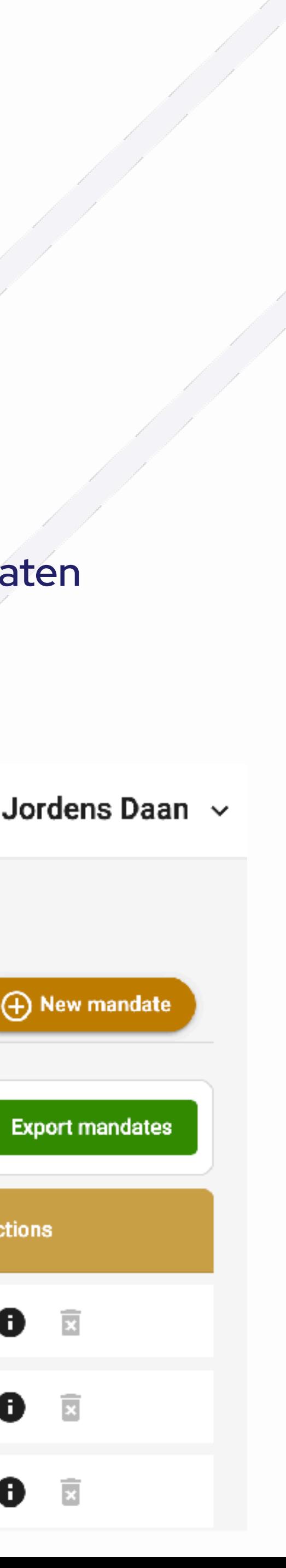

### 6.1 Mandatenoverzicht

- U kan het mandatenoverzicht filteren. Þ
- U kan filteren op: ▶

ITAA

- Clienttype: natuurlijk- of rechtspersoon  $\bigcirc$
- Mandaattype: MyMinfin, BEPS13, E705,…  $\bigcirc$
- Status: actief, afgewezen,…  $\bigcirc$
- Het is ook mogelijk om de naam van een cliënt te zoeken via het Þ

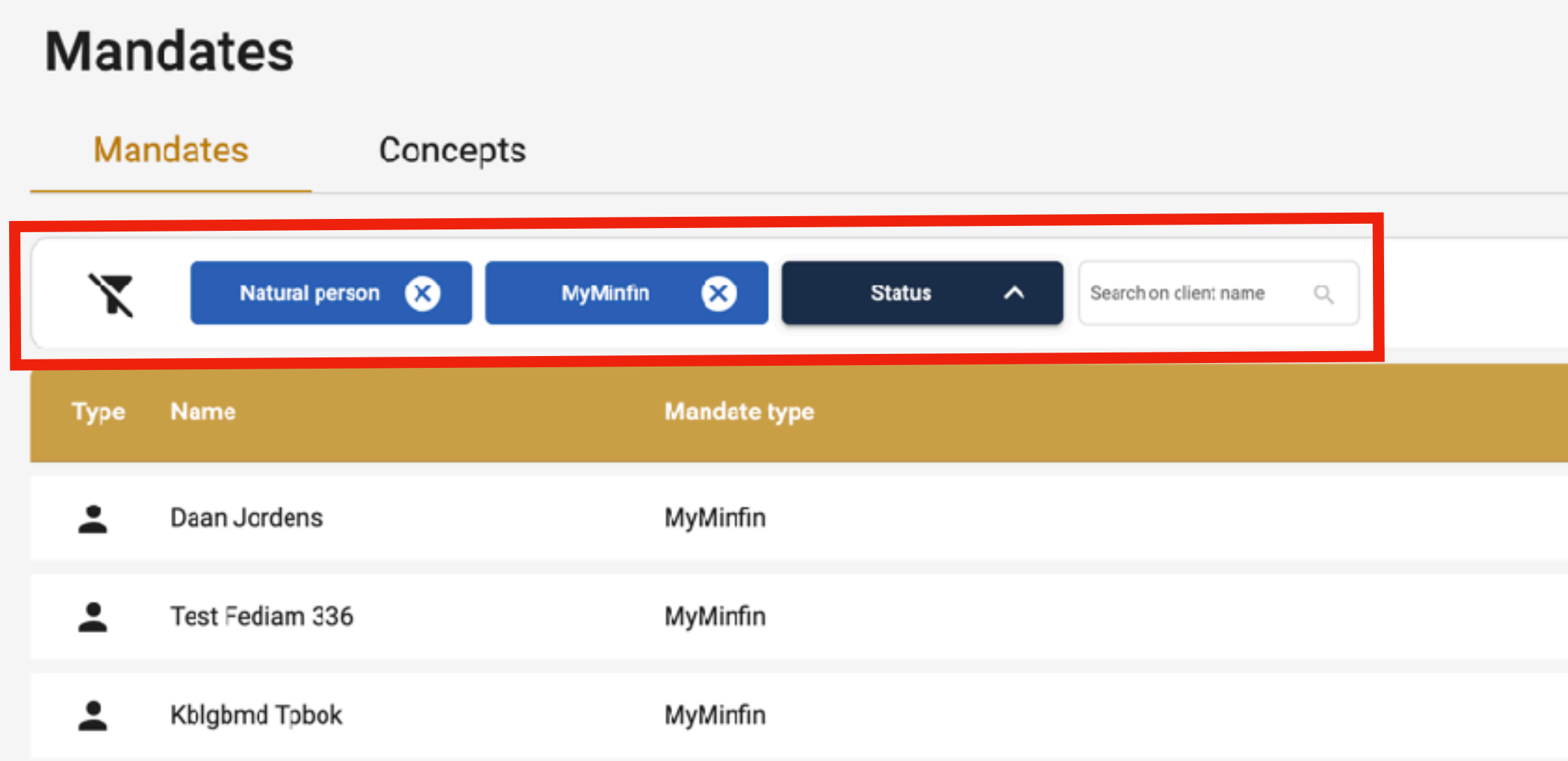

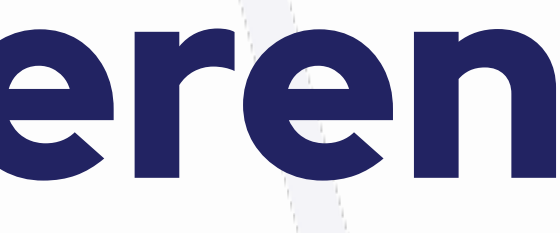

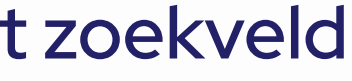

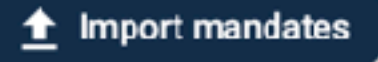

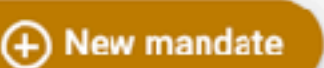

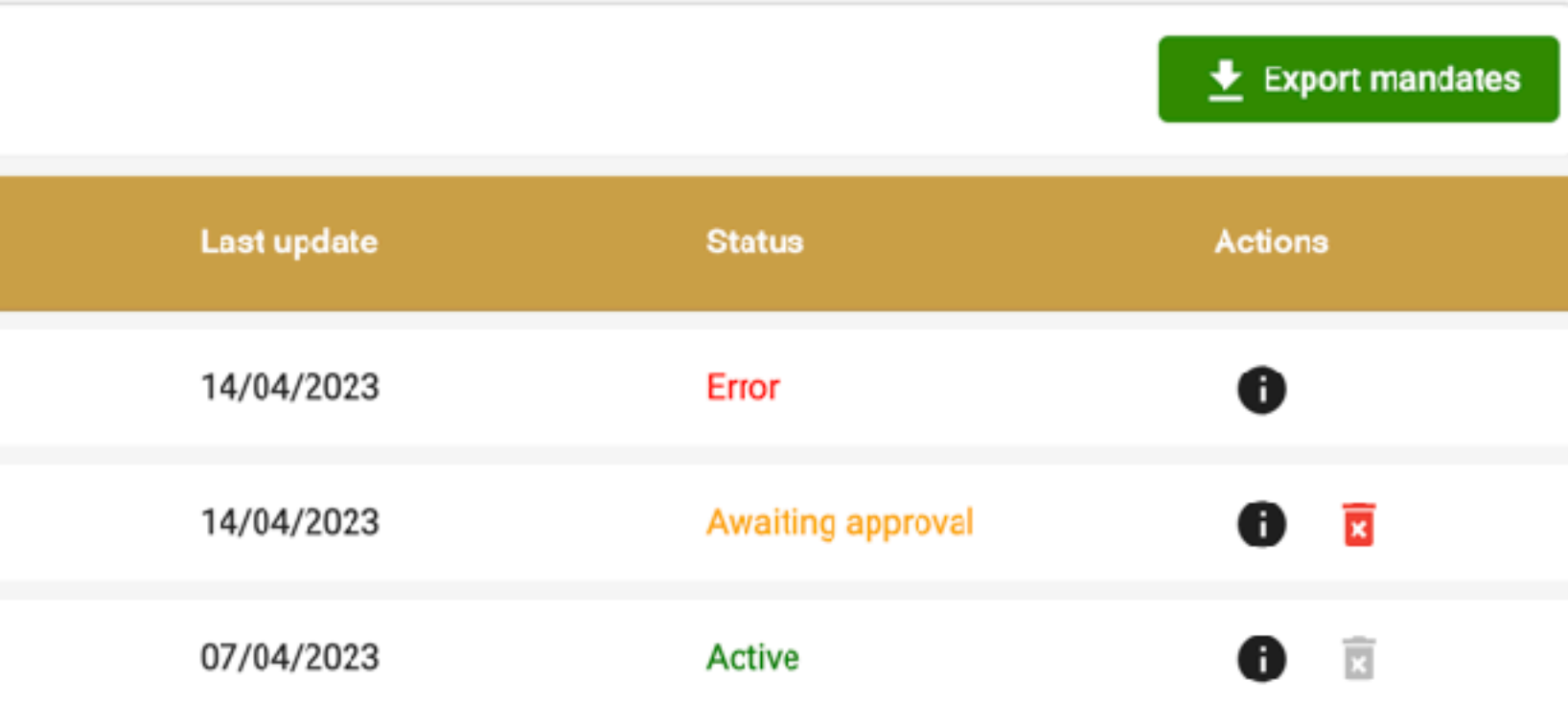

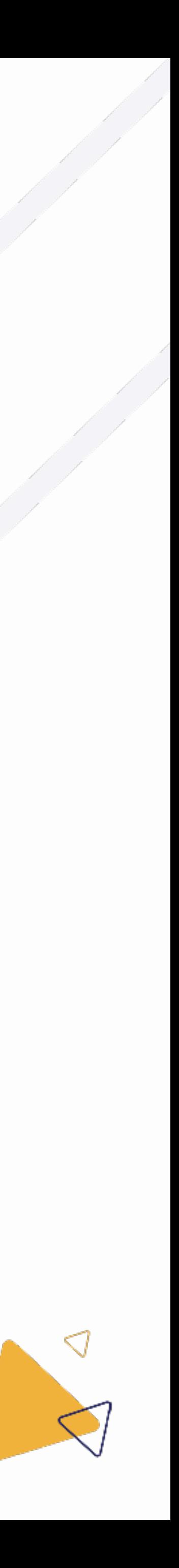

## 6. Mandaten behe

### 6.1.1 Mandatenoverzicht: filteren

## 6. Mandaten beheren

- Het is mogelijk om uw mandaten te exporteren naar een excel document. Þ
- Dit kan u doen door op de groene knop "mandaten exporteren" te klikken. ▶
- Indien u resultaten gefilterd zijn, zullen deze ook zo geëxporteerd worden naar het excel document. Þ

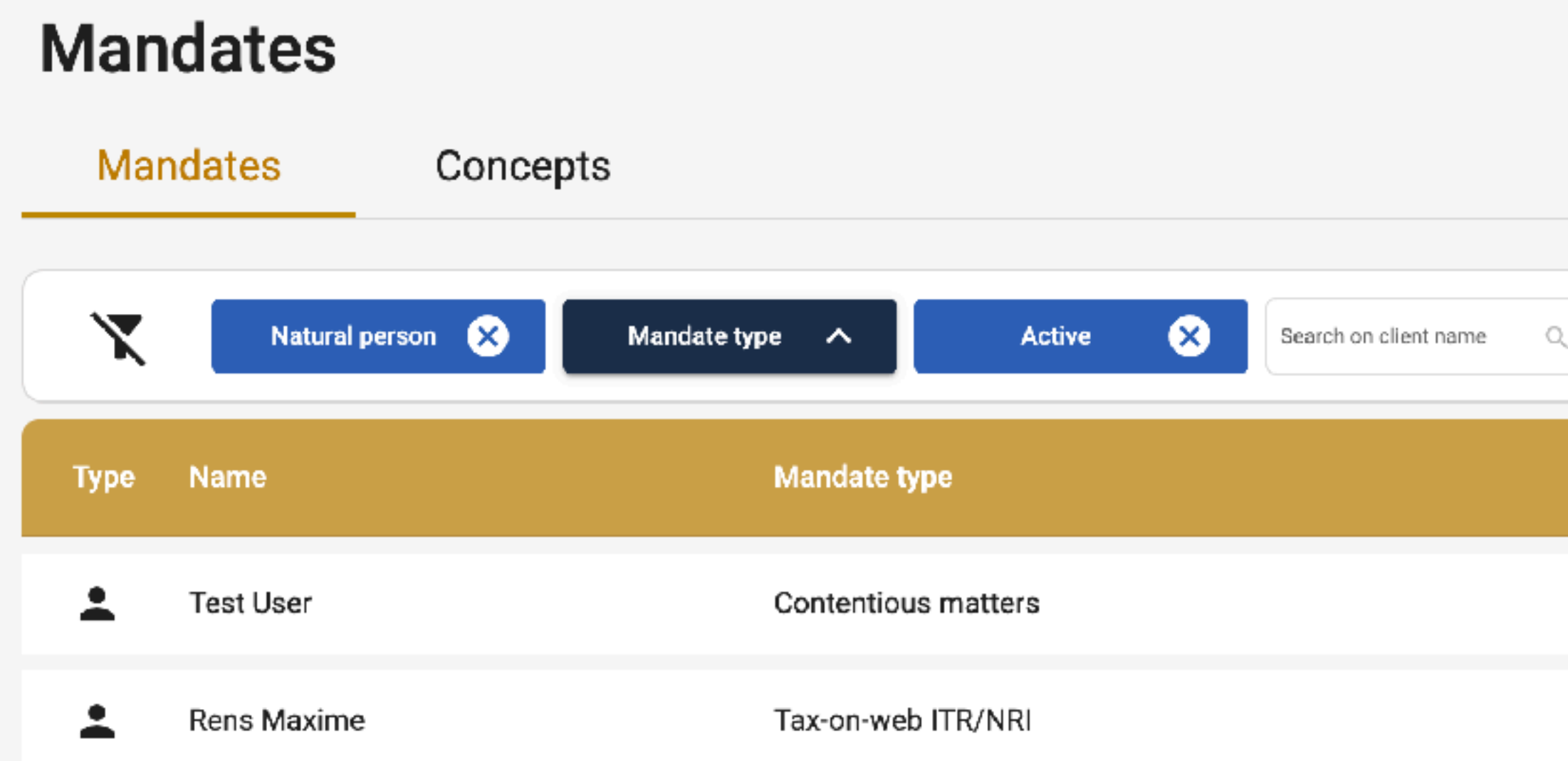

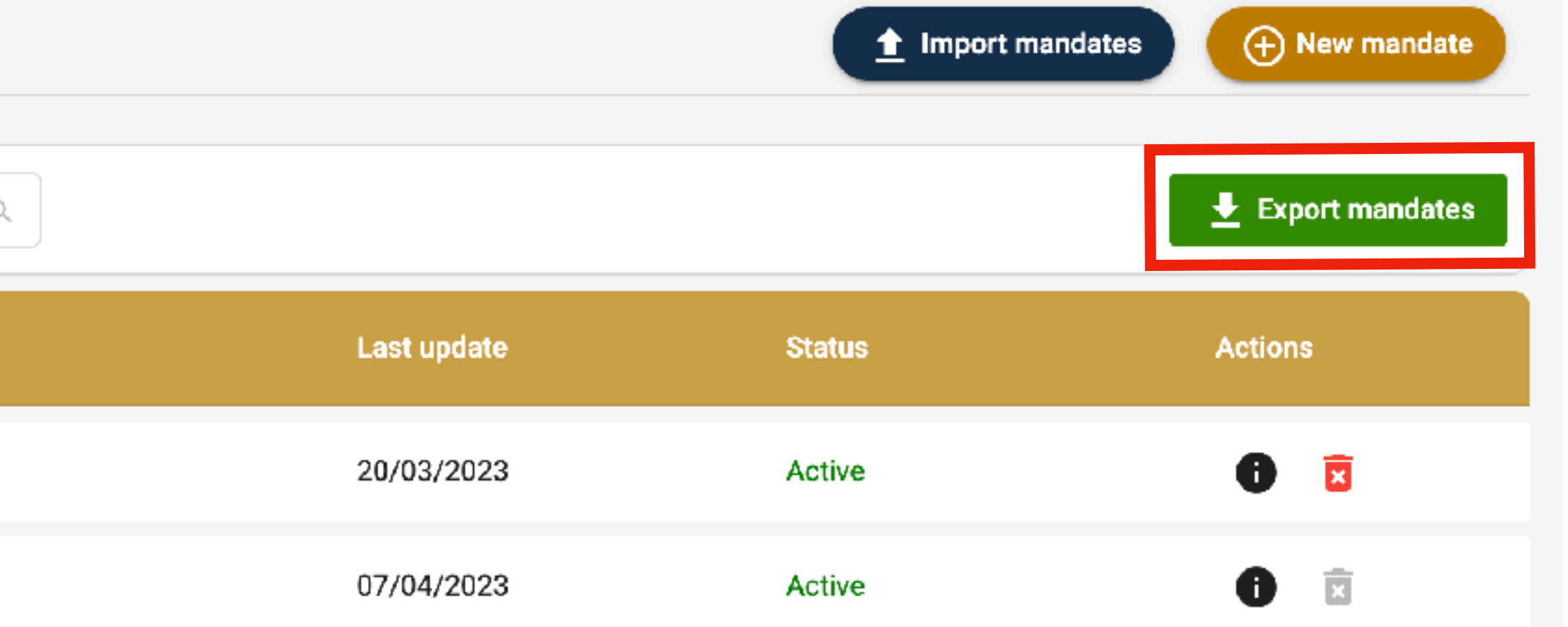

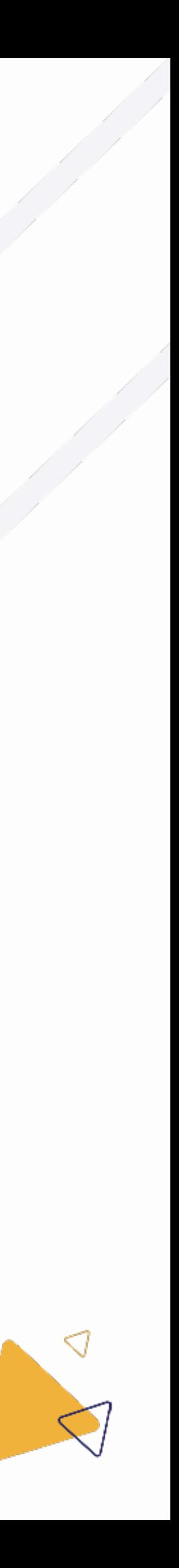

### 6.1.2 Mandatenoverzicht: exporteren

## 6. Mandaten beheren

- Uw mandaat concepten kan u terugvinden door op de tab "concepten" te klikken.  $\blacktriangleright$
- U kan een mandaat concept bewerken door op het potlood te klikken. ▶
- U kan een mandaat concept verwijderen door op de vuilbak te klikken.  $\blacktriangleright$

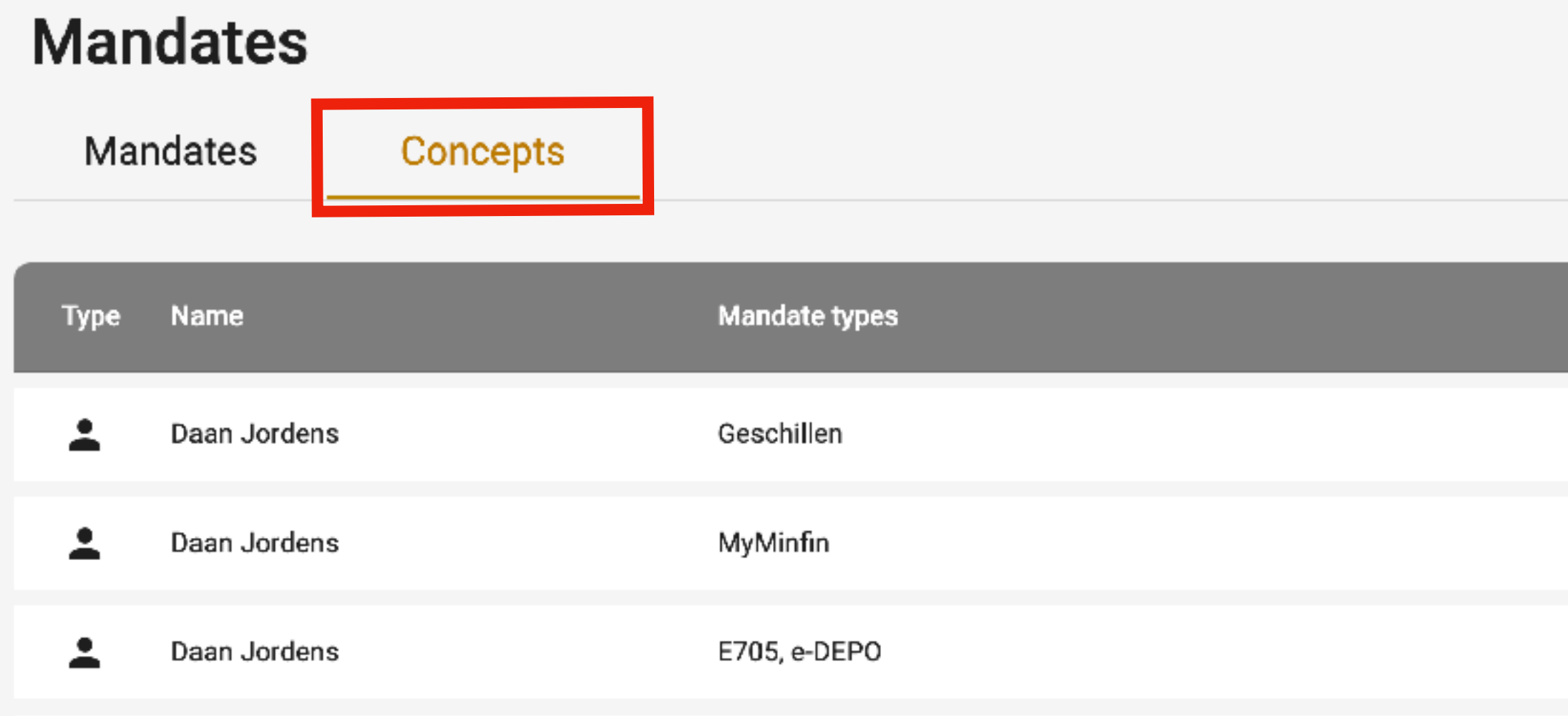

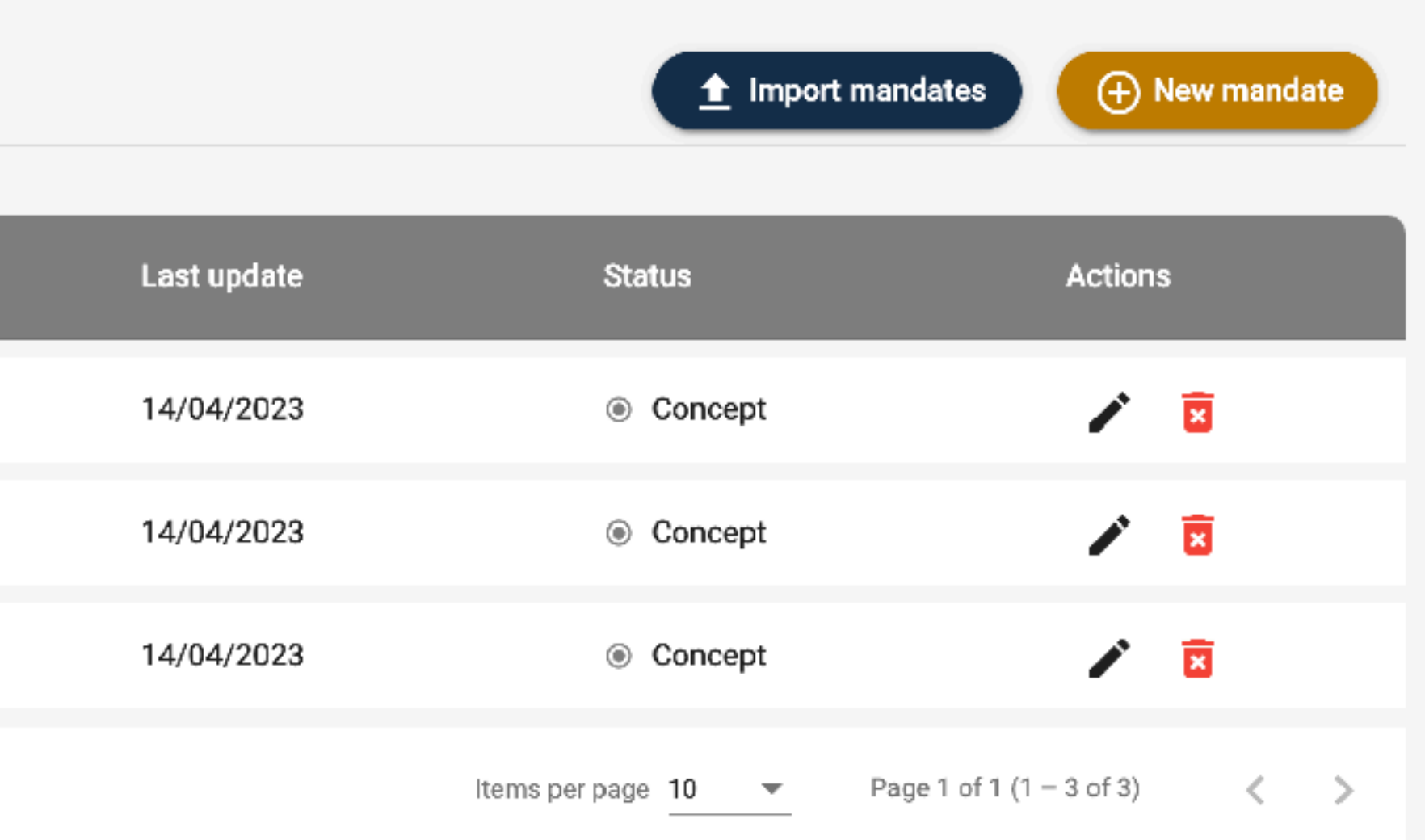

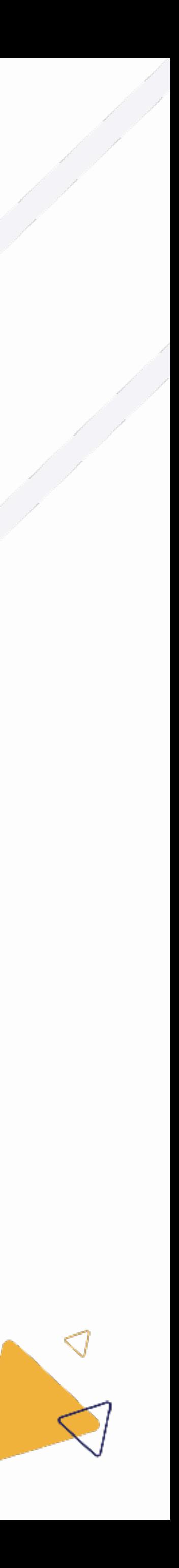

### 6.1.3 Mandatenoverzicht: concepten

 $\blacktriangleright$ 

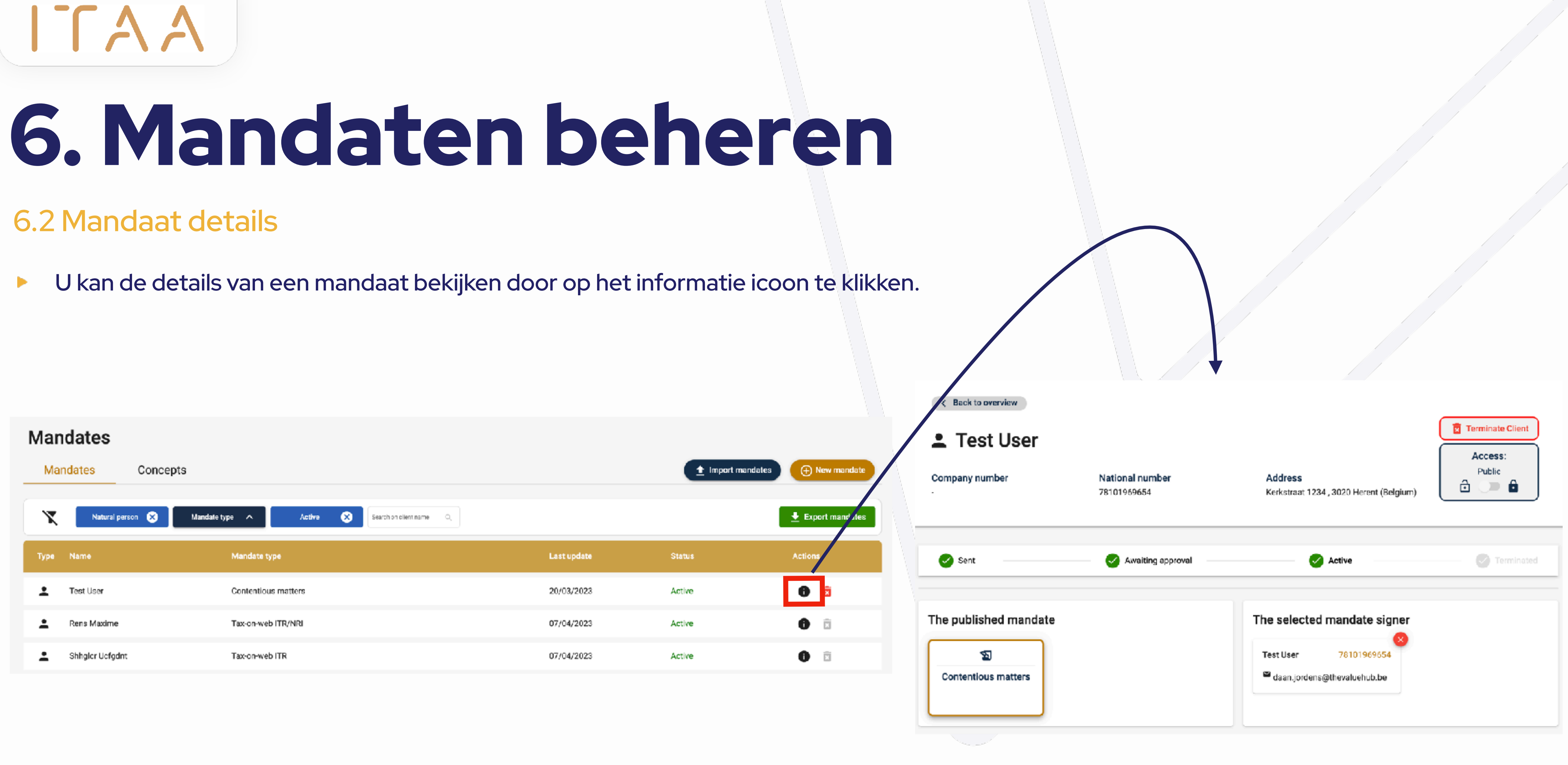

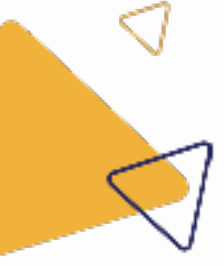

# 6. Mandaten beheren

- U kan een mandaat stopzetten op drie plaatsen: ▶
	- In het mandatenoverzicht door op de vuilbak te klikken.  $\bigcirc$
	- Onderaan op de detailpagina van een mandaat. Klik op de rode "beëindig" knop.  $\bigcirc$
	- Op de detailpagina van een cliënt.  $\bigcirc$

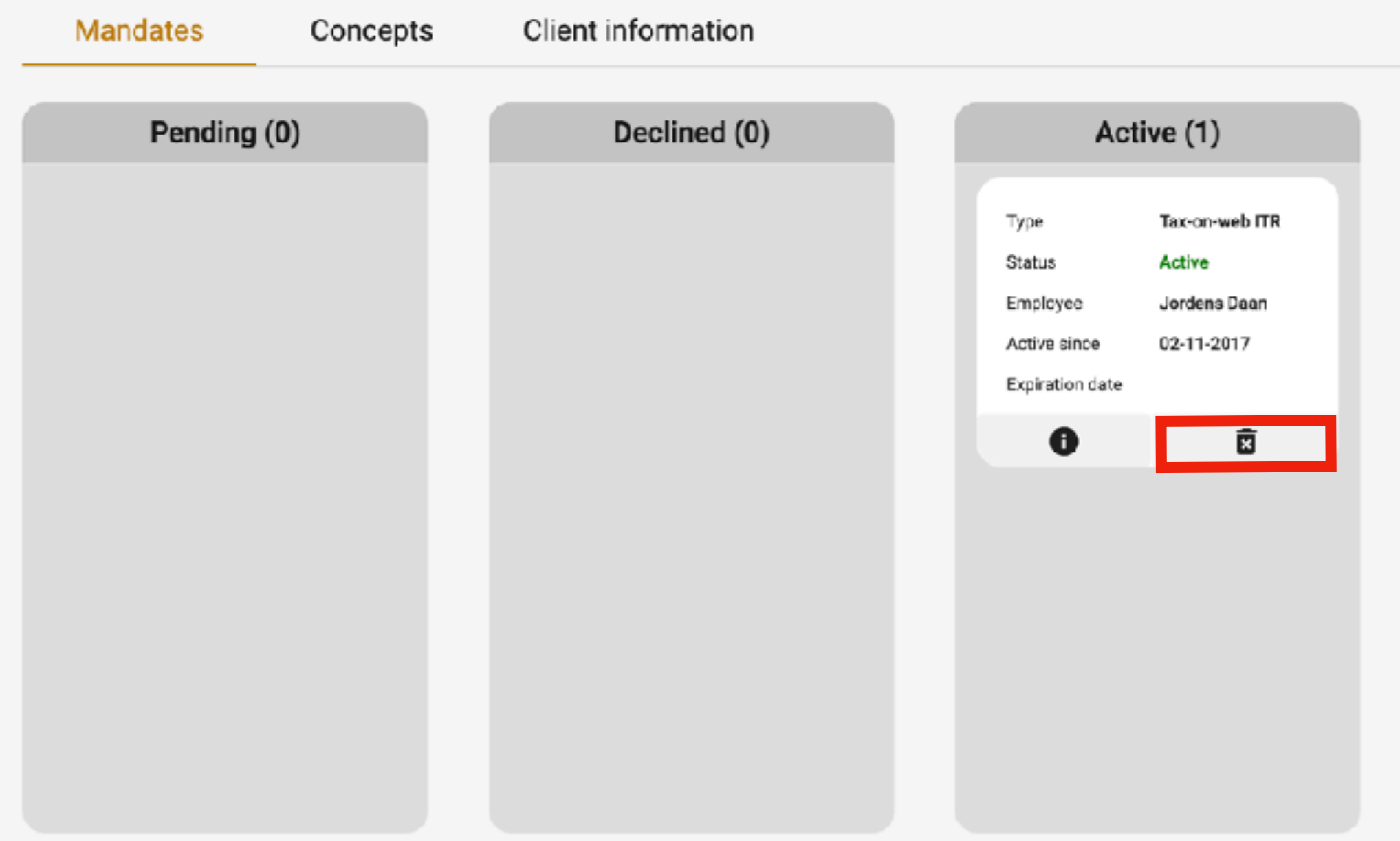

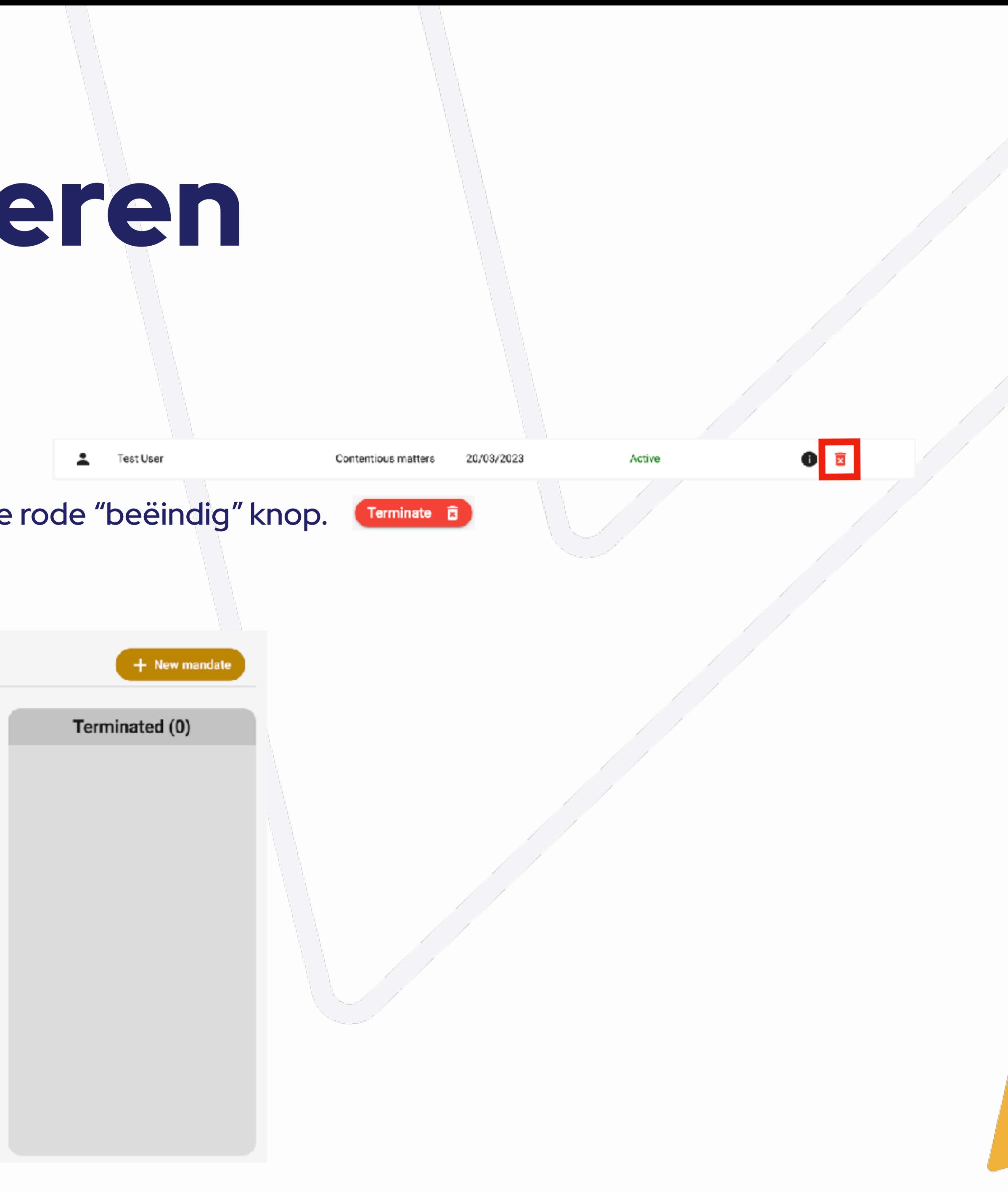

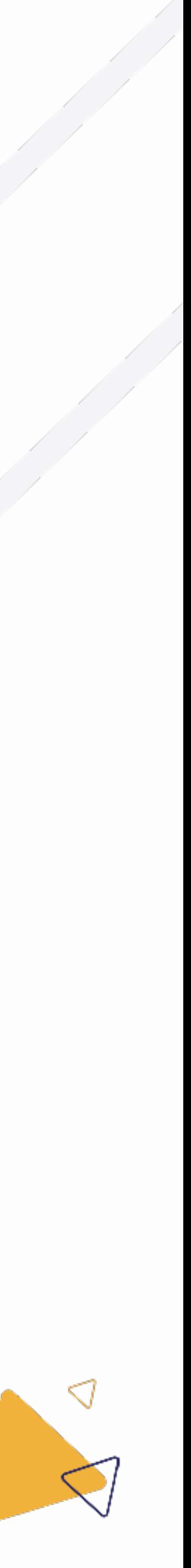

### 6.3 Mandaat stopzetten

## 6. Mandaten beheren

Vooraleer u een mandaat kan stopzetten dat u van CSAM heeft geïmporteerd, dient u een mandaat ondertekenaar toe te voegen.

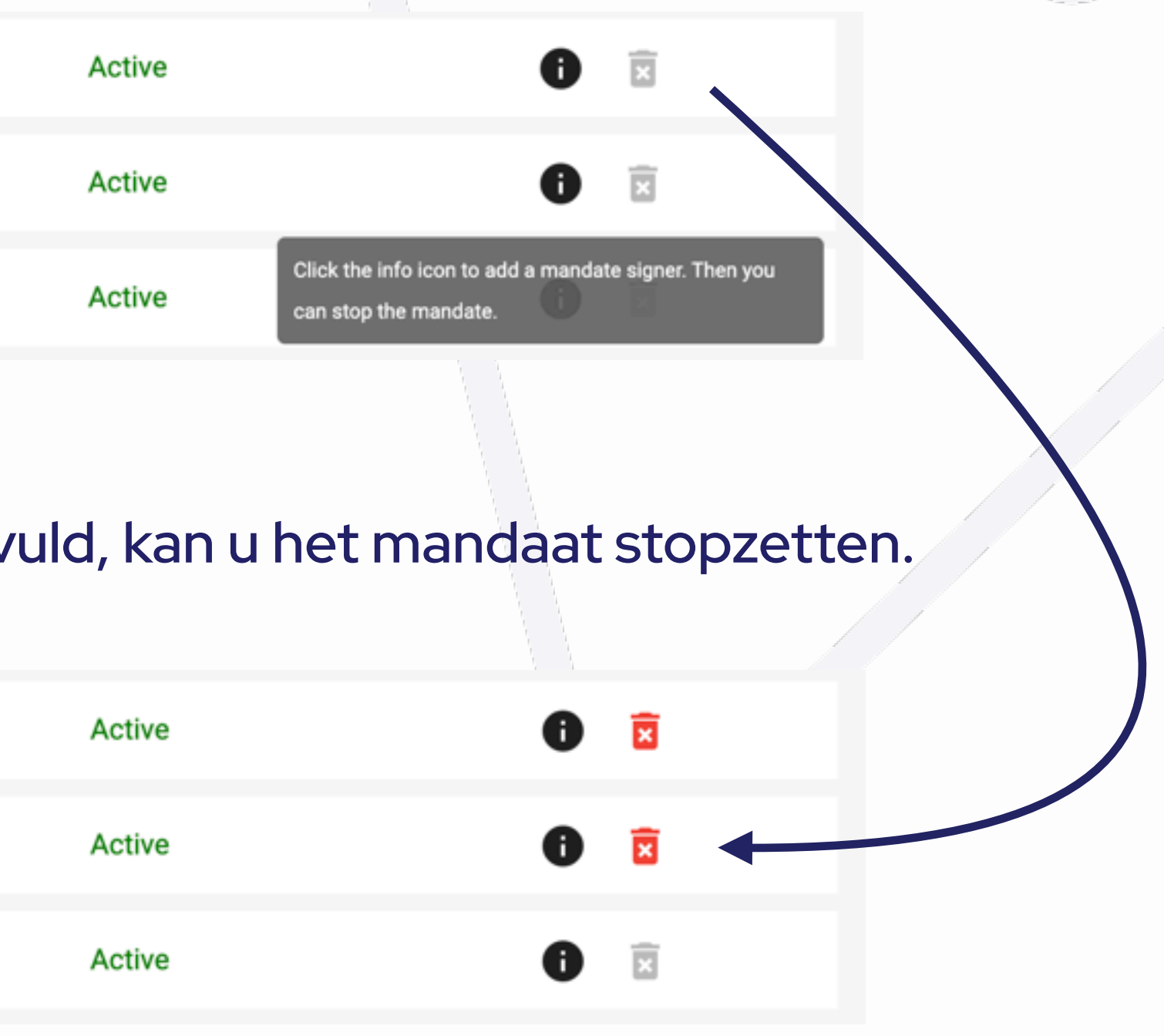

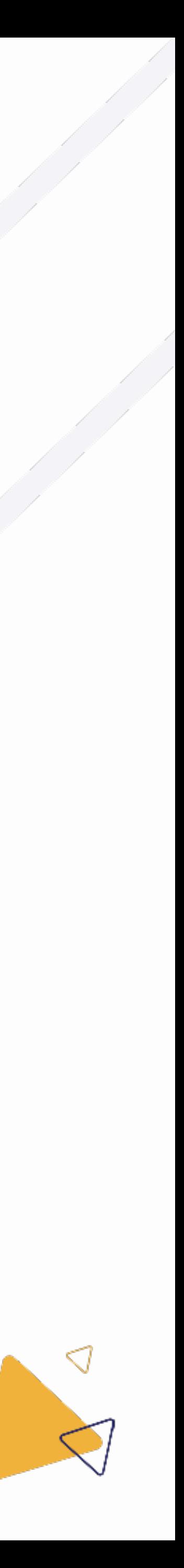

- 
- Dit kan u doen door de detailpagina van het mandaat te openen, en vervolgens de gegevens aan te vullen.

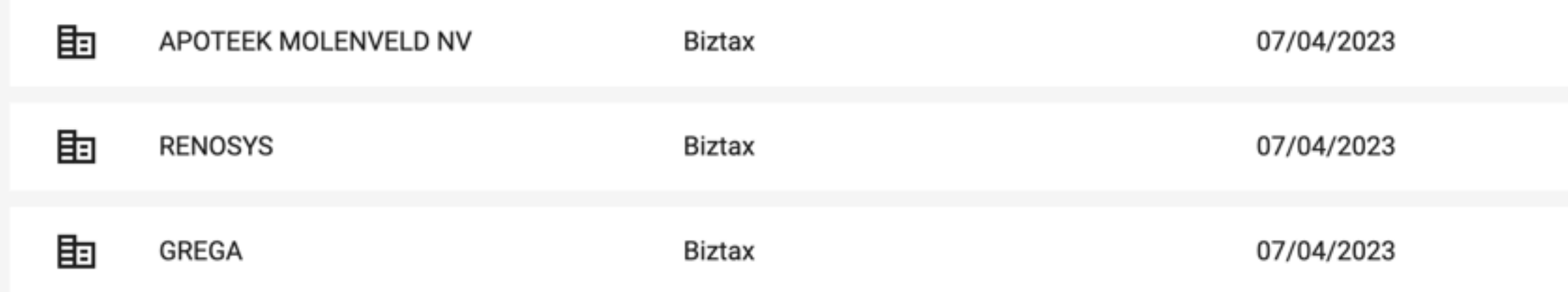

#### Zodra de gegevens van de mandaat ondertekenaar zijn aangevuld, kan u het mandaat stopzetten.

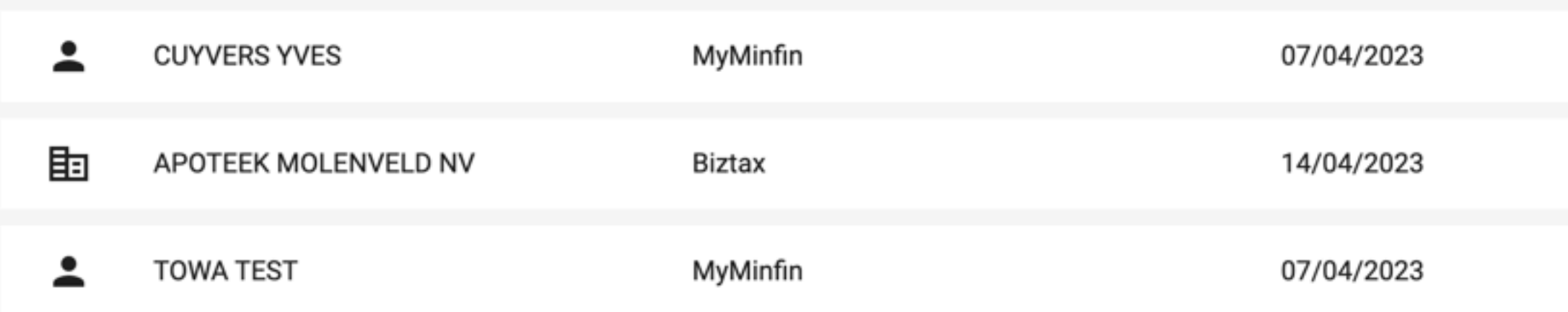

#### 6.3.1 Geïmporteerd mandaat stopzetten

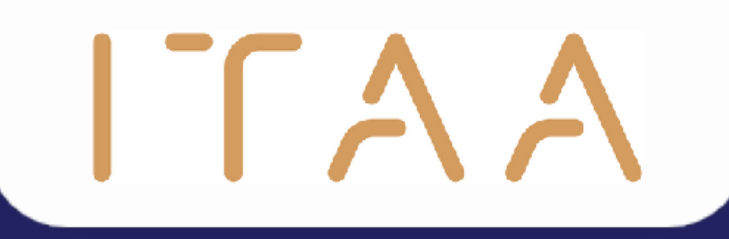

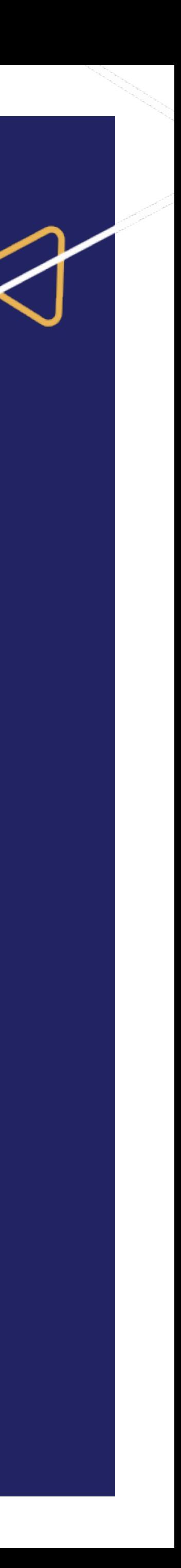

- Er zijn twee mogelijke rollen binnen de Þ mandatentoepassing, met verschillende rechten:
	- De medewerker  $\bigcirc$
	- De administrator  $\bigcirc$
- De administrator heeft meer rechten dan een Þ medewerker en kan bijkomend:
	- de medewerker pagina in de verticale  $\bigcirc$ navigatiebalk bekijken.
	- andere medewerkers en administratoren  $\bigcirc$ promoveren en demoveren.
	- afgeschermde cliënten terug openbaar maken.

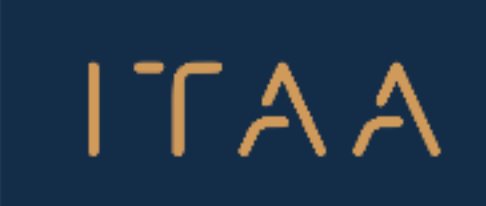

**MANDATES & CLIENTS** 

**A** Clients

 $\equiv$  Mandates

**A** Employees

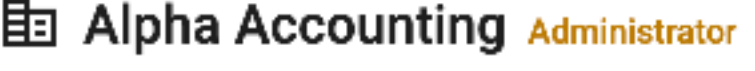

ممتعب المتعاطف

### **Employees**

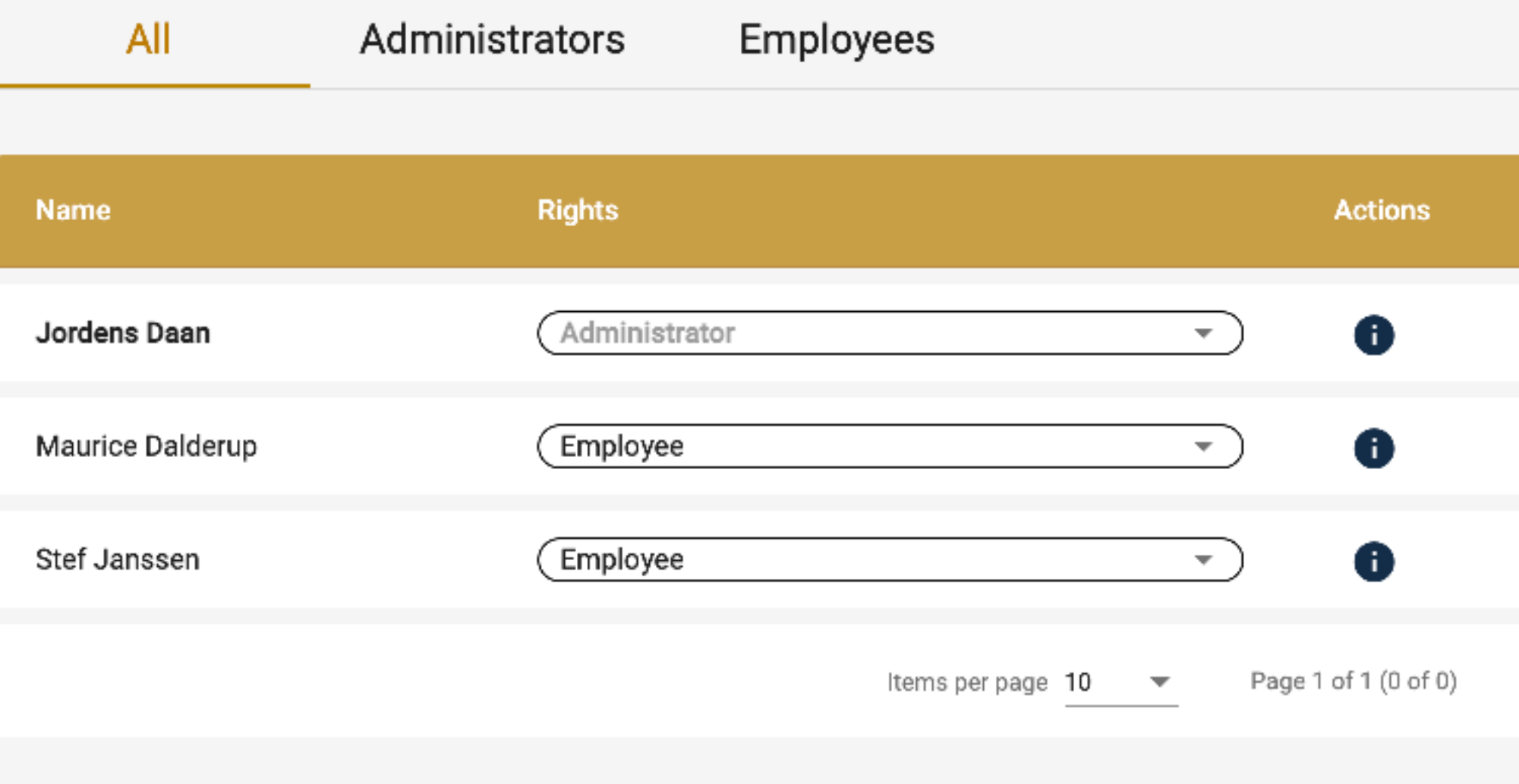

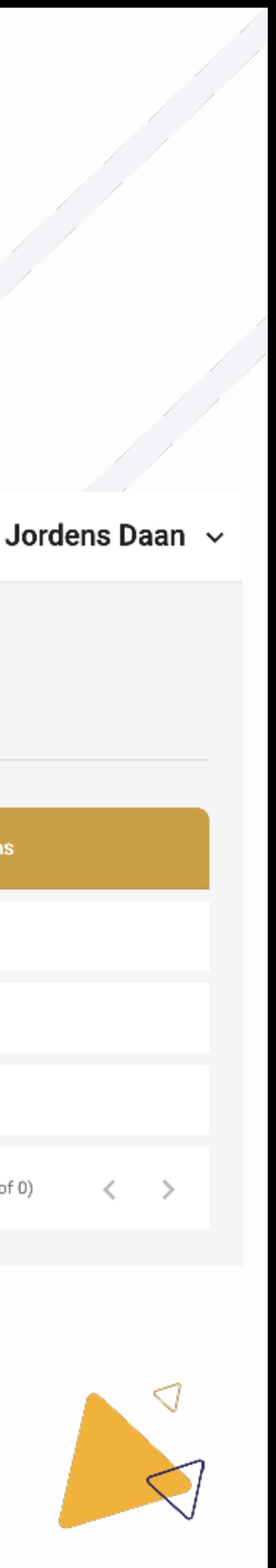

### 7. Medewerkers beheren

- Om een medewerker te promoveren of demoveren, klikt u Þ op het selectieveld in de kolom "rechten".
- Selecteer vervolgens de gewenste rechten voor deze Þ medewerker en bevestig.

### ITAA

**MANDATES & CLIENTS** 

**O** Clients

 $\equiv$  Mandates

**ALL** Employees

**国 Alpha Accounting Administrator** 

#### **Employees**

مستعسب ستبعث

Administrators All Employees **Rights Actions Name**  $\bullet$ Administrator Jordens Daan  $\overline{\mathbf{v}}$  $\bullet$ Maurice Dalderup Employee  $\overline{\mathbf{v}}$ Employee  $\bullet$ Stef Janssen  $\overline{\mathbf{v}}$ Page 1 of 1 (0 of 0) Items per page

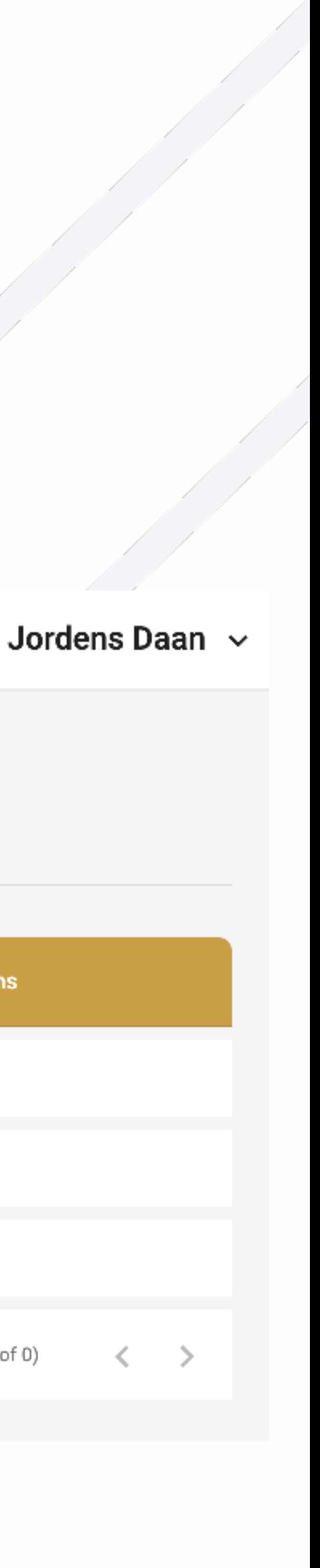

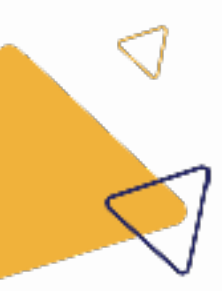

#### 7.1 Medewerker promoveren/demoveren

Om te kijken tot welke afgeschermde Þ cliënten een medewerker toegang heeft, kan u klikken op het informatie icoon in de rij van de desbetreffende medewerker.

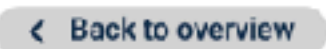

#### ≞ Jordens Daan

ITAA

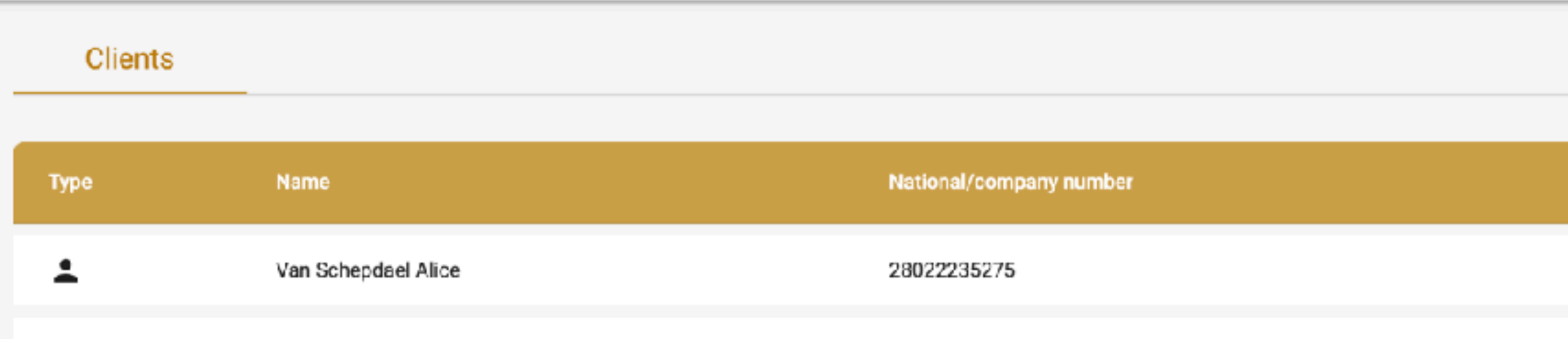

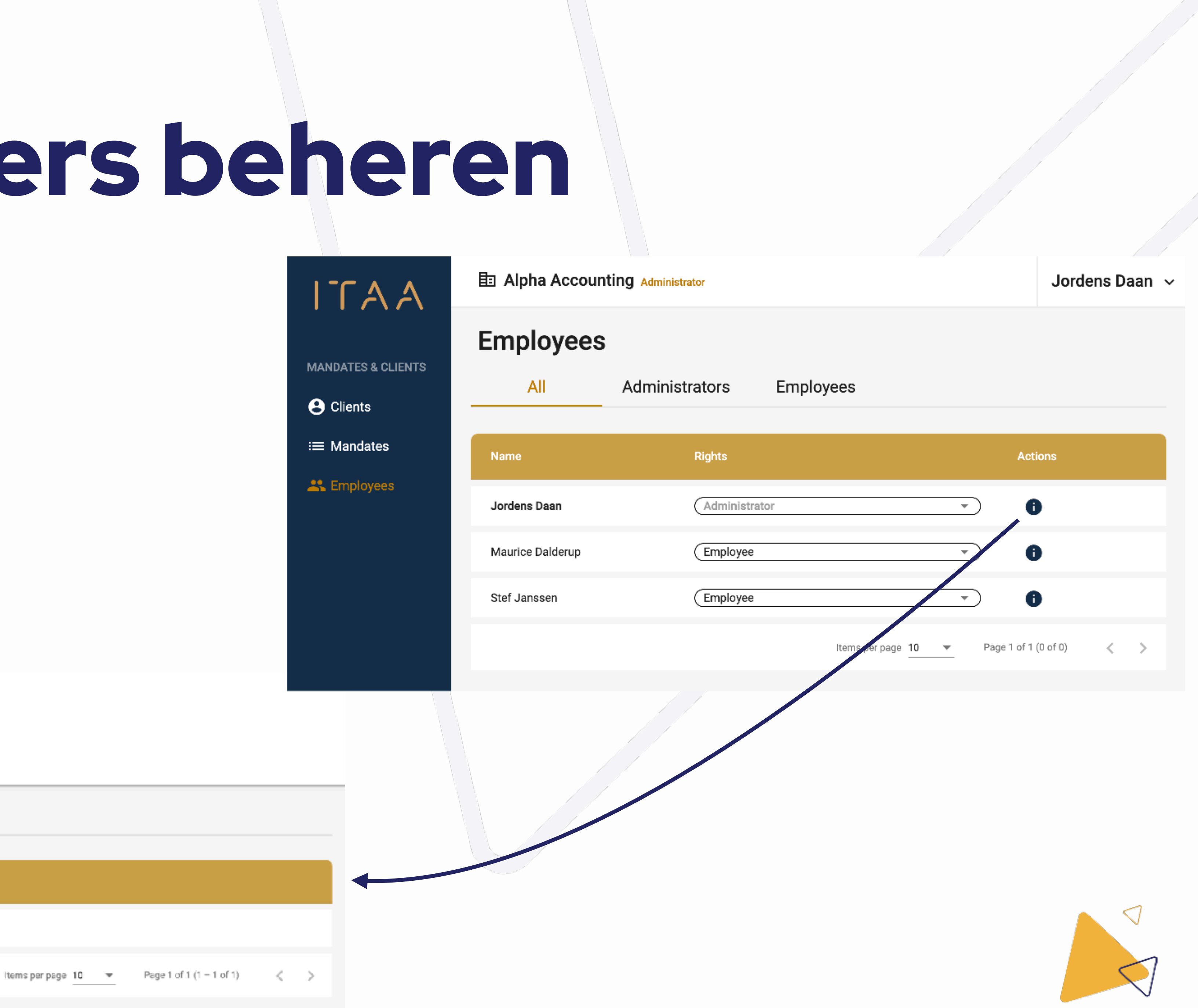

### 7.2 Toegangen medewerker bekijken

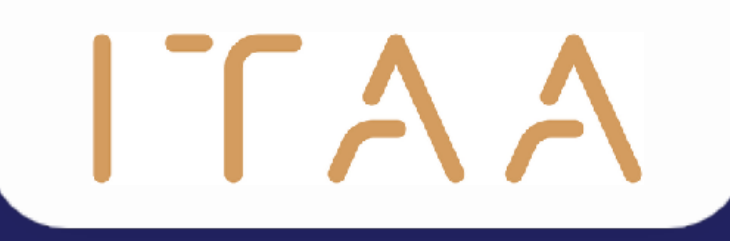

## 8. Afmelden

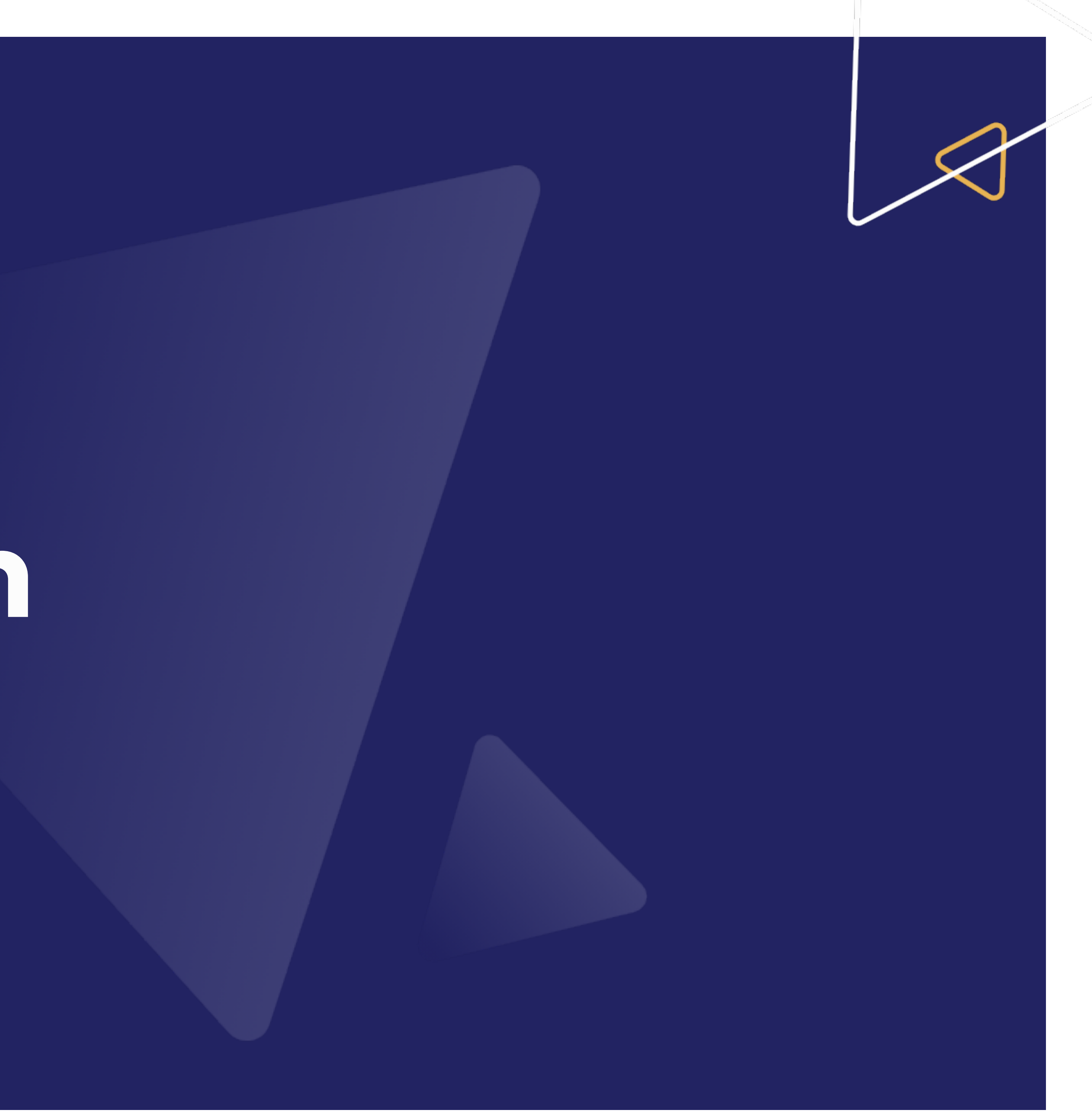

# 8. Afmelden

- Om af te melden klikt u op de naam van de huidige gebruiker rechtsboven in de horizontale navigatiebalk.  $\blacktriangleright$
- Klik vervolgens op afmelden.▶

ITAA

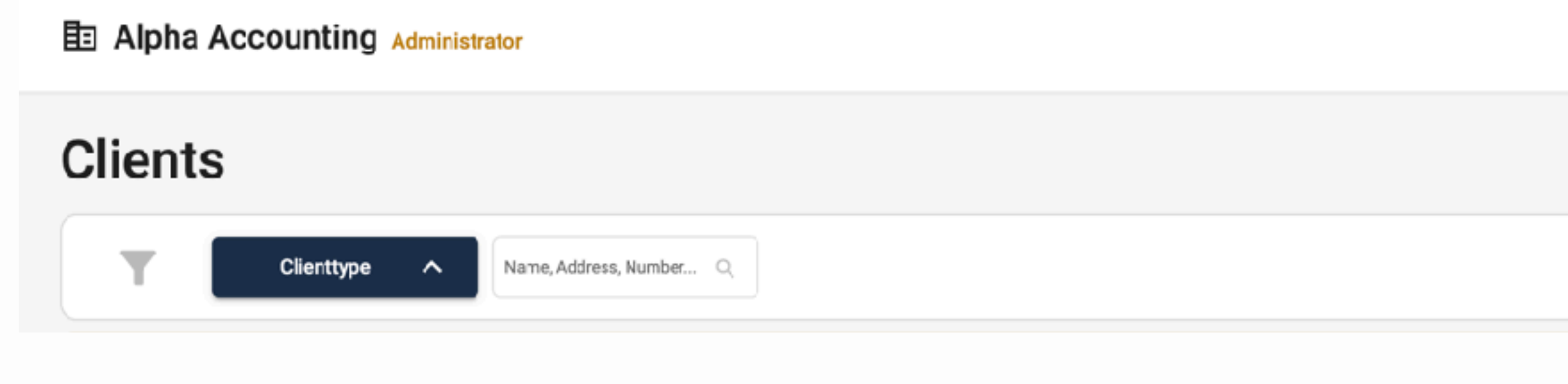

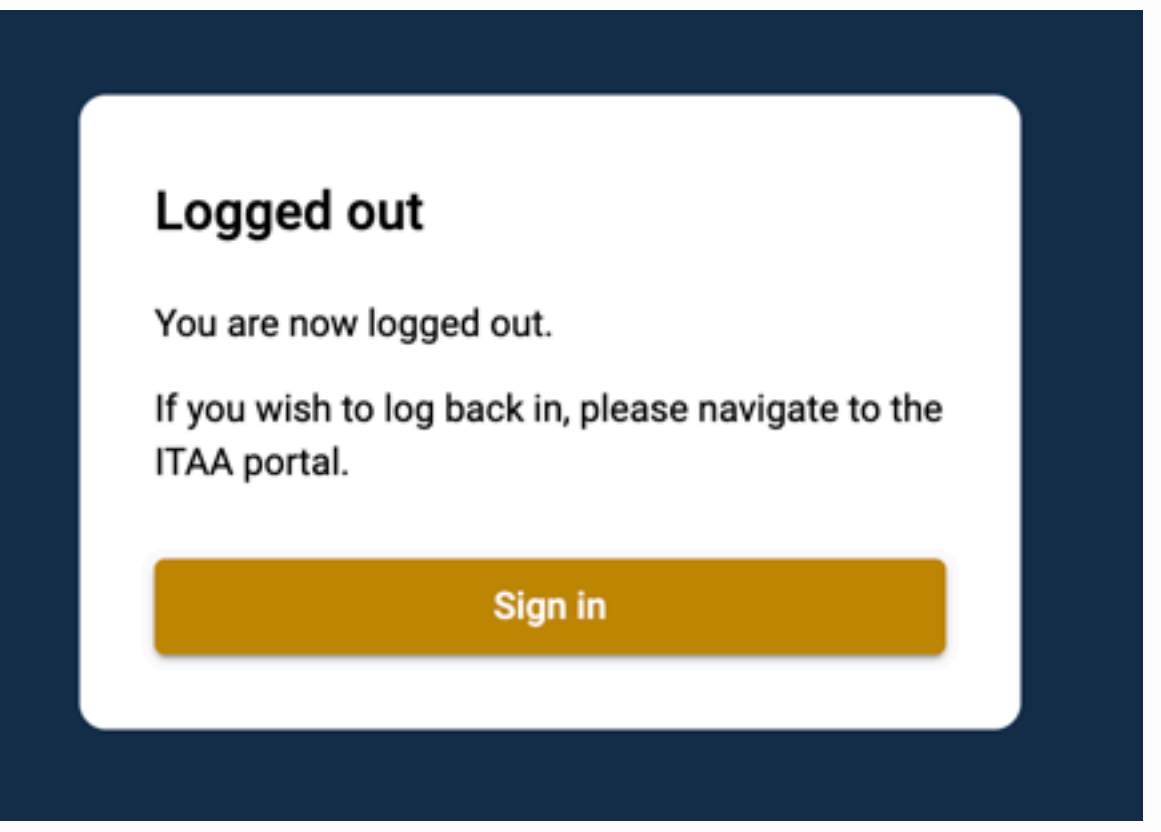

مستعب سيتعلم

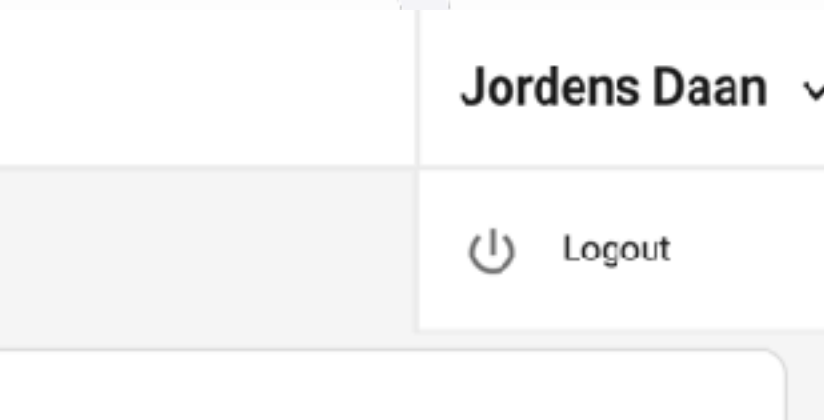

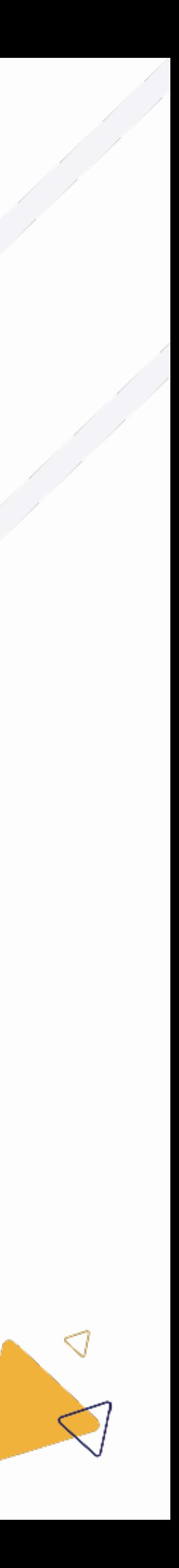

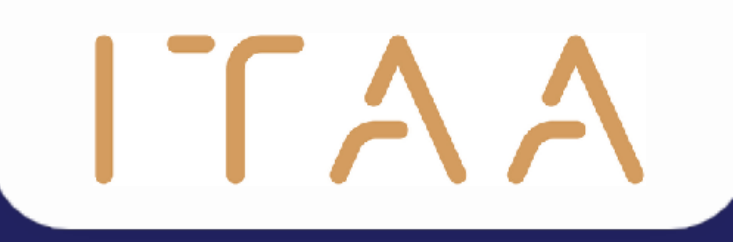

# Thanks! Any questions?

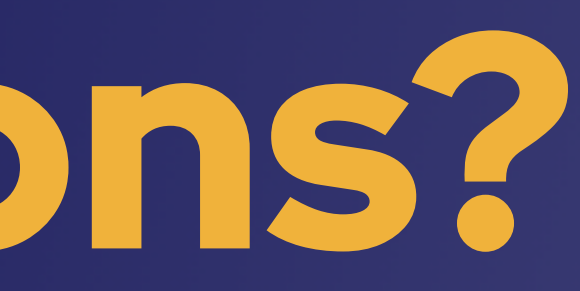

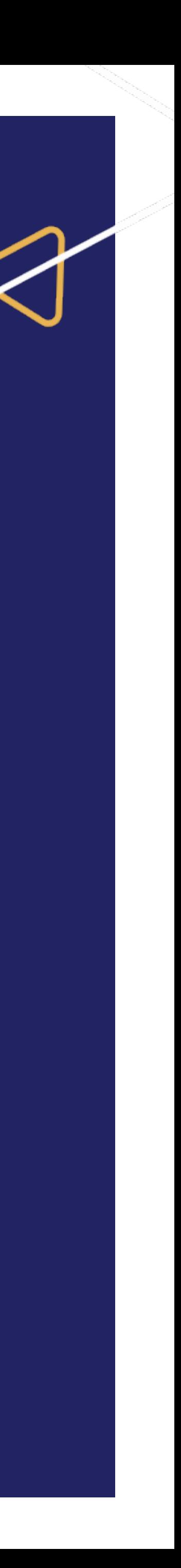